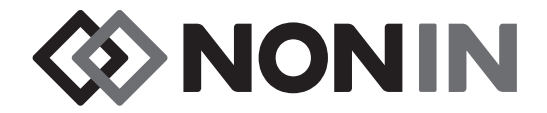

# Käyttöopas **Malli X-100**

# *<u>O* SenSmart™</u>

# Yleiskäyttöinen oksimetrijärjestelmä

Suomi

 $C<sub>6</sub>0123$ 

**VAROTOIMI:** Yhdysvaltain liittovaltion lain mukaan tämän laitteen saa myydä **Ainoastaan lääkäri tai lääkärin määräyksellä.**<br>Ainoastaan lääkäri tai lääkärin määräyksellä.

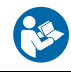

#### Noudata käyttöohjeita.

Nonin<sup>®</sup> pidättää oikeuden tehdä muutoksia ja parannuksia tähän käyttöoppaaseen ja siinä kuvattuihin tuotteisiin ilman erillistä ilmoitusta tai velvollisuutta.

> **Nonin Medical, Inc.** 13700 1st Avenue North Plymouth, Minnesota 55441, USA

+1 (763) 553-9968 (800) 356-8874 (Yhdysvallat ja Kanada) Faksi: +1 (763) 553-7807 Sähköposti: info@nonin.com

> **Nonin Medical B.V.** Prins Hendriklaan 26 1075 BD Amsterdam, Hollanti

+31 (0)13 - 79 99 040 (Eurooppa) Faksi: +31 (0)13 - 79 99 042 Sähköposti: infointl@nonin.com

nonin.com

 $C$ <sub>6</sub>0123

**EC REP**

MPS, Medical Product Service GmbH Borngasse 20 D-35619 Braunfels, Saksa

Tässä käyttöoppaassa olevat "Nonin"-viittaukset tarkoittavat Nonin Medical, Inc:iä.

Nonin, EQUANOX ja  $\mathbf{\Im}$  Sen**Smart**" ovat Nonin Medical, Inc:in rekisteröityjä tavaramerkkejä.

Bluetooth-merkki ja logot omistaa Bluetooth SIG, Inc. ja Nonin Medical, Inc:illä on käyttölupa niiden käyttöön. Muut tavaramerkit ja kauppanimet ovat vastaavien omistajiensa omaisuutta.

> © 2019 Nonin Medical, Inc. **10566-011-05**

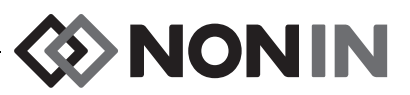

### **Sisältö**

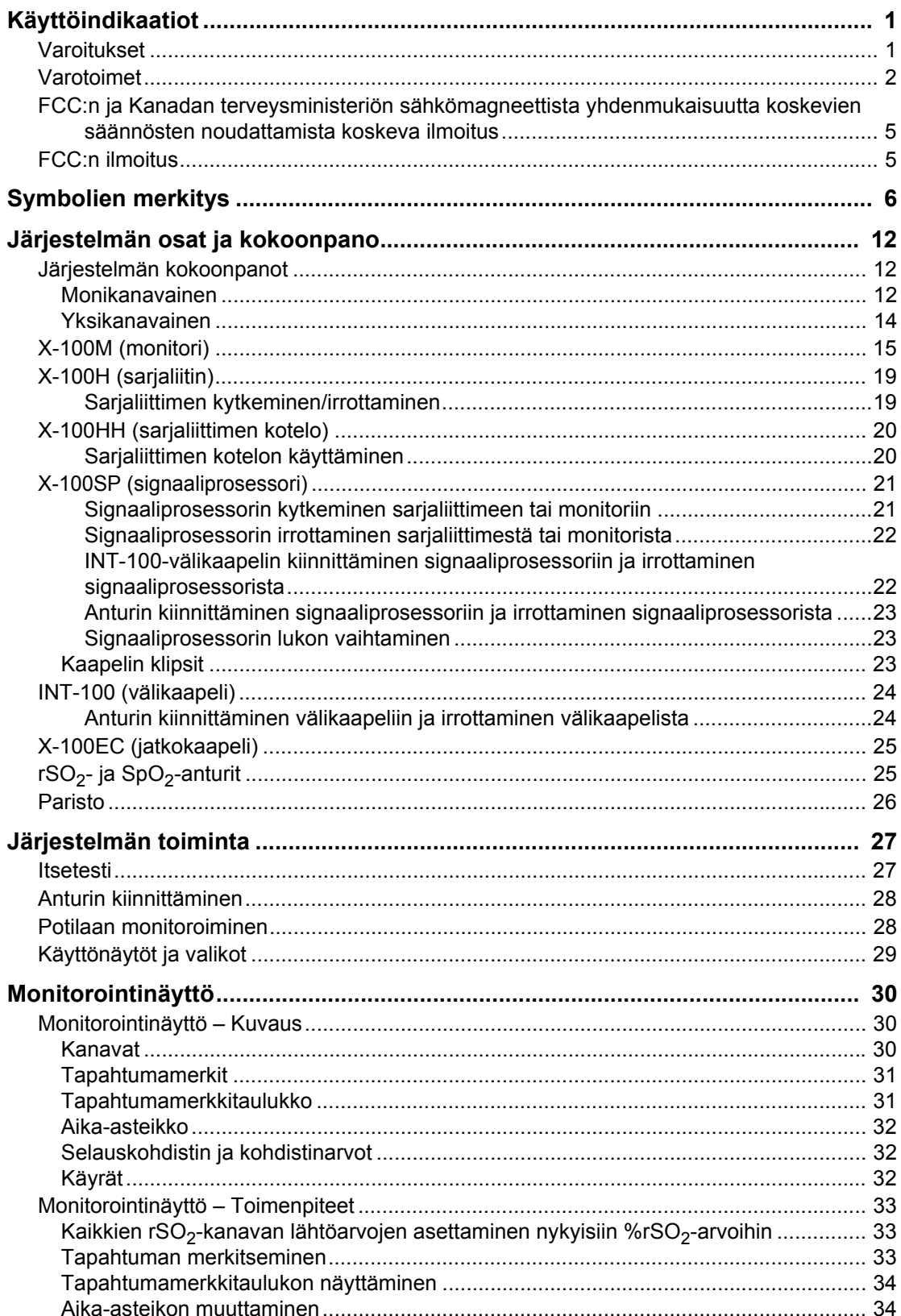

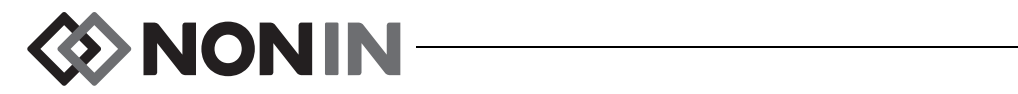

### Sisältö (jatkuu)

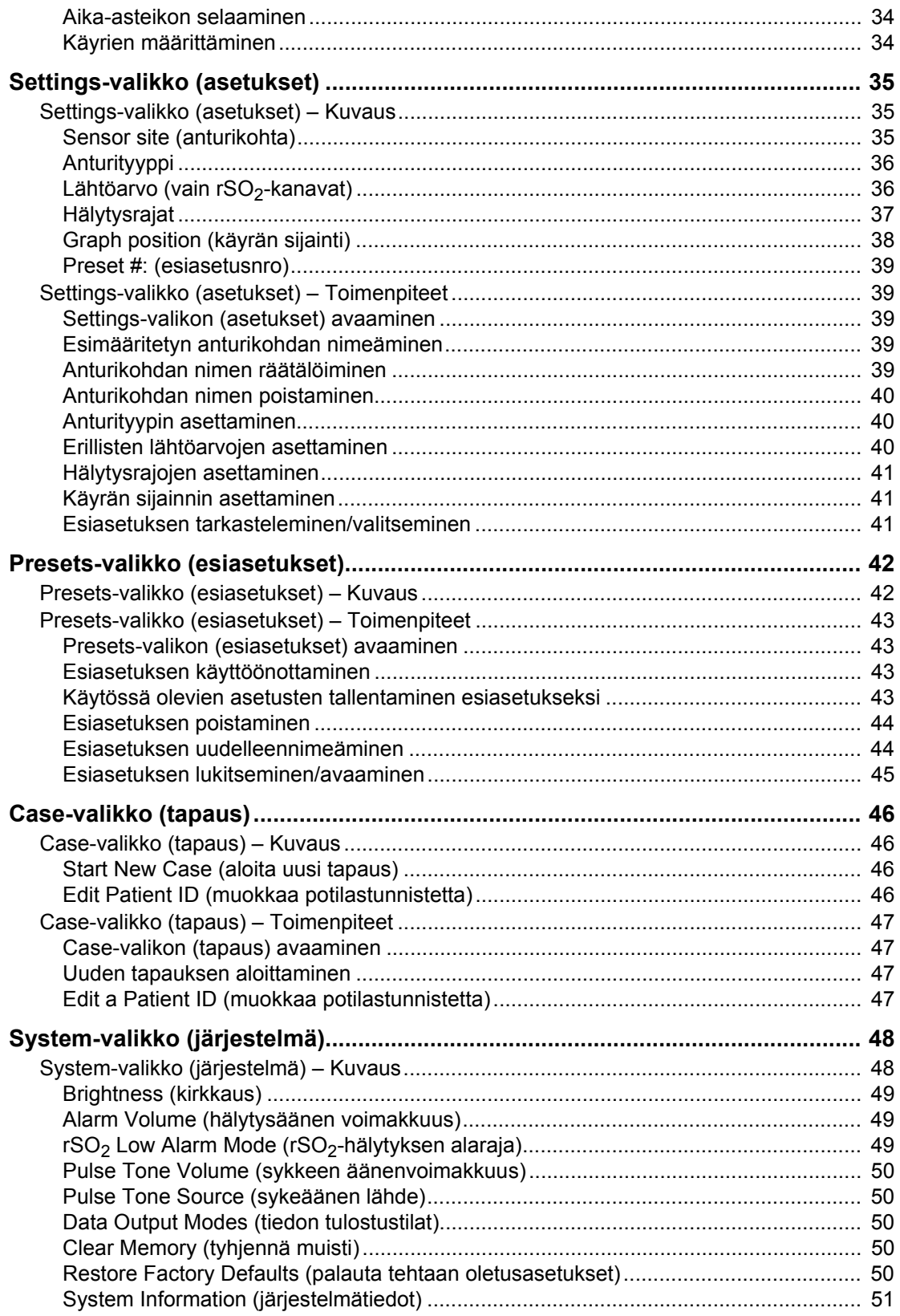

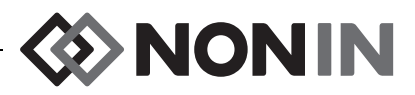

# Sisältö (jatkuu)

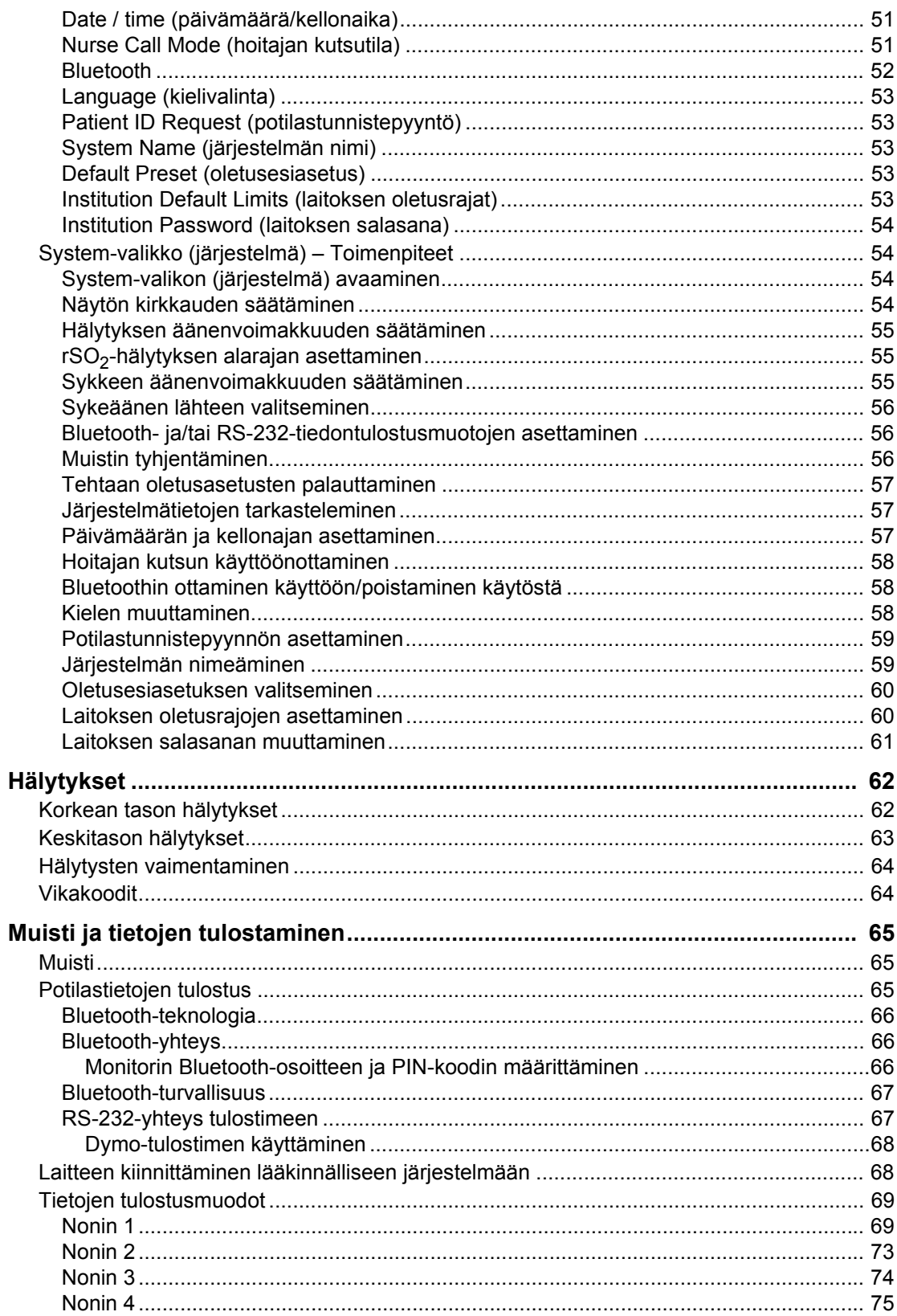

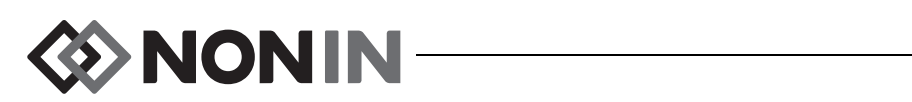

### Sisältö (jatkuu)

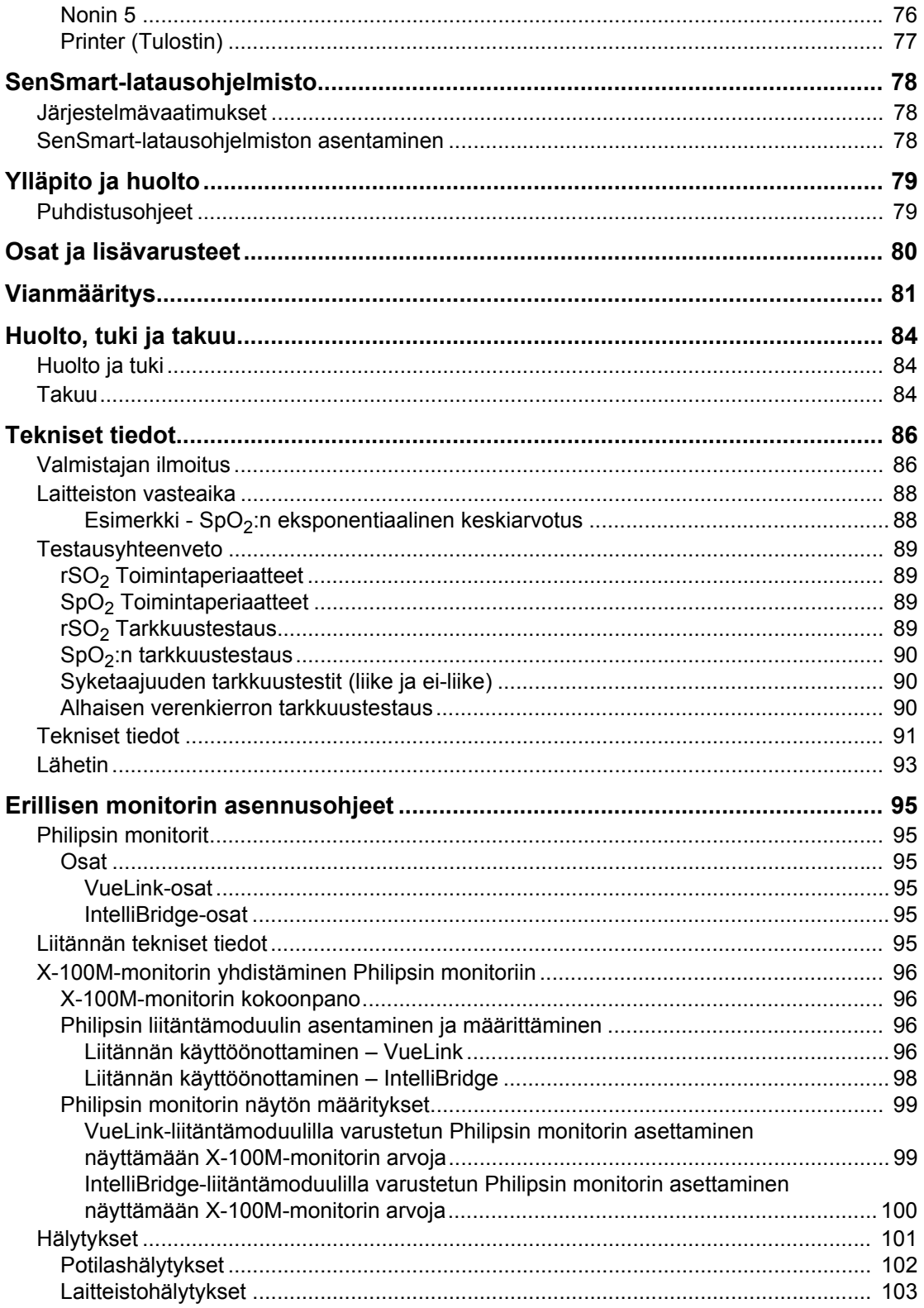

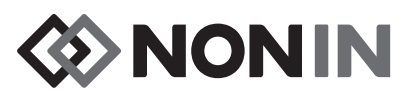

### **Kuvat**

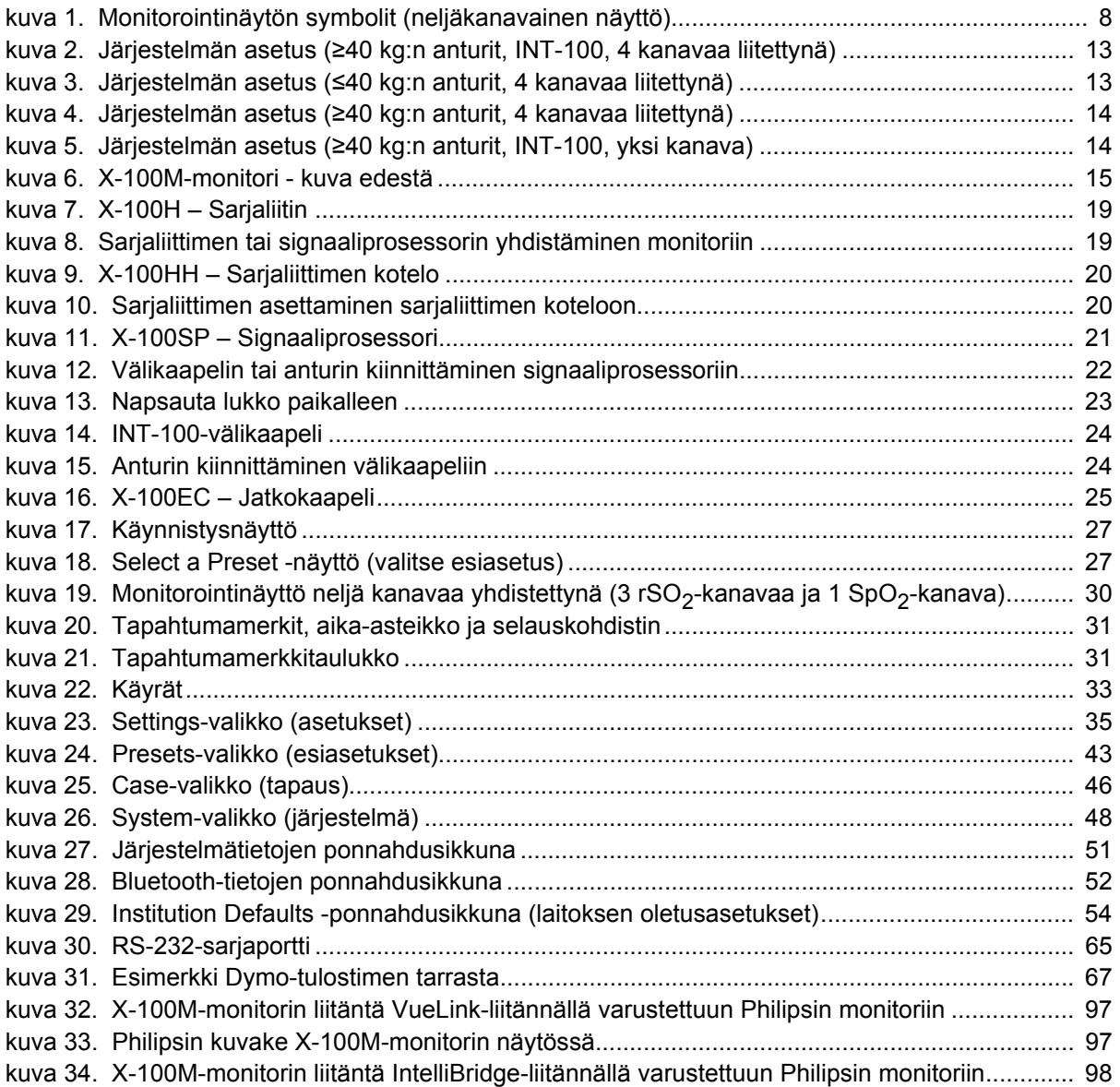

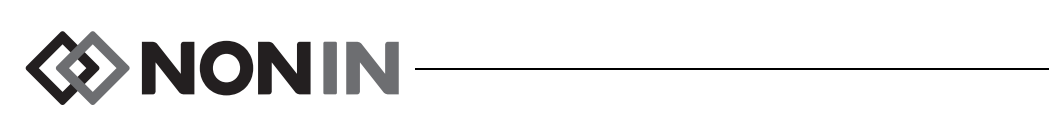

### **Taulukot**

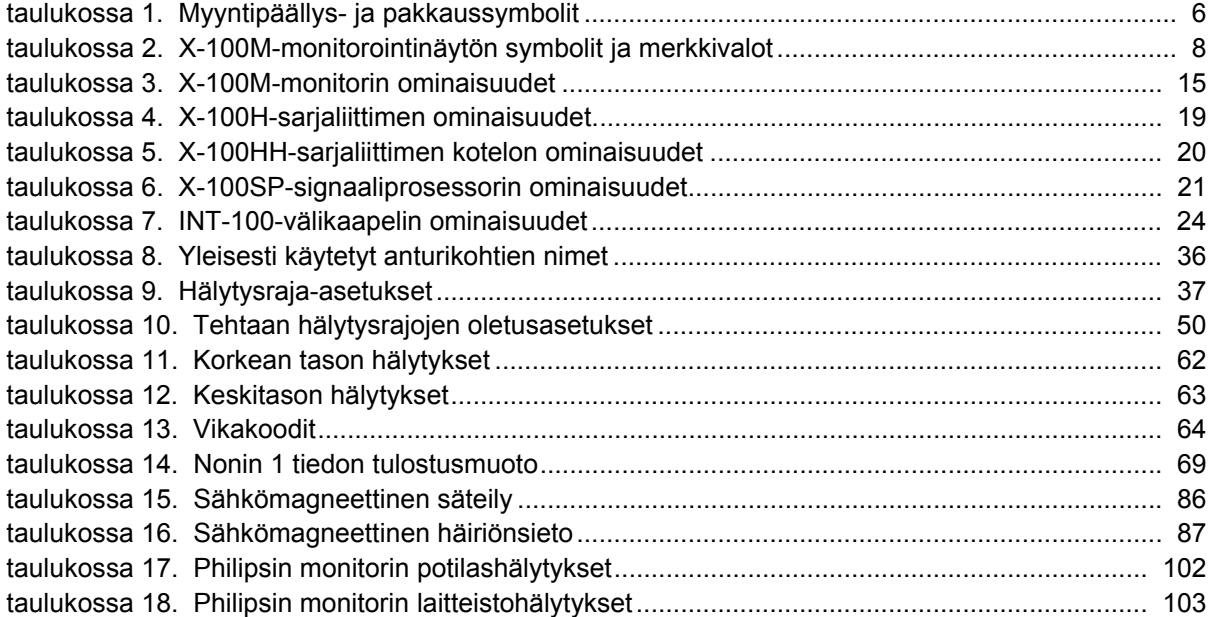

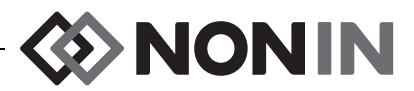

# <span id="page-8-0"></span>**Käyttöindikaatiot**

Noninin mallin X-100 yleiskäyttöinen SenSmart™-oksimetrijärjestelmä on modulaarinen järjestelmä, joka on tarkoitettu enintään kuusikanavaisen (6) toiminnallisen, anturin alla olevan kohdealueen veren valtimohemoglobiinin happisaturaation (SpO $_2$ ) ja syketaajuuden tai aivojen tai kehon hemoglobiinin happisaturaation (rSO<sub>2</sub>) samanaikaiseen mittaamiseen, näyttämiseen, monitorointiin ja taltiointiin. Potilasryhmiin kuuluvat aikuiset, lapset, pikkulapset ja vastasyntyneet SenSmart-järjestelmän kanssa yhteensopivia antureita käyttäen.

SenSmart-järjestelmä on tarkoitettu käytettäväksi sairaaloissa, pitkäaikaishoidossa, terveydenhoitolaitoksissa, ja unilaboratorioissa, subakuuteissa olosuhteissa. Mallin X-100 SenSmart-järjestelmää voidaan käyttää jaksoittaiseen ja jatkuvaan monitorointiin potilashälytyksin. SenSmart-pulssioksimetri (SpO $_2$ ) toimii olosuhteissa, joissa potilas liikkuu tai ei liiku, mukaan lukien potilaat, joiden verenkierto on hyvä tai huono.

### <span id="page-8-1"></span>*Varoitukset*

Laitetta ei saa käyttää magneettikuvantamisympäristössä.

Räjähdysvaara: Ei saa käyttää räjähdysalttiissa olosuhteissa tai tulenarkojen anestesia-aineiden tai kaasujen läheisyydessä.

Tätä järjestelmää ei ole tarkoitettu käytettäväksi samanaikaisesti usealla potilaalla.

Lisätietoja vasta-aiheista, varoituksista ja varotoimista on käytössä olevan anturin käyttöohjeissa.

Tämä laite on tarkoitettu ainoastaan lisälaitteeksi potilaan arvioinnissa. Sitä ei saa käyttää yksinomaisena perusteena diagnosointiin tai hoitopäätöksiin. Sitä on käytettävä yhdessä muiden arviointimenetelmien kanssa kliinisten merkkien ja oireiden arviointiin.

Muiden kuin Nonin-merkkisten SenSmart-oksimetrin signaaliprosessoreiden, antureiden ja lisävarusteiden käyttö voi aiheuttaa potilasvamman. Nämä anturit vastaavat tämän laitteen teknisiä tarkkuusvaatimuksia. Muiden valmistajien antureiden käyttö voi johtaa oksimetrin toimintahäiriöihin.

Tarkista anturin kiinnityskohdat anturin käyttöohjeiden mukaan ja varmista, että anturi on kohdistettu oikein ja ihon kunto on hyvä. Potilaat reagoivat anturiin eri tavoin terveydentilasta tai ihon kunnosta riippuen.

Anturin liiallista painetta kiinnityskohdassa on vältettävä, sillä se voi vaurioittaa anturin alla olevaa ihoa.

Tarkasta laite aina ennen käyttöä. Vaurioitunutta laitetta tai anturia ei saa käyttää. Käyttöohjeet on luettava huolellisesti ennen anturin käyttöä. Niissä annetaan tärkeää anturikohtaista käyttötietoa.

Virheellisen toiminnan ja potilasvammojen estämiseksi on tärkeää, että monitorin, antureiden ja lisävarusteiden yhteensopivuus varmistetaan ennen käyttöä.

Tätä laitetta ei saa muuntaa, sillä se voi vaikuttaa laitteen toimintaan.

Tarkista kaikki hälytysasetukset ja -rajat järjestelmän käynnistyksen aikana ja varmista, että ne on asetettu oikein.

Suojattava altistukselta vedelle tai millekään muulle nesteelle, joko verkkovirtaa käytettäessä tai muulloin.

Laitetta saa käyttää vain Noninin määrittämien virtalähteiden kanssa.

Kaikkia lääkinnällisiä laitteita käytettäessä potilasjohdot ja liittimet on reititettävä huolellisesti kiertymisen, kuristumisen tai kompastumisen välttämiseksi.

Käytä mallin X-100M monitoria ainoastaan määritetyllä toiminta-alueella (noin 100 metrin kantosäde monitorista etäkohteeseen). Siirtyminen tämän kantosäteen ulkopuolelle voi aiheuttaa puutteellisia tietoja tai tietojen menetystä etämonitorointipaikassa.

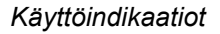

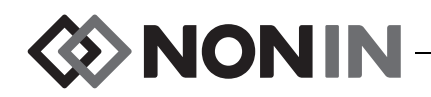

### *Varoitukset (jatkuu)*

Jos vikaviesti E06 tulee näyttöön, muisti on tyhjennetty.

Laitteen esiasetukset poistetaan, jos vikaviesti E09 tulee näyttöön.

Laitteen määritykset poistetaan, jos vikaviesti E10 tulee näyttöön.

Tämä laite sammuu noin 30 minuutin kuluttua siirryttyään pariston alhaisen varauksen hälytystilaan.

Jos tätä laitetta käytetään muiden laitteiden vieressä tai pinottuna muiden laitteiden kanssa, sen normaali toiminta on varmistettava huolellisesti valvomalla.

Paristo on oltava asennettuna aina kun laite on käytössä, siinäkin tapauksessa, että laitetta käytetään verkkovirralla. Laitetta EI SAA käyttää, jos paristoa ei ole asennettuna.

Muiden kuin Osat ja lisävarusteet -luettelossa lueteltujen signaaliprosessoreiden, antureiden, lisävarusteiden ja kaapeleiden käyttö voi lisätä sähkömagneettista säteilyä ja/tai haitata tämän laitteen häiriönsietokykyä.

Laitteen hoitajan kutsu- ja Bluetooth-toimintoja ei saa käyttää ensisijaisena hälytysilmoituksen lähteenä.

Käyttäjän on varmistettava laitteen yhteys Bluetoothin kanssa potilaan asianmukaisen etämonitoroinnin varmistamiseksi.

Varmista, että kaikki hälytyksen merkkiäänten voimakkuudet on asetettu asianmukaiselle tasolle ja että ne kuuluvat kaikissa tilanteissa. Älä peitä tai tuki muulla tavalla kaiuttimen aukkoja.

Tämä laite on elektroninen tarkkuusinstrumentti ja sen saa korjata ainoastaan pätevä tekninen huoltohenkilö. Laitetta ei voi korjata paikan päällä. Sen koteloa ei saa yrittää avata tai elektroniikkaa korjata. Kotelon avaaminen voi vaurioittaa laitetta ja mitätöi takuun.

Tämän laitteen on mitattava syke asianmukaisesti tarkan SpO<sub>2</sub>-arvon saamiseksi. Varmista, ettei asianmukaiselle sykkeen mittaamiselle ole esteitä ennen SpO<sub>2</sub>-arvojen mittaamista.

Tämän laitteen käyttö alle 0,3 %:n minimiamplitudimodulaatiossa voi aiheuttaa epätarkkoja SpO<sub>2</sub>-mittaustuloksia.

Sähkökirurgisen laitteen käyttö voi vaikuttaa tämän laitteen mittauslukemiin. Sähkökirurgiset ja diatermiainstrumentit on pidettävä etäällä antureista ja signaaliprosessoreista, sillä ne voivat aiheuttaa vaurioita tai virheellisiä lukemia.

Kun potilaalle annetaan defibrillaatiohoitoa, X-100M-monitori voi palata valikkonäyttöön. X-100M-monitori palaa monitorointinäyttöön, kun valikkonäyttö sammuu itsestään (2 minuuttia) tai jos käyttäjä painaa valikkopainiketta.

Käyttäjän vastuulla on ottaa käyttöön hoitajan kutsujärjestelmän ja mallin X-100M monitorin välinen liitäntä ja testata mallin X-100M monitorin ja kutsujärjestelmän välistä liitäntää riittävästi sen asianmukaisen toiminnan varmistamiseksi. Mallin X-100M monitoria ei ole arvioitu tiettyjen hoitajan kutsujärjestelmien kanssa.

Eri asetusten käyttö useissa eri mallin X-100M monitoreissa samalla hoitoalueella voi edustaa vaaraa.

Radiotaajuusenergiaa käyttäviä kannettavia viestintälaitteita, kuten matkapuhelimia tai radioita (mukaan lukien oheislaitteet, kuten antennikaapelit ja ulkoiset antennit) ei saa käyttää 30 cm:n (12 tuuman) säteellä ME-järjestelmän mistä tahansa osasta, mukaan lukien valmistajan määrittelemät kaapelit. Muussa tapauksessa tämän laitteen suorituskyky voi heikentyä.

Lisätietoja vasta-aiheista, varoituksista ja varotoimista on käytössä olevan anturin käyttöohjeissa.

# <span id="page-9-0"></span>*Varotoimet* **!**

Järjestelmän rSO<sub>2</sub>-tietoja ei ole arvioitu tietyissä taudintiloissa, hemoglobinopatiaolosuhteissa, veren määrään mahdollisesti vaikuttavissa kliinisissä olosuhteissa tai hypo- ja hyperkapnisissa olosuhteissa.

Kun tätä laitetta käytetään leikkaussalissa, se on pidettävä steriilin alueen ulkopuolella.

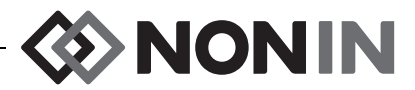

# **!** *Varotoimet (jatkuu)*

Jos monitori kiinnitetään liikuteltavaan tankoon yli 1,5 metrin korkeudelle tai jos tankoon kiinnitettävä laitteisto painaa yli 2 kilogrammaa, tanko voi kaatua, aiheuttaa laitteistovaurion tai vamman.

Tämä laite noudattaa lääkinnällisten sähkölaitteiden ja/tai -järjestelmien sähkömagneettista yhteensopivuutta (EMC) koskevia IEC 60601-1-2 -standardin säännöksiä. Tämä standardi on tarkoitettu antamaan kohtuullinen suoja haitallista häiriötä vastaan tyypillisessä lääkinnällisessä asennusympäristössä. Koska radiotaajuusenergiaa käyttäviä tiedonvälityslaitteita ja muita sähkökohinaa aiheuttavia lähteitä käytetään erittäin paljon sairaalaympäristössä ja muissa lääkinnällisissä ympäristöissä, on mahdollista, että voimakas häiriö laitteen lähellä tai lähteen voimakkuus voivat haitata tämän laitteen käyttöä. Sähköinen lääkintälaitteisto vaatii erityisvarotoimia sähkömagneettista häiriötä vastaan, ja laite on asennettava ja sitä on käytettävä tässä käyttöoppaassa annettujen sähkömagneettista häiriötä koskevien tietojen mukaisesti.

Altistus radiotaajuussäteilylle. Näyttölaitteen säteilypäästö on huomattavasti FCC:n radiotaajuussäteilyrajoja alhaisempi. Tästä huolimatta laitetta on käytettävä niin, että sen kontaktia ihmisten kanssa käytön aikana minimoidaan. FCC:n radiotaajuuspäästöjen altistusrajojen mahdollisen ylittämisen estämiseksi ihmisten on pysyttävä vähintään 20 cm:n etäisyydellä näyttölaitteen sisäisestä antennista normaalin käytön aikana. Monitori on testattu ja se noudattaa sallittuja altistusrajoja.

Tämä laite on tarkoitettu määrittämään anturinalaisia paikallisia hemoglobiinin happisaturaatioarvoja käytettynä yhdessä SenSmart-kohdeoksimetriantureiden kanssa. Seuraavat tekijät voivat vaikuttaa laitteen toimintaan tai mittaustulosten tarkkuuteen:

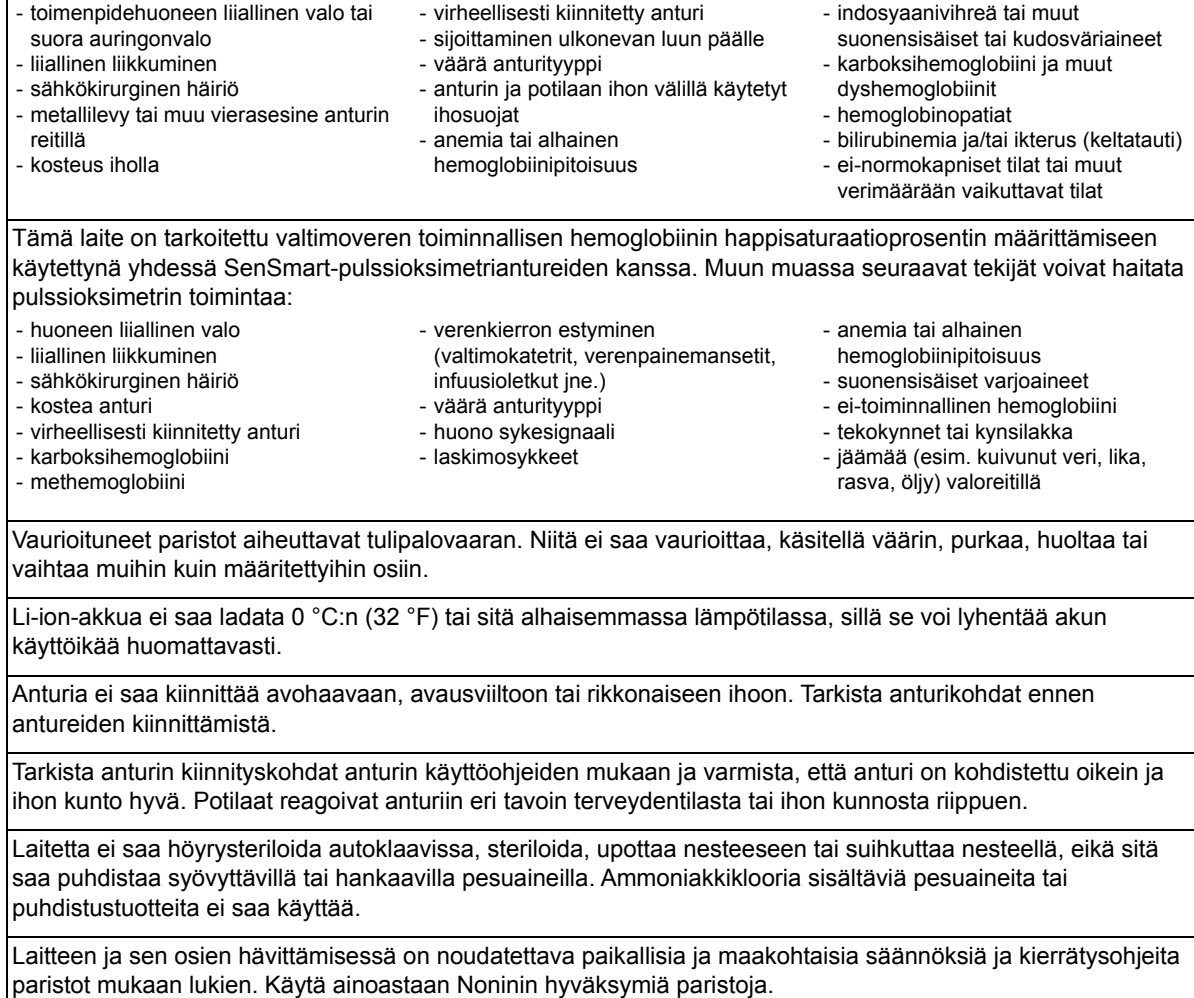

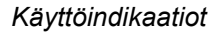

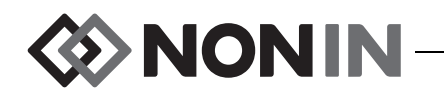

# **!** *Varotoimet (jatkuu)*

Euroopan unionin sähkö- ja elektroniikkalaiteromusta annetun direktiivin (WEEE-direktiivi, 2002/96/EY) mukaan tätä tuotetta ei saa hävittää lajittelemattomana yhdyskuntajätteenä. Tämä laite sisältää WEEE-materiaaleja. Laitteen jälleenmyyjältä saa lisätietoja sen palauttamisesta tai kierrättämisestä. Jos et ole varma jälleenmyyjän yhteystiedoista, soita Noninille, josta saat kyseiset tiedot.

Tietoa kirjoitetaan muistiin jatkuvasti, kun laite on käynnissä. Jos muisti on täynnä, uuden tietueen tallennus korvaa osia vanhimmasta tietueesta, kun uutta tietoa kirjoitetaan.

Hälytysrajojen asettaminen äärirajoille voi tehdä hälytysjärjestelmästä toimintakelvottoman.

Hälytyksen %rSO<sub>2</sub>- tai %SpO<sub>2</sub>-alaraja-asetuksia ei voi tallentaa laitoksen oletusasetuksia alhaisimmille asetuksille. Laitoksen oletusasetuksia alhaisemmat hälytyksen %rSO<sub>2</sub>- ja %SpO<sub>2</sub>-alarajat korvataan laitoksen määrittämillä oletusasetuksilla.

Käynnistyksen aikana hälytys vaimennetaan automaattisesti kahdeksi minuutiksi.

Toimintatesteriä ei voi käyttää monitorin tai anturin tarkkuuden arviointiin.

Jos laite lakkaa toimimasta yllä kuvatun mukaisesti, keskeytä käyttö kunnes pätevä tekninen henkilökunta on korjannut tilanteen.

Sammuta mallin X-100M monitori potilashoitojen välillä (valmiustila) tai aloita uusi tapaus (Case-valikko (tapaus)). Tämän laiminlyöminen voi johtaa uuden potilaan epätarkkoihin lähtöarvoihin. Aina kun laite kytketään päälle tai uusi tapaus aloitetaan, monitori poistaa lähtöarvot muistista, nollaa hälytysrajat oletusarvoihin ja aloittaa uuden potilaan tietojen taltioinnin muistiin.

SpO $_2$ -monitoroinnissa laite ei mahdollisesti toimi, jos verenkierto on heikentynyt. Lämmitä tai hankaa sormea tai siirrä laite uuteen paikkaan.

Joissakin tilanteissa laite voi tulkita liikkeen hyväksi sykkeeksi SpO<sub>2</sub>-monitoroinnin aikana. Potilaan liikkumista on minimoitava niin paljon kuin mahdollista.

Järjestelmään saa kiinnittää vain yhden sarjaliittimen kerrallaan. Muussa tapauksessa järjestelmä ei toimi.

Monitorin ja sarjaliittimen välillä ei saa käyttää jatkokaapelia. Järjestelmä ei toimi.

Kahta signaaliprosessoria ei voi käyttää samanaikaisesti. Se aiheuttaa vikaviestin.

Monitorin ja signaaliprosessorin tai sarjaliittimen ja signaaliprosessorin välille ei saa kiinnittää useita jatkokaapeleita.

Näkyviin liitinnastoihin ja potilaaseen ei saa koskea samanaikaisesti.

Laite on tarkoitettu käytettäväksi määritettyjen vaihteluvälien sisällä. Käyttöä näiden vaihteluvälien ulkopuolella ei ole testattu ja se voi aiheuttaa oksimetrin toimintahäiriön.

Kaikkien tämän laitteen sarjaporttiin yhdistettyjen osien ja lisävarusteiden on oltava sertifioitu vähintään IECstandardin EN 60950, IEC 62368-1- tai UL 1950 -standardin tietojenkäsittelylaitteita koskevien vaatimusten mukaisesti.

Jos verkostoliitäntä (sarjakaapeli/liittimet/langaton yhteys) ei toimi, tiedonsiirto ei onnistu.

Lisätietoja vasta-aiheista, varoituksista ja varotoimista on käytössä olevan anturin käyttöohjeissa.

Lataa akku täyteen ennen ensimmäistä käyttöä ja ennen tämän monitorin tallentamista.

Jos akkua ei käytetä jatkuvasti, lataa akku täyteen kuuden kuukauden välein.

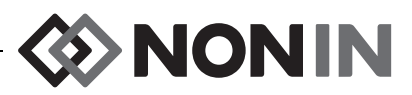

### <span id="page-12-0"></span>*FCC:n ja Kanadan terveysministeriön sähkömagneettista yhdenmukaisuutta koskevien säännösten noudattamista koskeva ilmoitus*

- Nonin Medical, Inc., 13700 1st Avenue North, Plymouth, Minnesota, 55441, Yhdysvallat, ilmoittaa yksinomaisella vastuullaan, että tätä ilmoitusta koskeva mallin X-100M järjestelmä noudattaa FCC:n sääntöjen osaa 15. Käytössä on noudatettava seuraavaa kahta ehtoa: (1) tämä laite ei saa aiheuttaa haitallista häiriötä ja (2) tämän laitteen on vastaanotettava mikä tahansa häiriö, mukaan lukien mahdollisesti epätoivottua toimintaa aiheuttava häiriö.
- ï Kanadan terveysministeriön turvakoodi 6: Standardit sisältävät huomattavan turvamarginaalin, jonka tarkoitus on varmistaa kaikkien henkilöiden turvallisuus terveydentilasta ja iästä huolimatta. Langattomien matkapuhelimien altistusstandardissa käytetään mittausyksikköä, joka tunnetaan nimellä SAR eli ominaisabsorptionopeus. FCC:n asettama SAR-raja on 1,6 W/kg.

# <span id="page-12-1"></span>*FCC:n ilmoitus*

Tämä laitteisto on testattu ja sen on todettu noudattavan luokan B digitaalisia laitteita koskevia rajoja FCC:n sääntöjen osan 15 mukaisesti. Näiden rajojen tarkoitus on varmistaa kohtuullinen suoja haitallista häiriötä vastaan kotitalousympäristössä. Tämä laite kehittää, käyttää ja voi säteillä radiotaajuusenergiaa. Jos sitä ei asenneta ja käytetä näiden ohjeiden mukaisesti, se voi aiheuttaa haitallista häiriötä radio- tai televisiovastaanottimiin, mikä voidaan määrittää sammuttamalla ja käynnistämällä laite uudestaan. Suosittelemme, että käyttäjä yrittää korjata häiriötilanteen yhdellä tai useammalla seuraavista toimenpiteistä: (1) muuta vastaanottavan antennin suuntaa tai paikkaa, (2) siirrä laite ja vastaanotin etäämmälle toisistaan, (3) yhdistä laite eri virtapiiriin kuin vastaanotin tai (4) ota yhteys jälleenmyyjään tai ammattitaitoiseen radio/TVmekaanikkoon.

Mallin X-100M monitori on suunniteltu ja valmistettu niin, ettei se ylitä FCC:n radiotaajuusaltistukselle asetettua päästörajaa. Nämä rajat ovat osa kattavaa ohjetta ja ne määrittävät sallitut radiotaajuustasot yleiseen käyttöön. Ohje perustuu aiemmin sekä Yhdysvaltain että kansainvälisten organisaatioiden asettamiin turvastandardeihin. Tämä testattava laite on osoittanut noudattavan paikallista hallitsemattomalle ympäristölle/yleiseen käyttöön tarkoitettua SAR-rajaa, joka on määritetty ANSI/IEEE-standardissa C95.1-2005.

FCC vaatii, että käyttäjälle annetaan tiedoksi, että laitteeseen tehdyt muutokset tai muunnokset ilman Nonin Medical, Inc:n nimenomaista lupaa voivat mitätöidä käyttäjän oikeuden käyttää laitetta.

**HUOMAUTUS:** Tätä laitetta ei saa muuttaa millään tavalla, joka vaikuttaa sen antenniin tai muuttaa antennia tai antennikokoonpanoa.

**EXAMPLE** 

### <span id="page-13-0"></span>**Symbolien merkitys**

Tässä luvussa kuvataan mallin X-100 järjestelmän osissa ja pakkauksessa olevat symbolit. Lisätietoja toiminnallisista symboleista on osassa ["Järjestelmän osat ja kokoonpano" sivulla 12.](#page-19-0)

<span id="page-13-1"></span>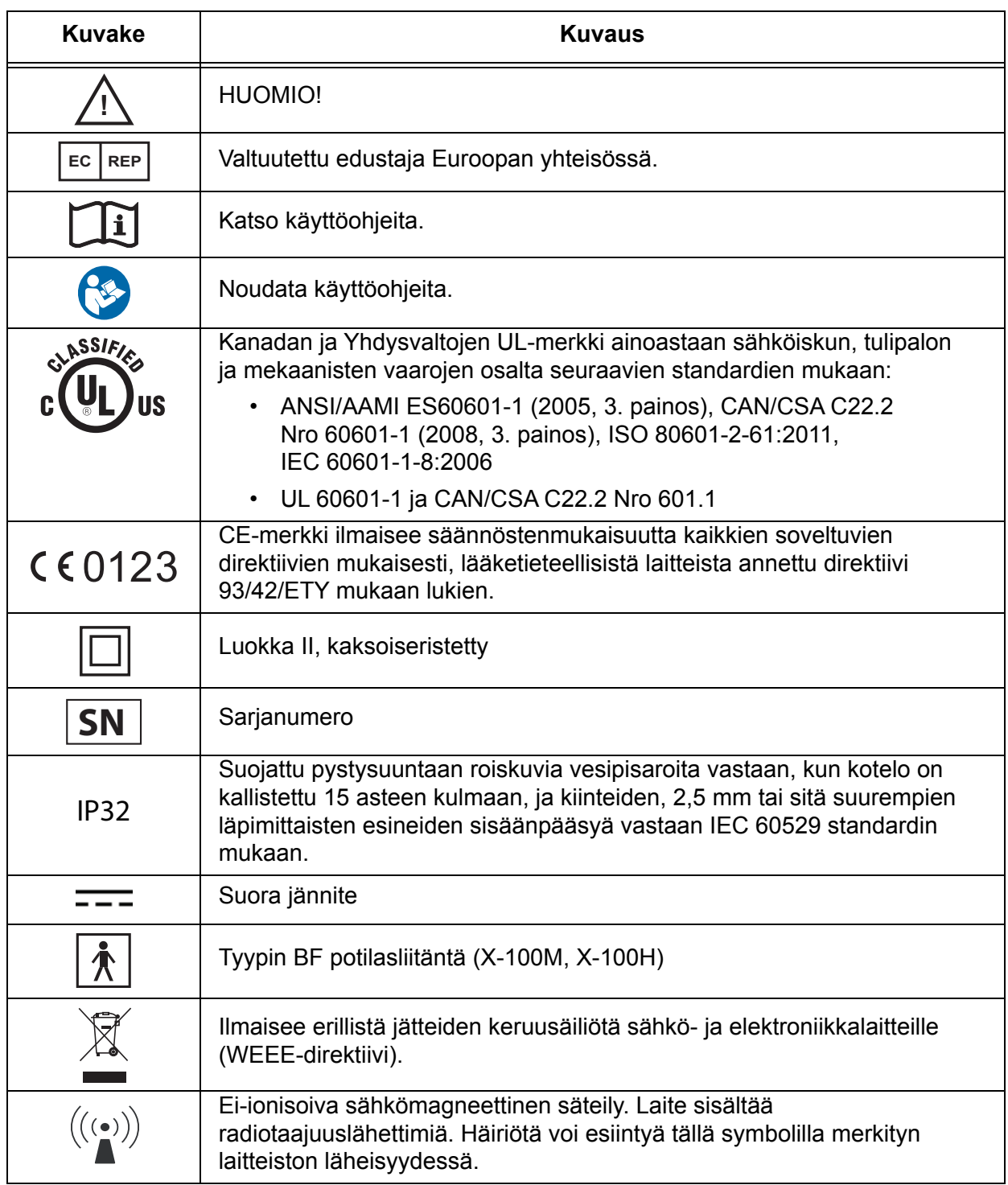

#### **Taulukko 1. Myyntipäällys- ja pakkaussymbolit**

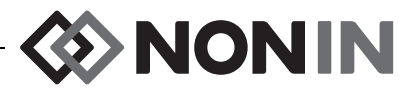

#### **Taulukko 1. Myyntipäällys- ja pakkaussymbolit (jatkuu)**

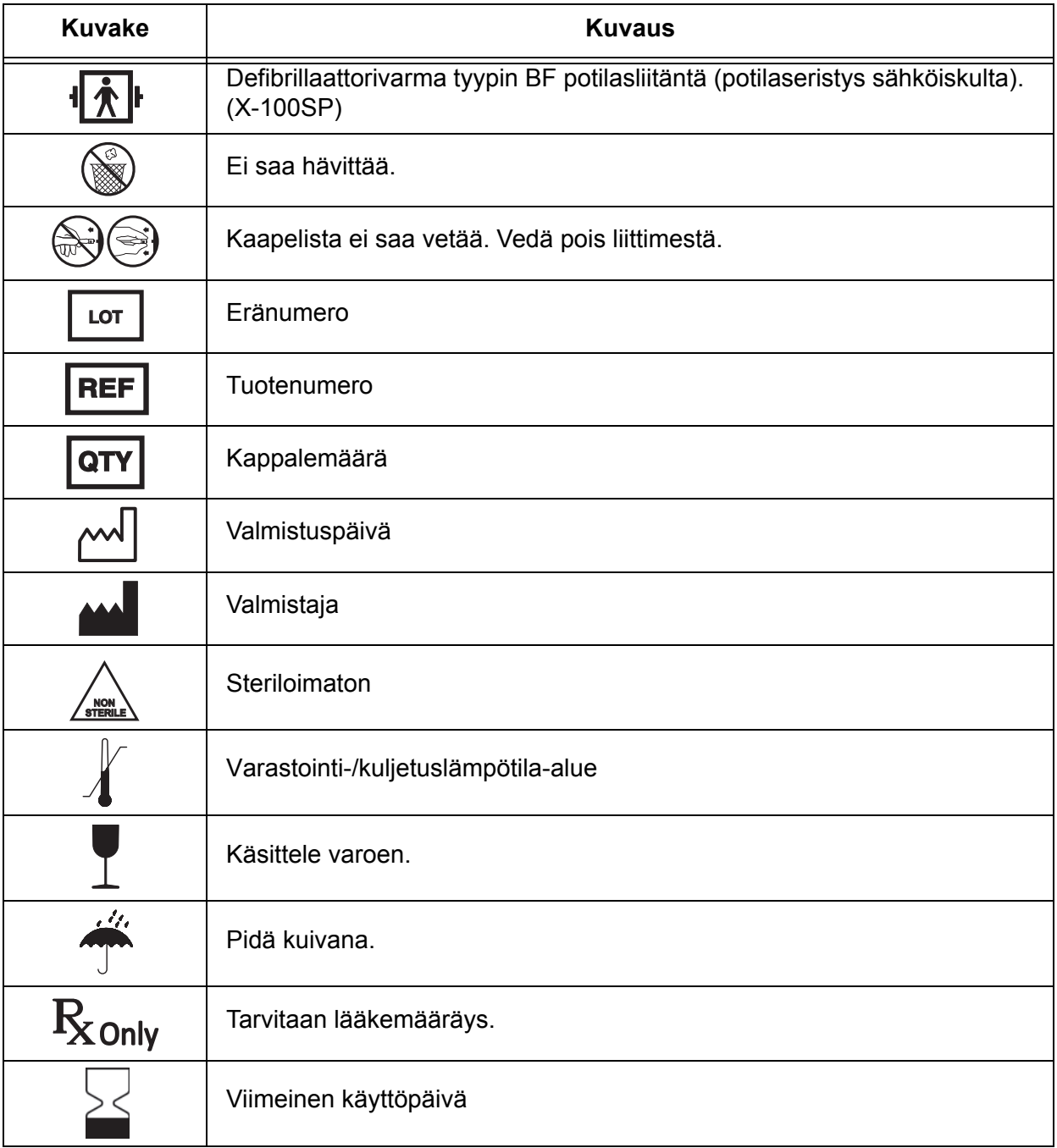

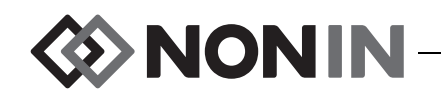

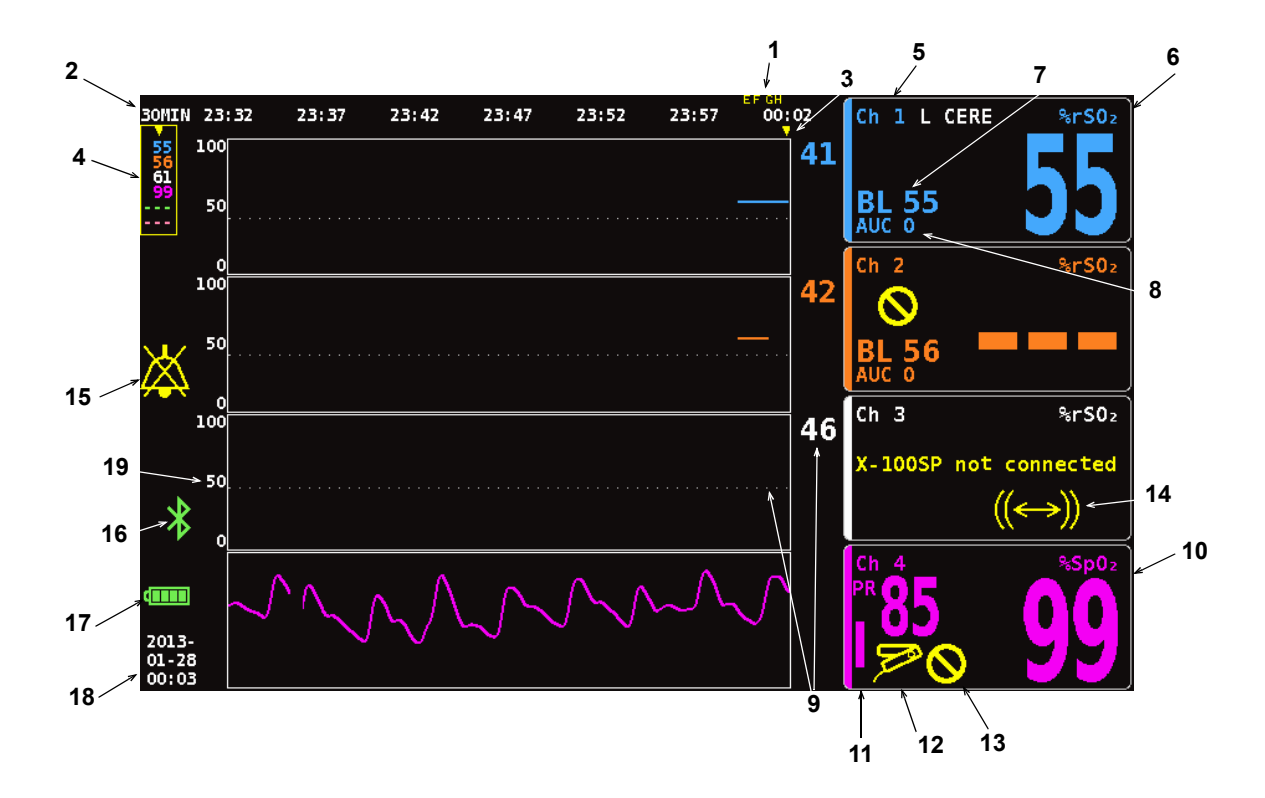

#### **Kuva 1. Monitorointinäytön symbolit (neljäkanavainen näyttö)**

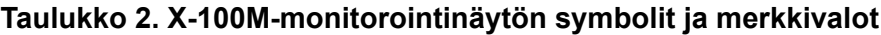

<span id="page-15-1"></span><span id="page-15-0"></span>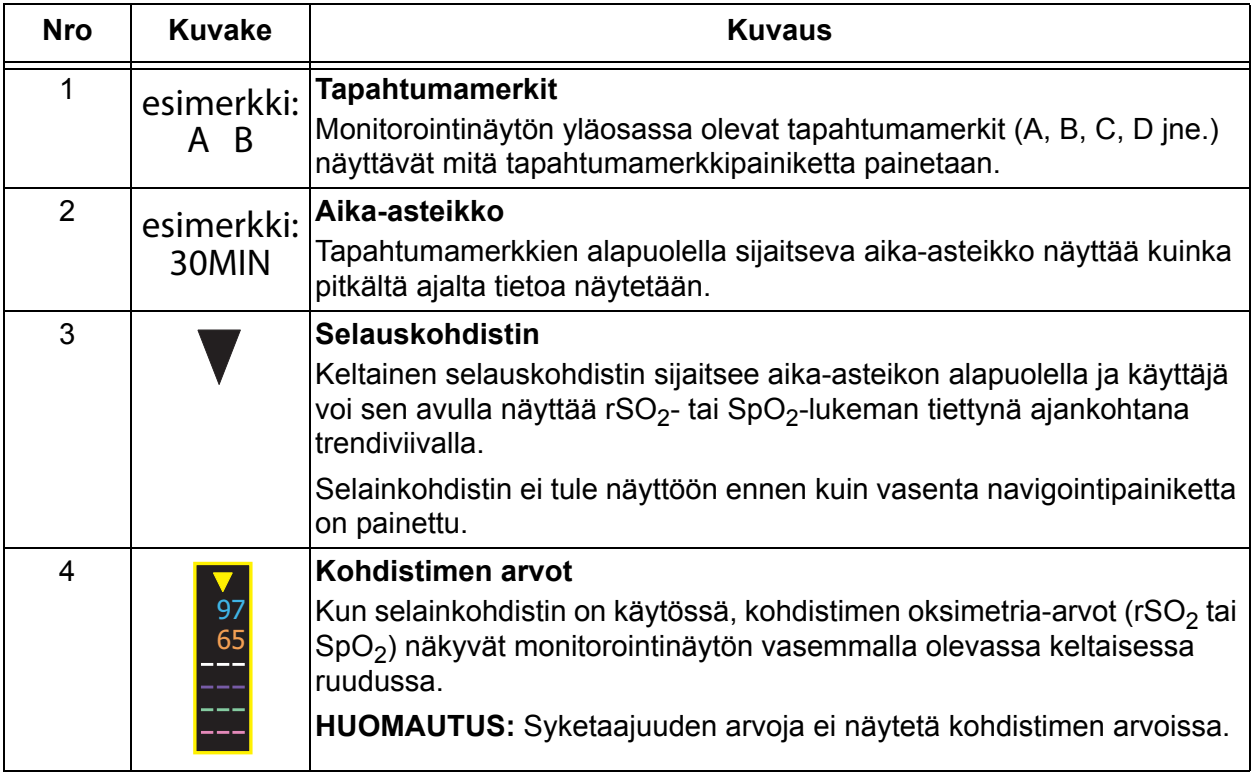

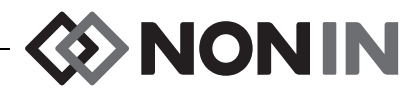

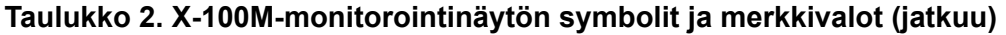

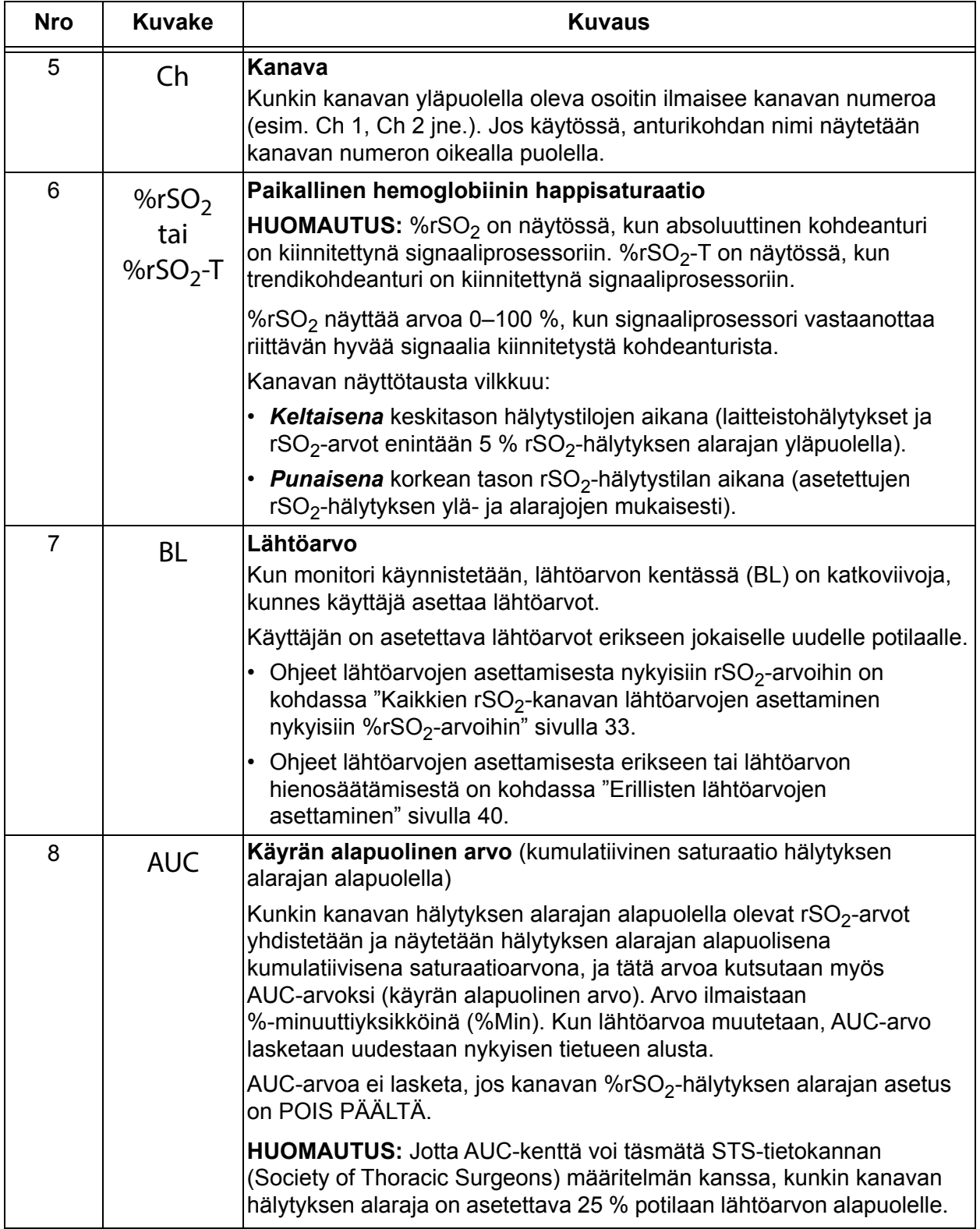

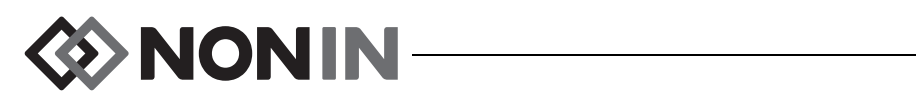

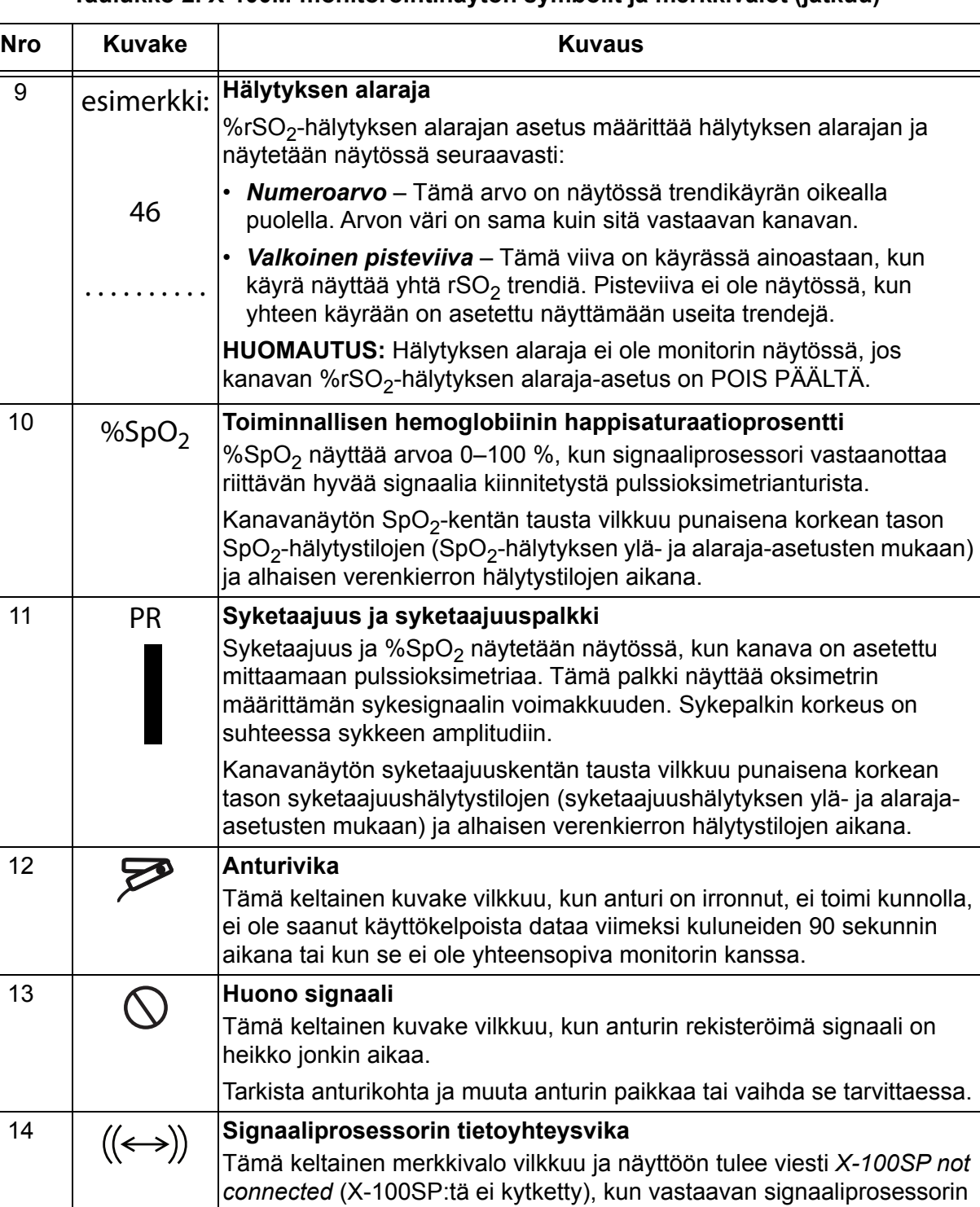

tietoyhteys näyttöön on katkennut.

signaaliprosessori.

monitoriin.

Korjaa ongelma tarkistamalla signaaliprosessorin liitännät tai vaihda

Jos viesti näkyy jokaisessa kanavassa, tarkista sarjaliittimen liitäntä

#### **Taulukko 2. X-100M-monitorointinäytön symbolit ja merkkivalot (jatkuu)**

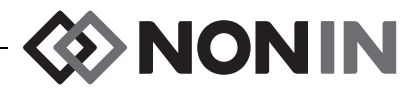

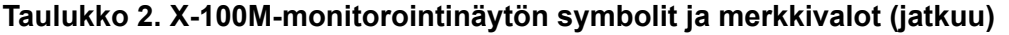

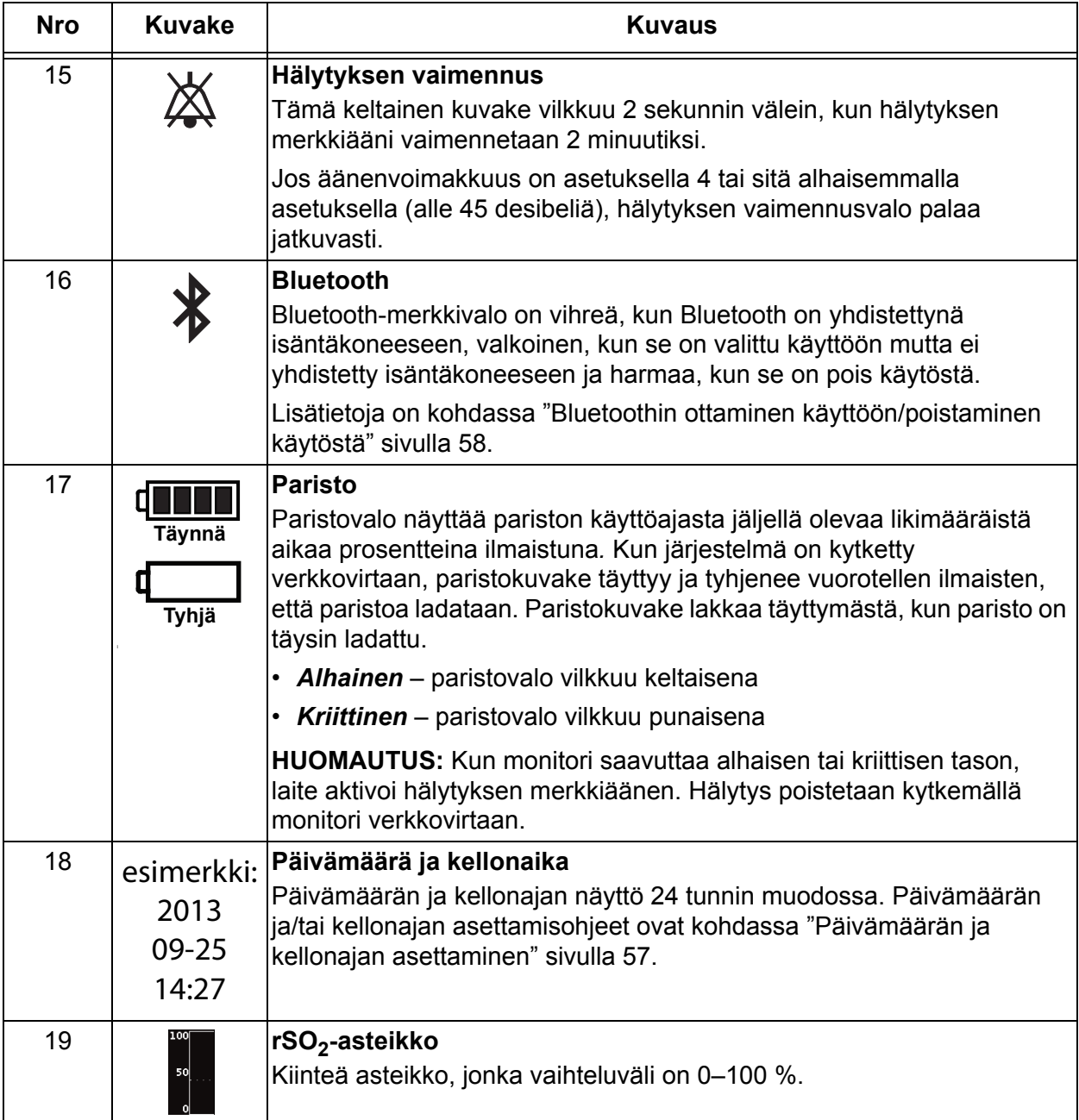

**EXAMPLE** 

### <span id="page-19-0"></span>**Järjestelmän osat ja kokoonpano**

#### **HUOMAUTUKSET:**

- ï Kaikki kontraindikaatiot, varoitukset ja varotoimet on luettava ennen SenSmartjärjestelmän käyttöä.
- ï Paristoa on ladattava 4 tuntia ennen mallin X-100M monitorin ensimmäistä käyttökertaa.
- ï Lisäksi suositellaan seuraavia käyttöönottotehtäviä: kellon asettaminen, laitoksen oletusasetusten asettaminen, laitoksen salasanan muuttaminen ja esiasetusten määrittäminen.

Ota monitori ja lisävarusteet pakkauslaatikosta varovaisuutta noudattaen. Säästä pakkausmateriaalit siltä varalta, että monitori tai lisävarusteet on palautettava. Vertaa pakkauslistaa toimitettujen lisävarusteiden kanssa ja varmista, että mitään ei puutu.

Järjestelmän vakiokokoonpano sisältää seuraavat steriloimattomat osat:

- X-100M, yleiskäyttöinen SenSmart-oksimetrimonitori
- X-100H, sarjaliitin
- X-100HH, sarjaliittimen kotelo
- ï X-100SP-1 ja X-100SP-2, oksimetrin signaaliprosessorit kanaville 1 ja 2 (kunkin signaaliprosessorin mukana toimitetaan vaateklipsi)
- ï X-100EC1, 1 metrin jatkokaapeli, määrä 2
- ï INT-100, välikaapeli, määrä 2
- ï Käyttöopas/osa- ja lisävarusteluettelo (CD)
- Virtalähde ja virtajohto
- Ladattava SenSmart-ohjelmisto (CD)

CD-käyttöoppaan osa- ja lisävarusteluettelossa luetellaan yhteensopivat anturit ja muut lisävarusteet.

### <span id="page-19-1"></span>*Järjestelmän kokoonpanot*

#### <span id="page-19-2"></span>**Monikanavainen**

Kun käytetään X-100H-sarjaliitintä, sarjaliittimeen voidaan liittää enintään kuusi signaaliprosessoria. Tarvittaessa sarjaliittimen ja signaaliprosessorin välillä voidaan käyttää jatkokaapelia.

- ï Kuvassa [2](#page-20-0) olevassa esimerkissä esitetään järjestelmän asetus käytettäessä kohdeantureita potilailla, jotka painavat ≥40 kg. Anturi 8204CA liitetään X-100SP-signaaliprosessoriin INT-100-välikaapelilla. 8100S(X)-pulssioksimetrianturi liitetään suoraan signaaliprosessoriin.
- ï Kuvassa [3](#page-20-1) olevassa esimerkissä esitetään järjestelmän asetus käytettäessä kohdeantureita potilailla, jotka painavat ≤40 kg. Nämä anturit (8004CB, 8004CB-NA) liitetään suoraan X-100SP-signaaliprosessoriin. 8100S(X)-pulssioksimetrianturi liitetään suoraan signaaliprosessoriin.
- ï Kuvassa [4](#page-21-1) olevassa esimerkissä esitetään järjestelmän asetus käytettäessä kohdeantureita potilailla, jotka painavat ≥40 kg. Nämä anturit (8003CA, 8004CA) liitetään suoraan X-100SPsignaaliprosessoriin. 8100S(X)-pulssioksimetrianturi liitetään suoraan signaaliprosessoriin.

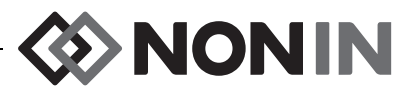

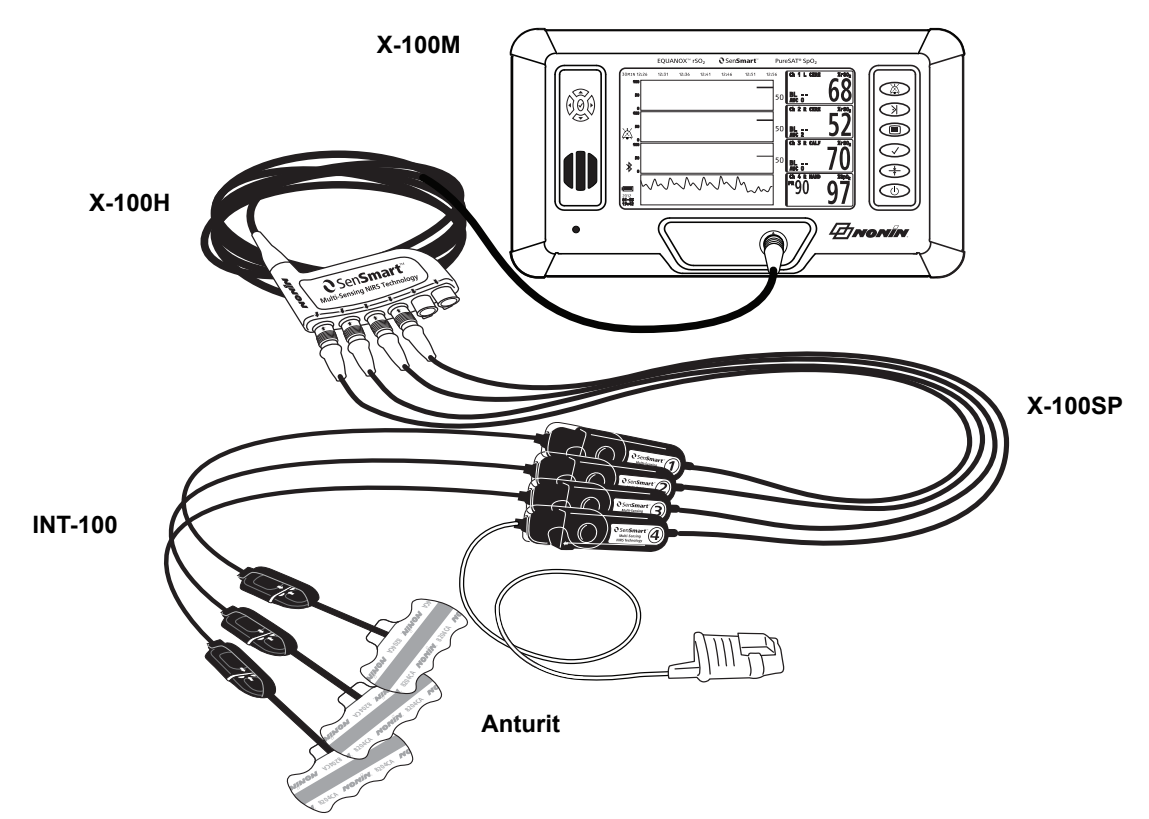

<span id="page-20-0"></span>**Kuva 2. Järjestelmän asetus (≥40 kg:n anturit, INT-100, 4 kanavaa liitettynä)**

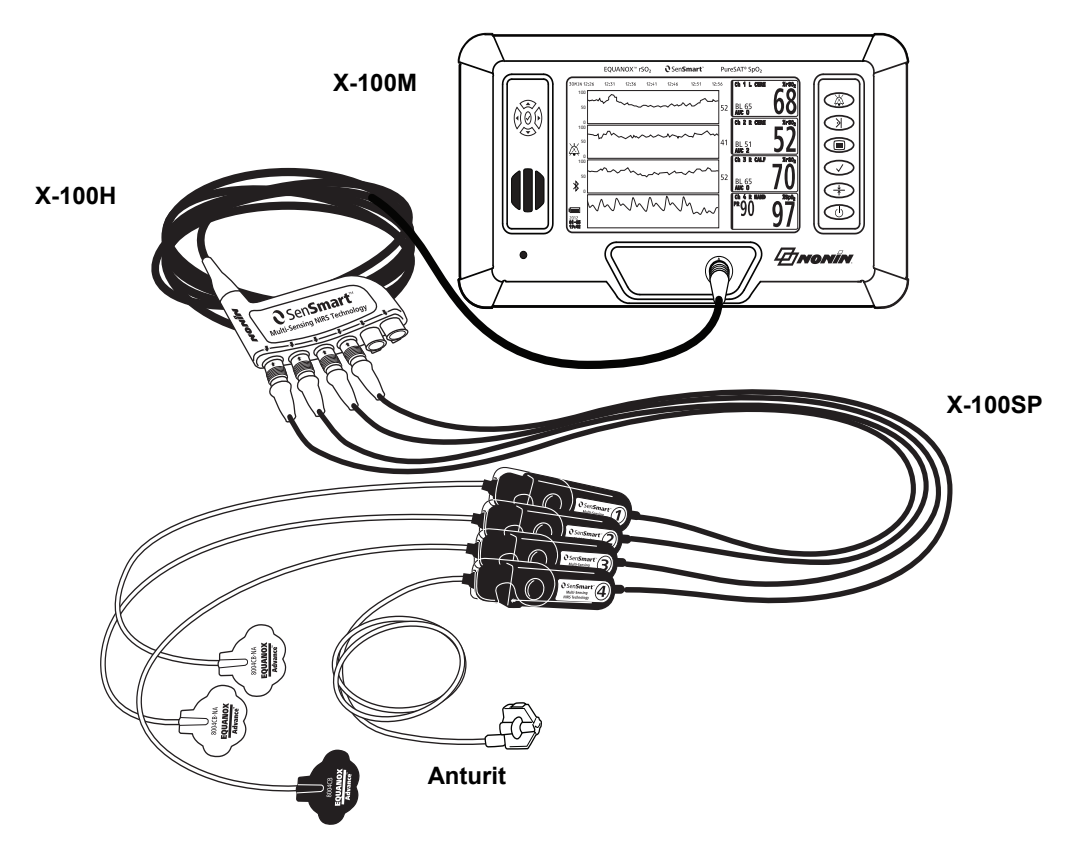

<span id="page-20-1"></span>**Kuva 3. Järjestelmän asetus (≤40 kg:n anturit, 4 kanavaa liitettynä)**

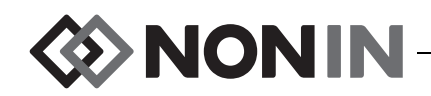

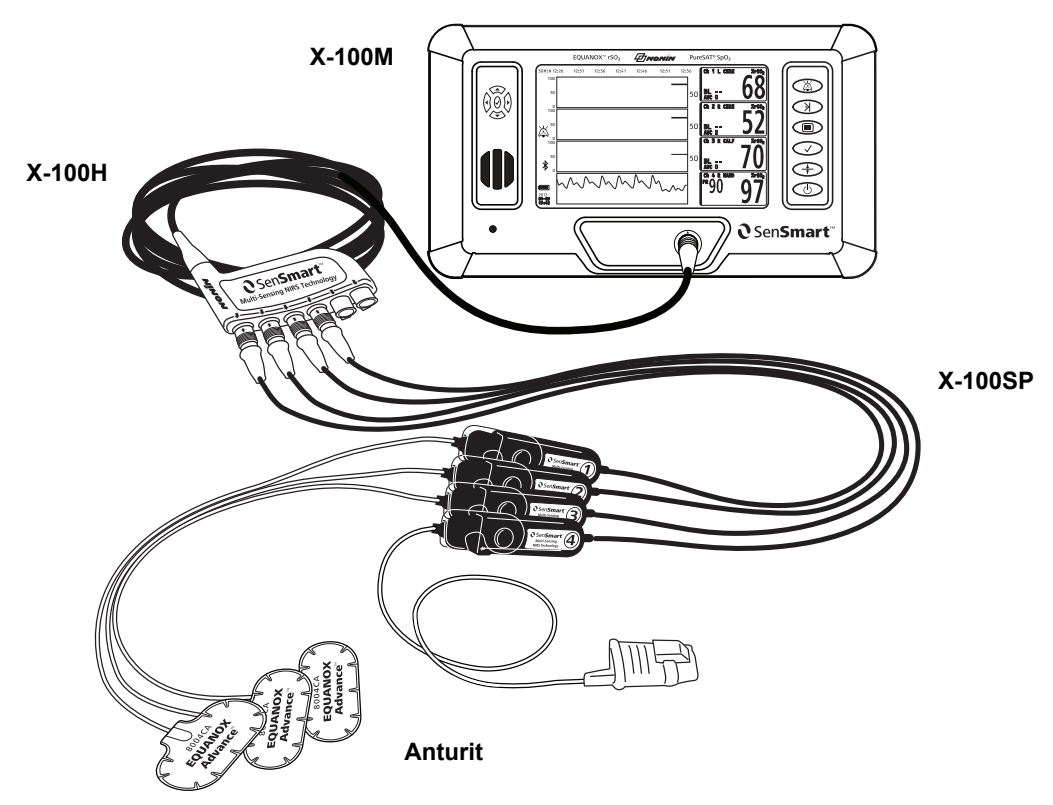

**Kuva 4. Järjestelmän asetus (≥40 kg:n anturit, 4 kanavaa liitettynä)**

#### <span id="page-21-1"></span><span id="page-21-0"></span>**Yksikanavainen**

Kun yhtä kanavaa käytetään (kuva [5\)](#page-21-2), signaaliprosessori voidaan yhdistää suoraan monitoriin. Tarvittaessa monitorin ja signaaliprosessorin välillä voidaan käyttää jatkokaapelia.

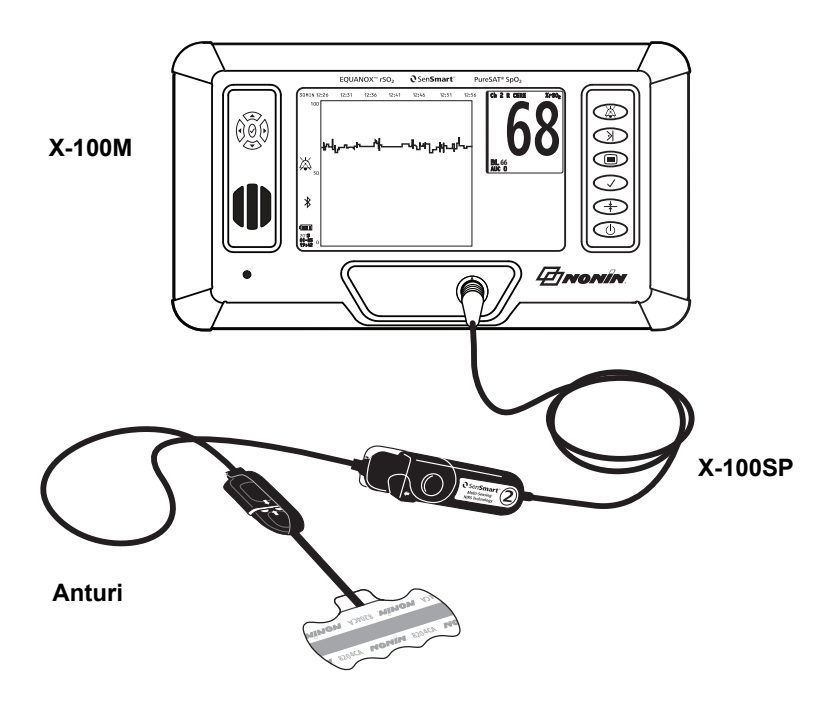

<span id="page-21-2"></span>**Kuva 5. Järjestelmän asetus (≥40 kg:n anturit, INT-100, yksi kanava)**

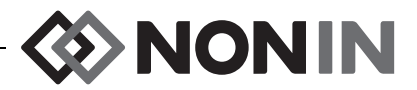

### <span id="page-22-0"></span>*X-100M (monitori)*

X-100M-monitorilla (kuva [6](#page-22-1)) käyttäjä voi näyttää enintään kuusi kanavaa rSO<sub>2</sub>- ja SpO<sub>2</sub>-tietoa. Kukin kanava on värikoodattu ja numeroitu vastaamaan signaaliprosessoria. Monitorin ominaisuudet ja kuvaukset esitetään taulukossa [3](#page-22-2).

Puhdistusohjeet ovat kohdassa ["Ylläpito ja huolto" sivulla 79](#page-86-0).

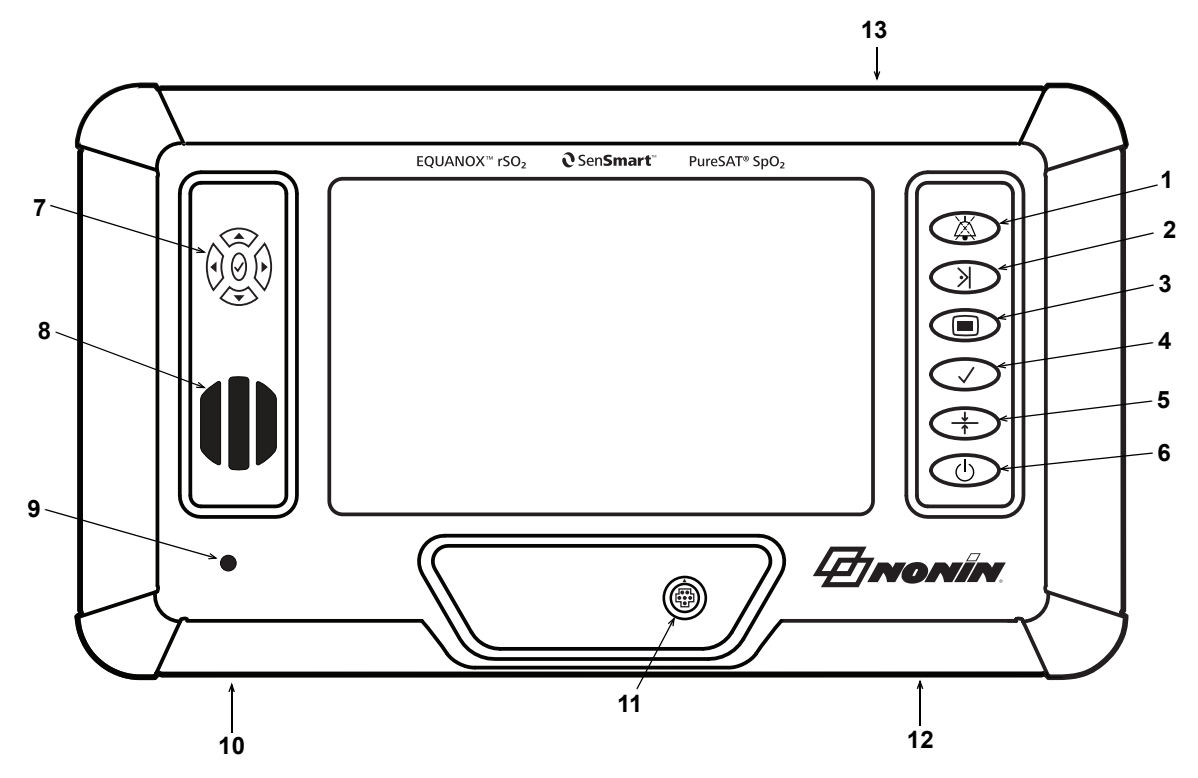

**Kuva 6. X-100M-monitori - kuva edestä**

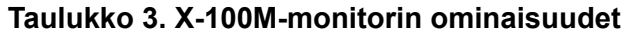

<span id="page-22-2"></span><span id="page-22-1"></span>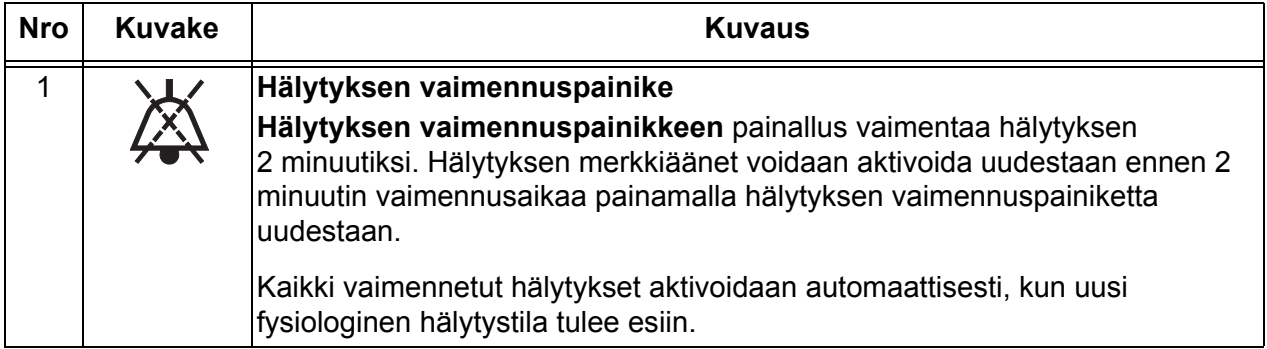

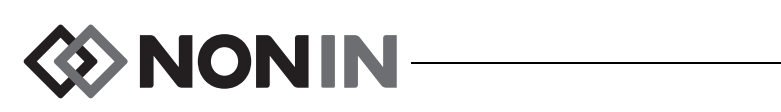

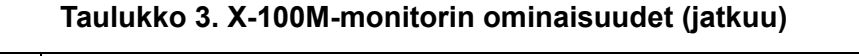

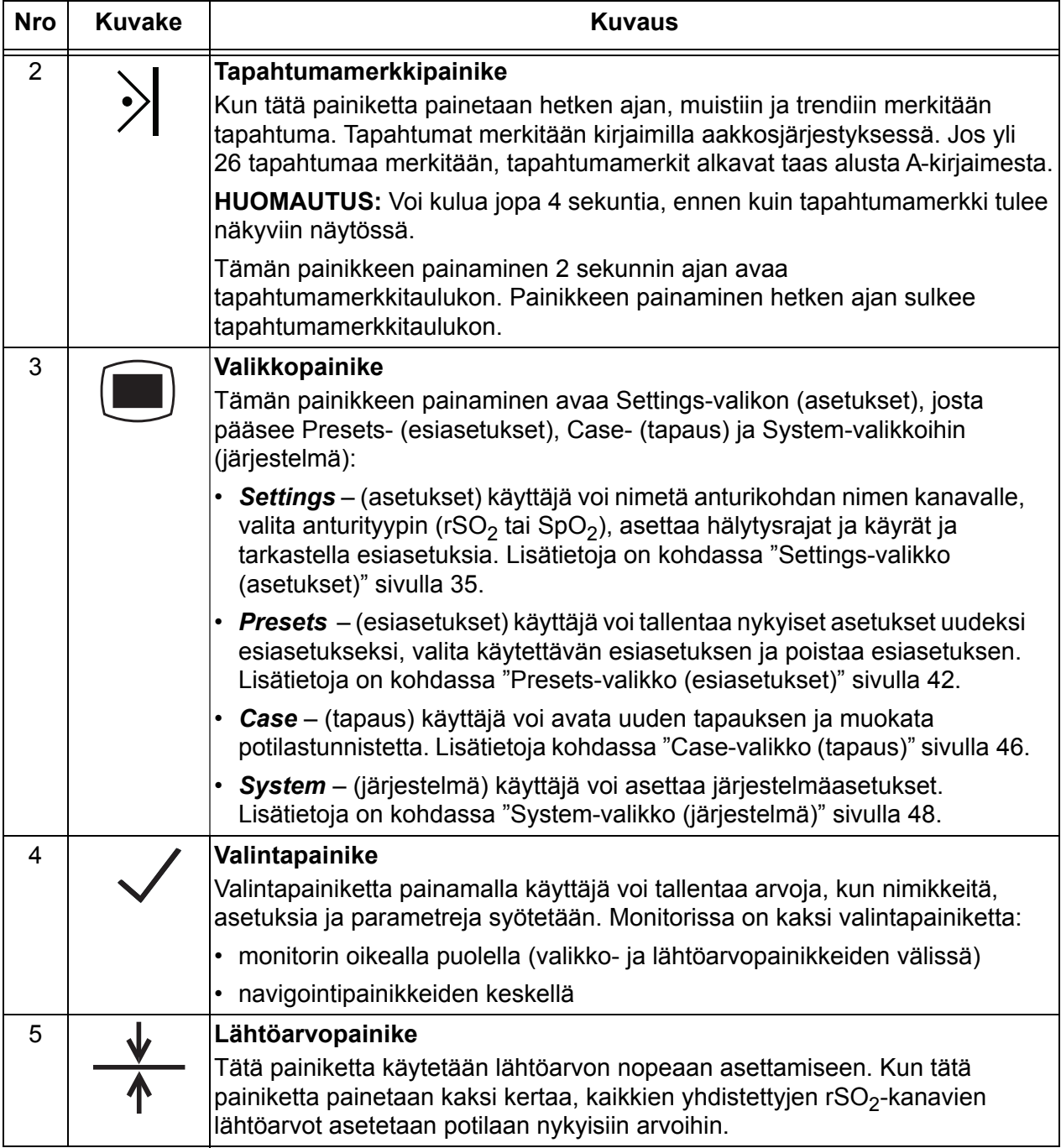

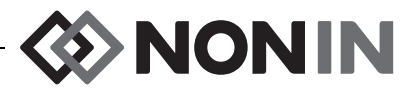

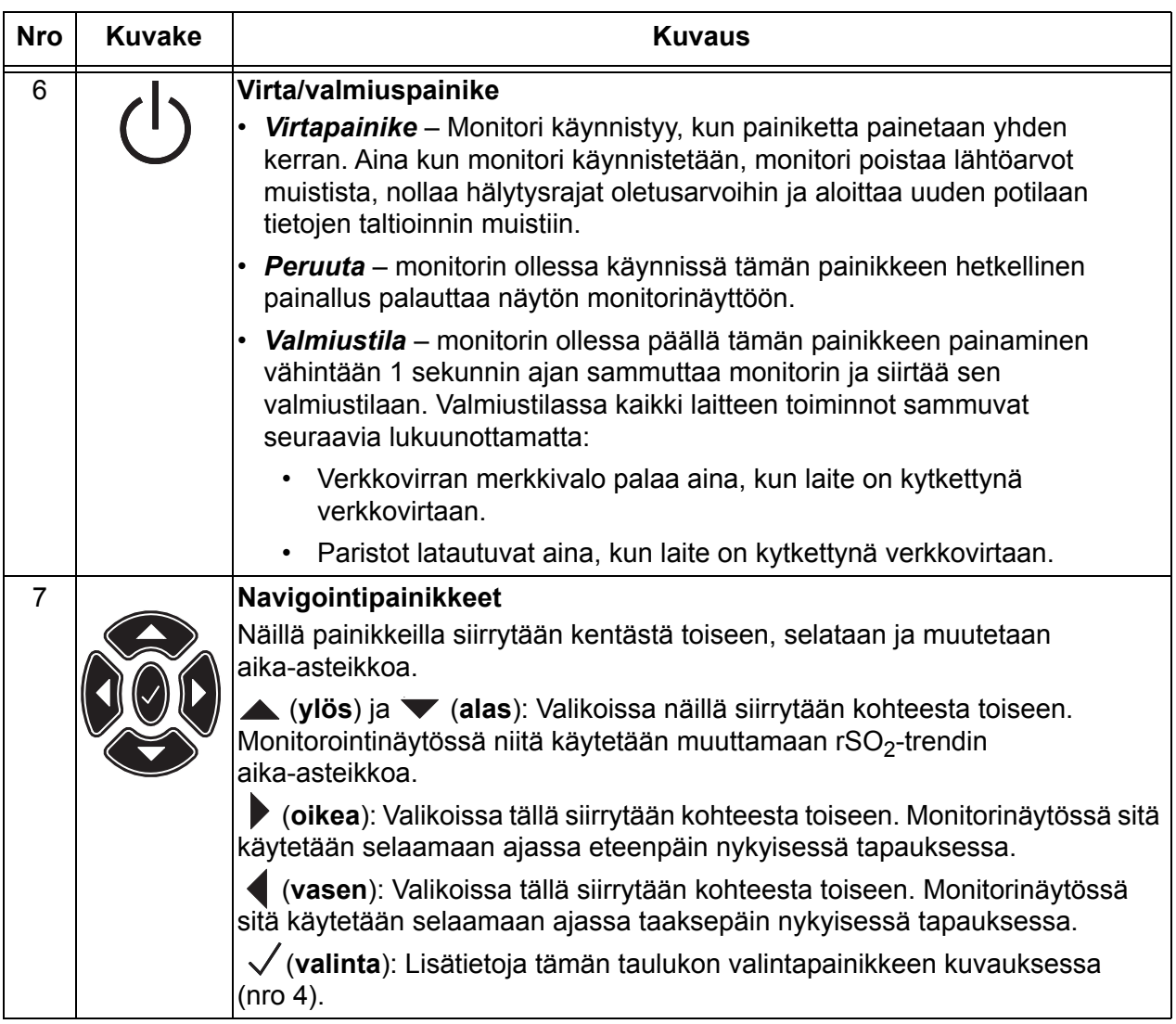

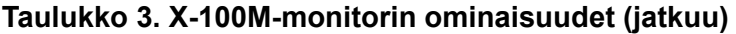

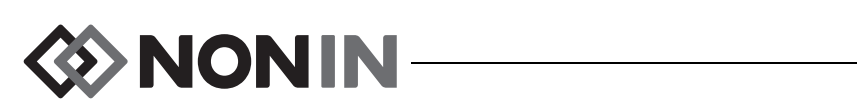

#### **Taulukko 3. X-100M-monitorin ominaisuudet (jatkuu)**

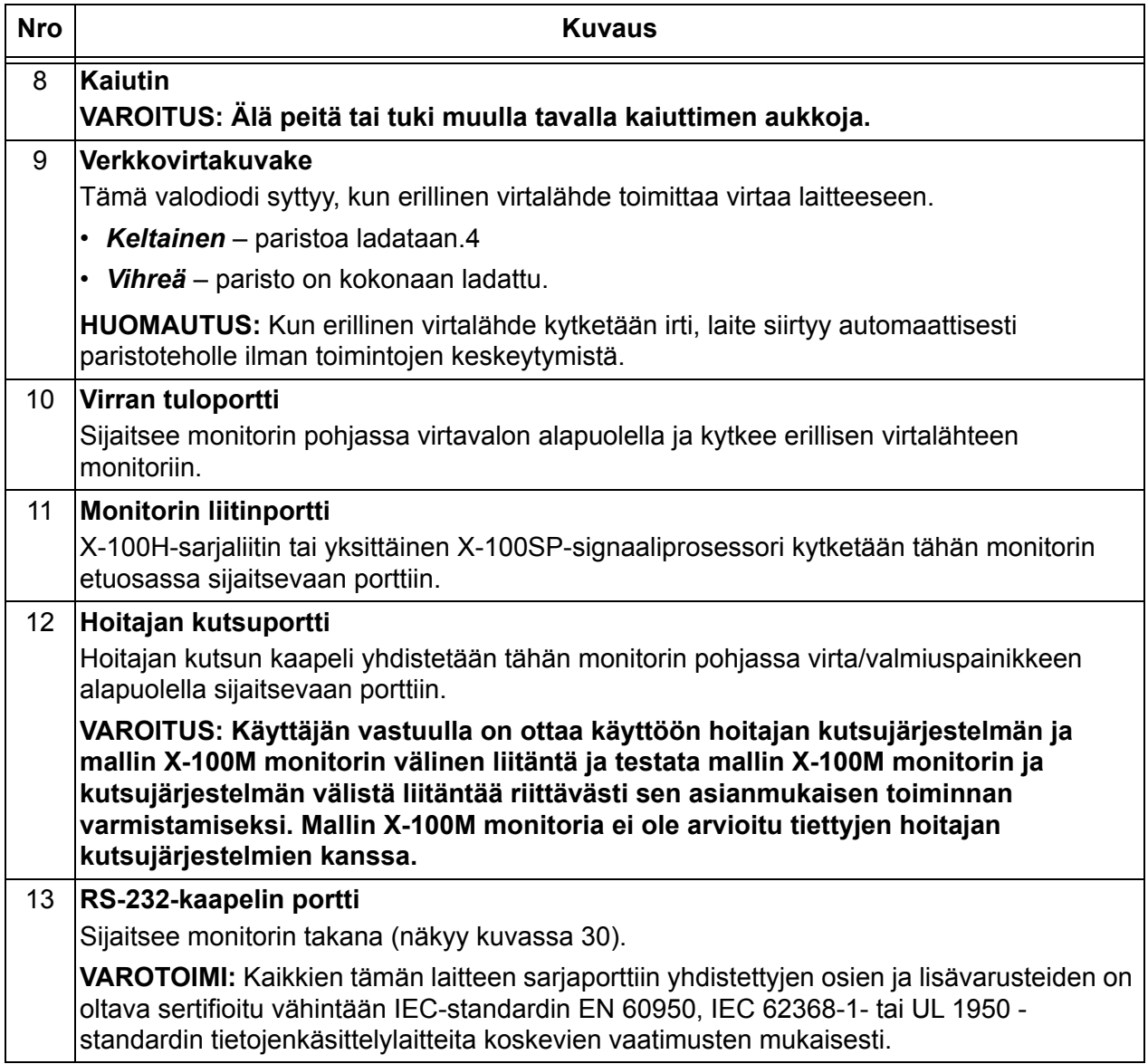

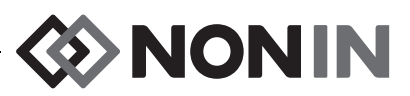

### <span id="page-26-0"></span>*X-100H (sarjaliitin)*

X-100H-sarjaliitin (kuva [7\)](#page-26-2) kytketään monitorin etuosassa olevaan liitinportiin. Sarjaliittimen portteihin voi kytkeä enintään kuusi X-100SPsignaaliprosessoria. Kussakin sarjaliittimen portissa on suojus.

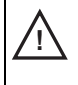

**VAROTOIMI:** Järjestelmään saa kiinnittää vain yhden sarjaliittimen. Muussa tapauksessa **!** järjestelmä ei toimi.

**VAROTOIMI:** Monitorin ja sarjaliittimen välillä ei saa käyttää jatkokaapelia. **!** Järjestelmä ei toimi.

Puhdistusohjeet ovat kohdassa ["Ylläpito ja huolto"](#page-86-0)  [sivulla 79.](#page-86-0)

#### <span id="page-26-1"></span>*Sarjaliittimen kytkeminen/irrottaminen*

- 1. Kytkeminen:
	- a. Kohdista sarjaliittimen kaapeliliittimen nuoli monitorin liitinportin pienen kolmion kanssa (kuva [8\)](#page-26-3).
	- b. Työnnä sarjaliittimen kaapeliliitin suoraan sisään porttiin. Sarjaliittimen kaapeliliitin napsahtaa, kun se lukittuu paikalleen monitorin liitinporttiin.
- 2. Irrottaminen:
	- a. Tartu sarjaliittimen kaapeliliittimen sisäänvedettävään holkkiin (kuva [8-](#page-26-3)1).

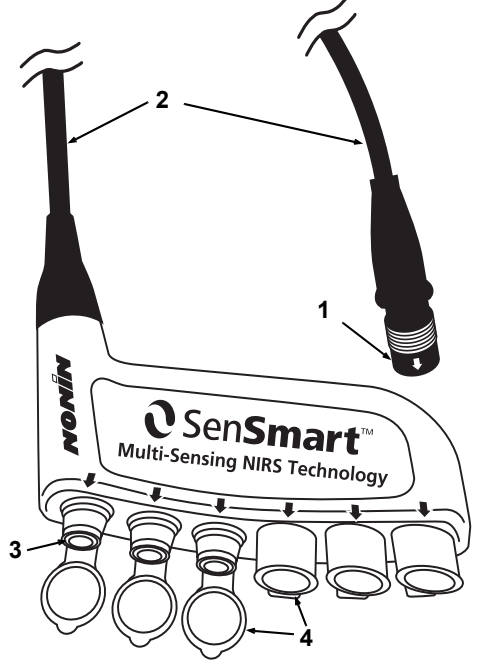

**Kuva 7. X-100H – Sarjaliitin**

#### <span id="page-26-4"></span><span id="page-26-2"></span>**Taulukko 4. X-100H-sarjaliittimen ominaisuudet**

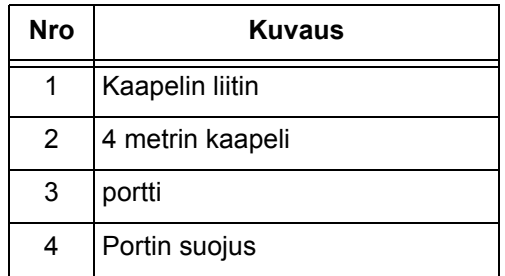

b. Vedä holkkia taaksepäin ja sarjaliittimen kaapeliliitin suoraan ulos portista. Sarjaliittimen lukitus avautuu ja irtoaa monitorista.

<span id="page-26-3"></span>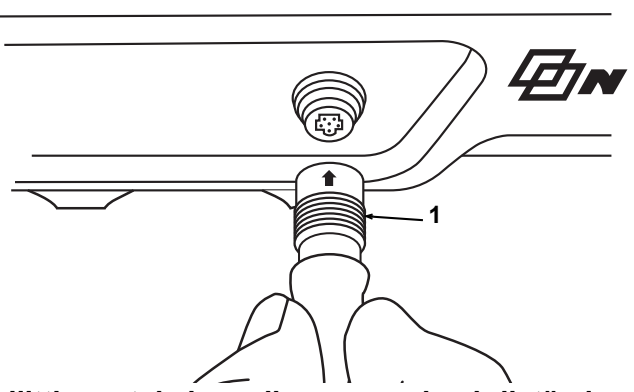

**Kuva 8. Sarjaliittimen tai signaaliprosessorin yhdistäminen monitoriin**

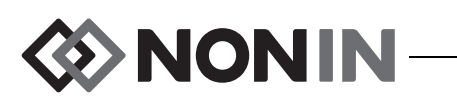

### <span id="page-27-0"></span>*X-100HH (sarjaliittimen kotelo)*

Sarjaliitin sopii X-100HH -sarjaliittimen kotelon sisään (kuva [9](#page-27-2)). Sarjaliittimen kotelossa olevasta puristimesta sarjaliittimen voi kiinnittää sänkykiskoihin, laitteistotankoihin ja vuodevaatteisiin.

#### <span id="page-27-1"></span>*Sarjaliittimen kotelon käyttäminen*

- 1. Sarjaliittimen kiinnittäminen:
	- a. Kohdista sarjaliitin ja sarjaliittimen kaapeli sarjaliittimen kotelon kanssa (kuva [10](#page-27-3)).
	- b. Aseta sarjaliitin koteloonsa kunnolla painaen.
- 2. Sarjaliittimen poistaminen:
	- a. Vedä sarjaliittimen kotelon kärjessä olevaa klipsiä (kuva [9](#page-27-2)-3) taaksepäin.
	- b. Vedä sarjaliitin ulos sarjaliittimen kotelosta. Sarjaliittimen kotelon takana on syvänne, johon käyttäjä voi tarttua, kun sarjaliitintä poistetaan kotelosta.

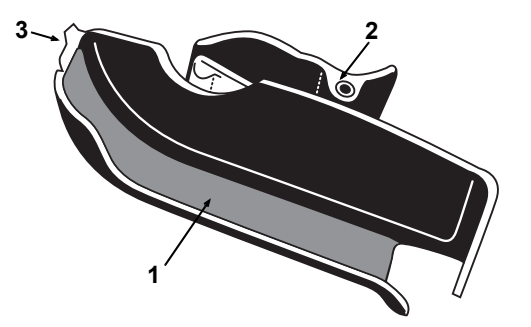

<span id="page-27-2"></span>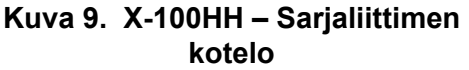

#### <span id="page-27-4"></span>**Taulukko 5. X-100HH-sarjaliittimen kotelon ominaisuudet**

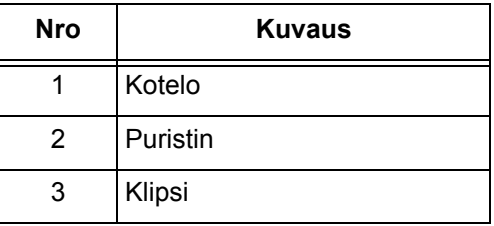

Puhdistusohjeet ovat kohdassa ["Ylläpito ja huolto" sivulla 79](#page-86-0).

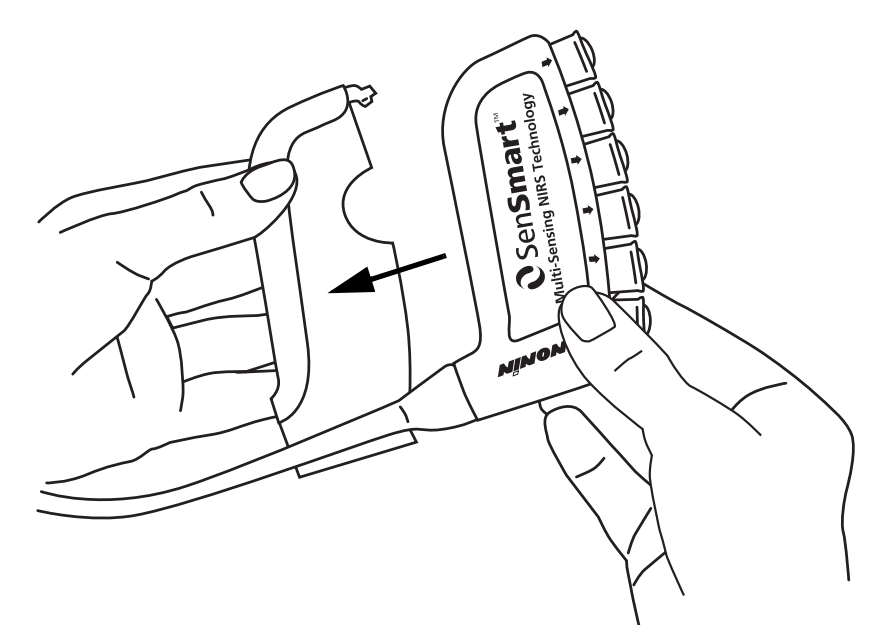

<span id="page-27-3"></span>**Kuva 10. Sarjaliittimen asettaminen sarjaliittimen koteloon**

### <span id="page-28-0"></span>*X-100SP (signaaliprosessori)*

Sarjaliittimeen voidaan kytkeä enintään kuusi signaaliprosessoria. Kukin signaaliprosessori on ohjelmoitu tietyksi kanavaksi monitorissa, joten signaaliprosessori voidaan kytkeä mihin tahansa sarjaliittimen porttiin.

**VAROTOIMI:** Kahta signaaliprosessoria ei voi käyttää samanaikaisesti. Se aiheuttaa vikaviestin.

Yksi signaaliprosessori voidaan kytkeä suoraan monitoriin jatkokaapelin kanssa tai ilman.

Signaaliprosessorit on värikoodattu:

X-100SP-1, kanava 1: sininen

**!**

- X-100SP-2, kanava 2: oranssi
- X-100SP-3, kanava 3: valkoinen

X-100SP-4, kanava 4: violetti

X-100SP-5, kanava 5: vihreä

X-100SP-6, kanava 6: vaaleanpunainen

Puhdistusohjeet ovat kohdassa ["Ylläpito ja](#page-86-0)  [huolto" sivulla 79.](#page-86-0)

#### <span id="page-28-1"></span>*Signaaliprosessorin kytkeminen sarjaliittimeen tai monitoriin*

- 1. Kohdista signaaliprosessorin kaapeliliittimessä oleva nuoli sarjaliittimen yhden portin tai monitorin liitinportin nuolen kanssa.
- 2. Työnnä signaaliprosessorin kaapeliliitin suoraan sisään porttiin.
- 3. Signaaliprosessorin kaapeliliitin napsahtaa, kun se lukittuu kiinni sarjaliittimeen tai monitoriin.

**NONIN** 

#### <span id="page-28-2"></span>**Kuva 11. X-100SP – Signaaliprosessori**

#### <span id="page-28-3"></span>**Taulukko 6. X-100SPsignaaliprosessorin ominaisuudet**

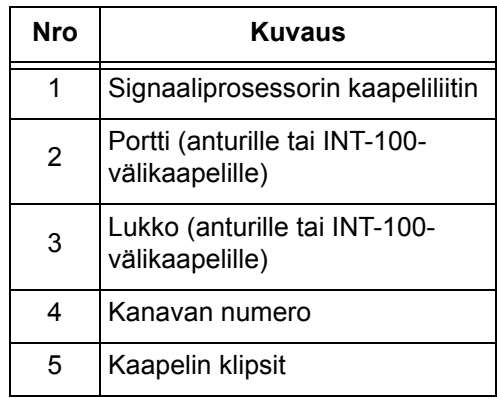

**HUOMAUTUS:** Jatkokaapelia voidaan käyttää sarjaliittimen ja signaaliprosessorin välillä tai monitorin ja signaaliprosessorin välillä.

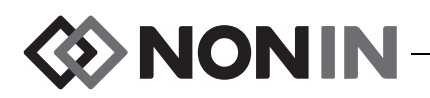

#### <span id="page-29-0"></span>*Signaaliprosessorin irrottaminen sarjaliittimestä tai monitorista*

- 1. Tartu X-100SP-signaaliprosessorin kaapeliliittimen taaksevedettävään holkkiin.
- 2. Vedä holkkia taaksepäin ja X-100SP-liitin suoraan ulos portista. X-100SPsignaaliprosessorin lukitus avautuu ja irtoaa sarjaliittimestä tai monitorista.

**HUOMAUTUS:** Kun signaaliprosessoria irrotetaan sarjaliittimestä tai monitorista, signaaliprosessorin kaapelista ei saa vetää.

<span id="page-29-1"></span>*INT-100-välikaapelin kiinnittäminen signaaliprosessoriin ja irrottaminen signaaliprosessorista*

**HUOMAUTUS:** INT-100-välikaapelilla liitetään anturi 8204CA (potilaat ≥40 kg) signaaliprosessoriin.

- 1. Kiinnittäminen:
	- a. Napsauta signaaliprosessorin läpinäkyvä lukko taaksepäin, jolloin liitinportti tulee esiin.
	- b. Kohdista INT-100-välikaapelin liittimen ja signaaliprosessorin nuolet (kuva [12-](#page-29-2)A). Työnnä INT-100-välikaapelin liitin signaaliprosessorin liitinporttiin.
	- c. Taita lukko liittimen päälle ja napsauta paikalleen (kuva [12-](#page-29-2)B).
	- d. Liitä yhteensopiva anturi INT-100-välikaapeliin.
- 2. Irrottaminen:
	- a. Napsauta signaaliprosessorin läpinäkyvä lukko taaksepäin, jolloin lukko kytkeytyy irti liittimestä.
	- b. Tartu liittimeen ja irrota se signaaliprosessorista.

<span id="page-29-2"></span>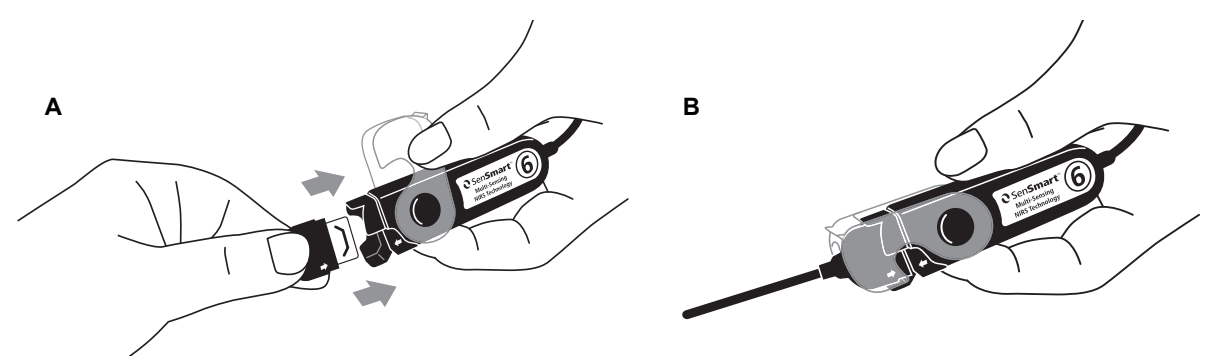

**Kuva 12. Välikaapelin tai anturin kiinnittäminen signaaliprosessoriin**

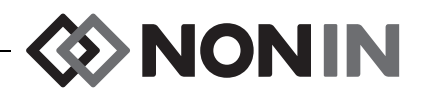

#### <span id="page-30-0"></span>*Anturin kiinnittäminen signaaliprosessoriin ja irrottaminen signaaliprosessorista*

**HUOMAUTUS:** Seuraavat anturit liitetään suoraan signaaliprosessoriin: 8003CA (≥40 kg painavat potilaat), 8004CA (≥40 kg painavat potilaat), 8004CB (≤40 kg painavat potilaat), 8004CB-NA (≤40 kg painavat potilaat) ja pehmeät 8100S(X)-pulssioksimetrianturit.

- 1. Kytkeminen:
	- a. Napsauta signaaliprosessorin läpinäkyvä lukko taaksepäin, jolloin liitinportti tulee esiin.
	- b. Kohdista anturin liittimen ja signaaliprosessorin nuolet (kuva [12](#page-29-2)-A). Työnnä anturin liitin signaaliprosessorin liitinporttiin.
	- c. Taita lukko anturin liittimen päälle ja napsauta paikalleen (kuva [12](#page-29-2)-B).
- 2. Irrottaminen:
	- a. Napsauta signaaliprosessorin läpinäkyvä lukko taaksepäin, jolloin lukko kytkeytyy irti liittimestä.
	- b. Tartu liittimeen ja irrota se signaaliprosessorista.

#### <span id="page-30-1"></span>*Signaaliprosessorin lukon vaihtaminen*

**HUOMAUTUS:** Kadonneiden tai vaurioituneiden lukkojen tilalle voidaan tilata vaihtolukkoja.

- 1. Kohdista lukon sarana signaaliprosessorin liitinpään kanssa (kuva [13](#page-30-3)-A).
- 2. Levitä lukon saranaa varovasti siten, että se asettuu signaaliprosessorin päähän.
- 3. Napsauta lukko paikalleen (kuva [13-](#page-30-3)B).

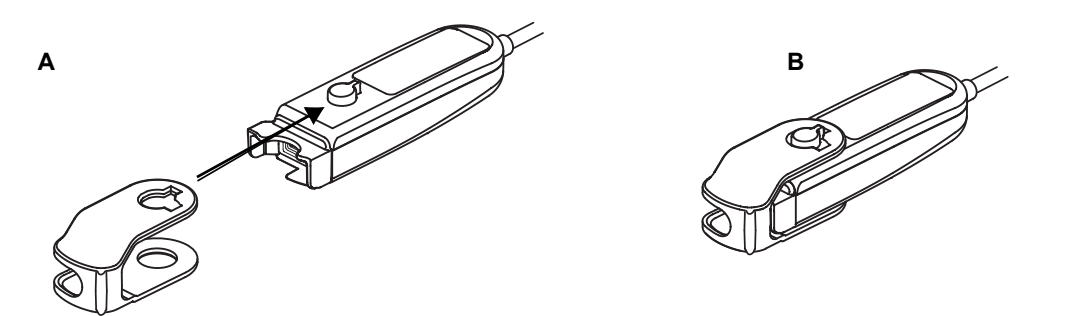

**Kuva 13. Napsauta lukko paikalleen**

### <span id="page-30-3"></span><span id="page-30-2"></span>**Kaapelin klipsit**

Signaaliprosessori toimitetaan siihen kahdella valmiiksi kiinnitetyllä värikoodatulla klipsillä, joiden värit vastaavat kanavan väriä (esim. X-100SP-1-signaaliprosessorissa on kaksi kaapeliin kiinnitettyä sinistä klipsiä). Toinen kaapeliklipsi kiinnitetään liitinpäähän ja toinen kaapeliklipsi kiinnitetään kaapelin keskelle.

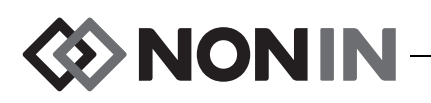

### <span id="page-31-0"></span>*INT-100 (välikaapeli)*

Välikaapelia (kuva [14\)](#page-31-2) käytetään X-100SPsignaaliprosessorin ja yhteensopivan anturin välissä. Seuraavat anturit ovat yhteensopivia INT-100-välikaapelin kanssa:

• 8204CA-kohdeanturi yli 40 kg painaville potilaille

#### **HUOMAUTUKSET:**

- INT-100 ei ole jatkokaapeli.
- ï 8003CA- ja 8004CA-kohdeantureiden (≥40 kg painaville potilaille), 8004CB- ja 8004CB-NAkohdeantureiden (≤40 kg painaville potilaille) ja 8100S(X)-pulssioksimetriantureiden kanssa ei käytetä INT-100-välikaapelia, vaan nämä anturit liitetään suoraan signaaliprosessoriin.
- Älä hävitä INT-100-välikaapelia.

Puhdistusohjeet ovat kohdassa ["Ylläpito ja huolto"](#page-86-0)  [sivulla 79](#page-86-0).

<span id="page-31-1"></span>*Anturin kiinnittäminen välikaapeliin ja irrottaminen välikaapelista*

**HUOMAUTUS:** INT-100-välikaapelilla liitetään anturi 8204CA (potilaat ≥40 kg) signaaliprosessoriin.

- 1. Kiinnittäminen:
	- a. Vedä INT-100-välikaapelissa oleva anturin lukko pois portista.
	- b. Kohdista anturin liittimen ja INT-100-välikaapelin nuolet (kuva [15](#page-31-3)-A). Työnnä anturin liitin INT-100-välikaapelin porttiin.
	- c. Työnnä anturin lukko porttiin. Kiinnitä anturin lukko niin, että se peittää portin ja anturin liittimen sivut. Anturin kaapeli sopii anturin lukossa olevaan koloon (kuva [15](#page-31-3)-B).

<span id="page-31-3"></span>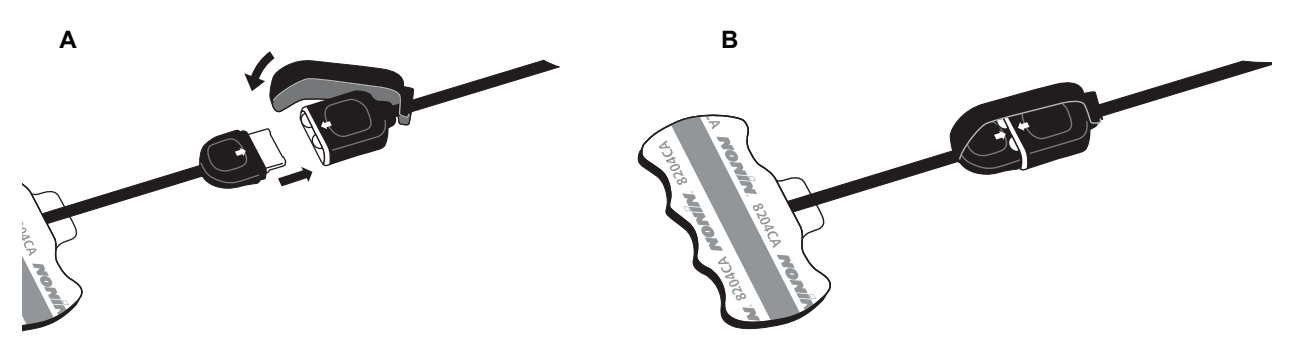

**Kuva 15. Anturin kiinnittäminen välikaapeliin**

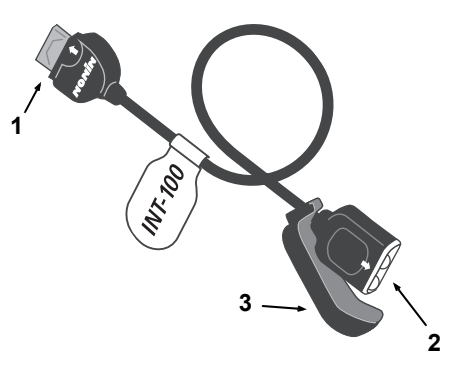

**Kuva 14. INT-100-välikaapeli**

<span id="page-31-4"></span><span id="page-31-2"></span>**Taulukko 7. INT-100-välikaapelin ominaisuudet**

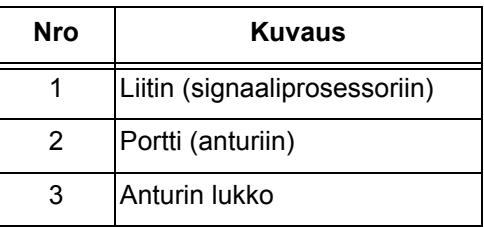

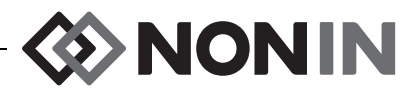

- 2. Irrottaminen:
	- a. Irrota anturin lukko yhteenliitetystä anturista ja kaapelista ja vedä se pois INT-100 välikaapelin portista.
	- b. Tartu anturin liittimeen ja irrota se INT-100-välikaapelin portista.

# <span id="page-32-0"></span>*X-100EC (jatkokaapeli)*

Jatkokaapeleita on saatavana 1 metrin tai 2 metrin pituisena. Jatkokaapelia voidaan käyttää:

- Sarjaliittimen ja signaaliprosessorin välillä.
- Monitorin ja signaaliprosessorin välillä..

**VAROTOIMI:** Monitorin ja sarjaliittimen välillä ei saa käyttää jatkokaapelia. Järjestelmä ei toimi. **!**

**VAROTOIMI:** Monitorin ja signaaliprosessorin tai sarjaliittimen ja signaaliprosessorin välille **!**ei saa kiinnittää useita jatkokaapeleita.

Puhdistusohjeet ovat kohdassa ["Ylläpito ja huolto"](#page-86-0)  [sivulla 79.](#page-86-0)

# <span id="page-32-1"></span>*rSO<sup>2</sup> - ja SpO<sup>2</sup> -anturit*

Yksityiskohtainen luettelo yhteensopivista antureista on

CD-käyttöoppaan osa- ja lisävarusteluettelossa. Yksityiskohtaiset tiedot tietyn anturin käytöstä (esim. potilasryhmät, keho/kudos, kiinnittäminen, anturin yhdistäminen järjestelmään) ovat kyseisen anturin käyttöohjeissa.

<span id="page-32-2"></span>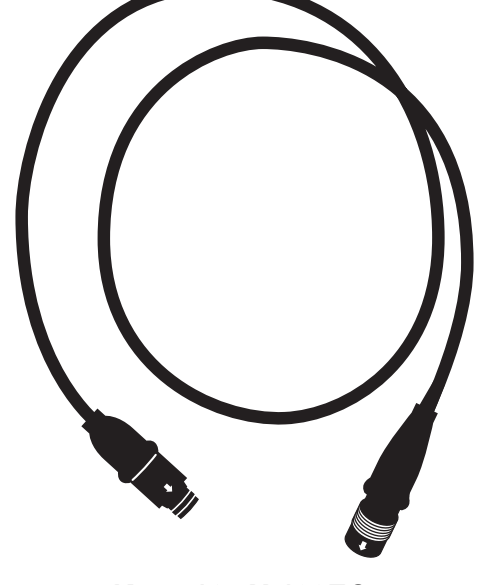

**Kuva 16. X-100EC – Jatkokaapeli**

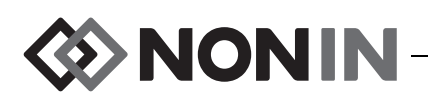

### <span id="page-33-0"></span>*Paristo*

**!**

**!**

**!**

**VAROTOIMET:** Lataa akku täyteen ennen ensimmäistä käyttöä ja ennen tämän monitorin tallentamista.

**VAROTOIMET:** Jos akkua ei käytetä jatkuvasti, lataa akku täyteen kuuden kuukauden välein.

Lisätietoja on sisäistä virtalähdettä koskevassa osassa kohdassa ["Tekniset tiedot" sivulla 91](#page-98-0).

#### **VAROTOIMET:**

- ï Laitteen ja sen osien hävittämisessä on noudatettava paikallisia ja maakohtaisia säännöksiä ja kierrätysohjeita paristot mukaan lukien.
- ï Käytä ainoastaan Noninin hyväksymiä paristoja.
- ï Vaurioituneet paristot aiheuttavat tulipalovaaran. Niitä ei saa vaurioittaa, käsitellä väärin, purkaa, huoltaa tai vaihtaa muihin kuin määritettyihin osiin.
- Li-ion-akkua ei saa ladata 0 °C:n (32 °F) tai sitä alhaisemmassa lämpötilassa, sillä se voi lyhentää akun käyttöikää huomattavasti.

Parhaan mahdollisen suorituskyvyn varmistamiseksi akku on vaihdettava kerran vuodessa, jotta litiummäärän kerääntymistä rajoitetaan, mikäli akku ladataan kylmässä ympäristössä.

# <span id="page-34-0"></span>**Järjestelmän toiminta**

**VAROTOIMI:** Sammuta mallin X-100M monitori potilashoitojen välillä (valmiustila) tai aloita uusi tapaus (Case-valikko (tapaus)). Tämän laiminlyöminen voi johtaa uuden potilaan epätarkkoihin lähtöarvoihin. Aina kun laite kytketään päälle tai uusi tapaus aloitetaan, monitori poistaa lähtöarvot muistista, nollaa hälytysrajat oletusarvoihin ja aloittaa uuden potilaan tietojen taltioinnin muistiin. **!**

### <span id="page-34-1"></span>*Itsetesti*

Monitori suorittaa lyhyen itsetestin aina, kun se käynnistetään.

- 1. Paina **virta/valmiuspainiketta**.
- 2. Nestekidenäyttö syttyy ja näyttöön tulee Noninin logo (kuva [17](#page-34-2)).
- 3. Laite aktivoi merkkiäänen.

Varmista, että kaikki edellä luetellut tapahtumat käydään läpi itsetestin aikana. Jos jokin niistä ei tule näyttöön, ota yhteys Noninin tekniseen tukeen.

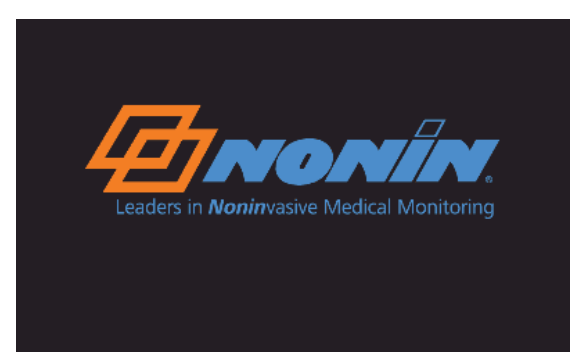

**NONIN** 

<span id="page-34-2"></span>**Kuva 17. Käynnistysnäyttö**

Itsetestin jälkeen näyttöön avautuu Select a Preset -näyttö (valitse esiasetus, kuva [18](#page-34-3)). Järjestelmän kokoonpanosta riippuen monitori voi kuitenkin avata ensin yhden tai molemmat seuraavista kahdesta näytöstä:

- ï Jos kelloa ei ole asetettu, näyttöön tulee hetkeksi viesti *System clock is not set!* (järjestelmän kelloa ei ole asetettu).
- ï Jos järjestelmään on asetettu potilastunnisteen pakollinen syöttäminen, näyttöön avautuu Enter patient ID -näyttö (syötä potilastunniste). Jos potilastunnistetta ei tarvitse syöttää, anna näytön sulkeutua itsestään (2 minuuttia) tai paina valikkopainiketta ja siirry Select a Preset -näyttöön (valitse esiasetus).

Kun Select a Preset -näyttö (valitse esiasetus, kuva [18\)](#page-34-3) avautuu, käyttäjä voi valita esiasetuksen. Oletusesiasetus on korostettuna näytössä. Muita vaihtoehtoja ovat viimeksi käytetty esiasetus ja muut monitoriin ohjelmoidut esiasetukset.

Kun esiasetus on valittu, Settings-valikko (asetukset) avautuu, jossa hälytysrajoja voidaan tarkastella. Jos yhdistettynä olevan järjestelmän kokoonpano ei vastaa valittua esiasetusta, näyttöön tulee viesti *Verify sensor type and limits!* (tarkista anturityyppi ja rajat) ennen kuin monitori avaa Settings-valikon (asetukset).

| Select a Preset:               |                                          |  |
|--------------------------------|------------------------------------------|--|
|                                | 1 <sup>n</sup> Defaults (default preset) |  |
| $1^{\prime}$ Defaults          | (last used preset)                       |  |
| 1 <sup>1</sup> Defaults        |                                          |  |
| $2^{\prime}$ Defaults          |                                          |  |
| <b>3</b> lefaults              |                                          |  |
| 4 <sup>1</sup> Defaults        |                                          |  |
| 5 <sup>1</sup> Defaults        |                                          |  |
| $6^{\prime}$ Defaults          |                                          |  |
| <b>7</b> <sup>1</sup> Defaults |                                          |  |
| 8 <sup>1</sup> Defaults        |                                          |  |
| 9 <sup>1</sup> Defaults        |                                          |  |
| 10 <sup>∩</sup> Defaults       |                                          |  |

<span id="page-34-3"></span>**Kuva 18. Select a Preset -näyttö (valitse esiasetus)**

**VAROITUS: Eri asetusten käyttö useissa eri mallin X-100M monitoreissa samalla hoitoalueella voi edustaa vaaraa.**

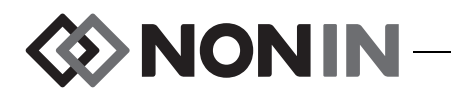

### <span id="page-35-0"></span>*Anturin kiinnittäminen*

Anturin asianmukaiset kiinnittämiskohdat ja anturin kiinnittämistä koskevat varotoimet ja varoitukset ovat sen käyttöohjeissa.

**VAROITUS: Tämä laite on tarkoitettu ainoastaan lisälaitteeksi potilaan arvioinnissa. Sitä ei saa käyttää yksinomaisena perusteena diagnosointiin tai hoitopäätöksiin. Sitä on käytettävä yhdessä muiden arviointimenetelmien kanssa kliinisten merkkien ja oireiden arviointiin.**

**VAROITUS: Kaikkia lääkinnällisiä laitteita käytettäessä potilasjohdot ja liittimet on reititettävä huolellisesti kiertymisen, kuristumisen tai kompastumisen välttämiseksi.**

### <span id="page-35-1"></span>*Potilaan monitoroiminen*

Kun monitori on käyttöönotettu ja anturi(t) kiinnitetty potilaaseen:

- 1. Käynnistä monitori painamalla **virta/valmiuspainiketta**.
- 2. Tarkista käytössä oleva esiasetus tai valitse uusi esiasetus.
- 3. Varmista, että esiasetuksen hälytysrajat ovat asianmukaiset.
- 4.  $\,$  Jos rSO $_2$ -antureita käytetään, määritä rSO $_2$ -arvon lähtöarvo ja aseta potilaan lähtöarvo (lisätietoja kohdassa ["Lähtöarvo \(vain rSO](#page-43-1)<sub>2</sub>-kanavat)" sivulla 36).

**VAROTOIMI:** Sammuta mallin X-100M monitori potilashoitojen välillä (valmiustila) tai aloita uusi tapaus (Case-valikko (tapaus)). Tämän laiminlyöminen voi johtaa uuden potilaan epätarkkoihin lähtöarvoihin. Aina kun laite kytketään päälle tai uusi tapaus aloitetaan, monitori poistaa lähtöarvot muistista, nollaa hälytysrajat oletusarvoihin ja aloittaa uuden potilaan tietojen taltioinnin muistiin.

**!**
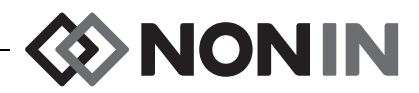

# *Käyttönäytöt ja valikot*

X-100M-monitorin näyttö voidaan määrittää näyttämään enintään kuutta kanavaa rSO<sub>2</sub>- ja SpO<sub>2</sub>-tietoa yhdessä rSO<sub>2</sub>-trendien ja SpO<sub>2</sub>-pletysmogrammien kanssa. Lisätietoja on kohdassa ["Monitorointinäyttö" sivulla 30](#page-37-0).

Käyttövalikot avataan valikkopainiketta painamalla. Settings-valikko (asetukset) avautuu ja sen yläosassa on välilehdet seuraaville lisävalikoille: Presets (esiasetukset), Case (tapaus) ja System (järjestelmä). Tässä käyttöoppaassa on kullekin käyttövalikolle oma osansa, jossa valikko ja toimenpiteet kuvataan. Lisätietoja on seuraavissa osissa:

- • ["Settings-valikko \(asetukset\)" sivulla 35](#page-42-0)
- ï ["Presets-valikko \(esiasetukset\)" sivulla 42](#page-49-0)
- • ["Case-valikko \(tapaus\)" sivulla 46](#page-53-0)
- ï ["System-valikko \(järjestelmä\)" sivulla 48](#page-55-0)

#### **NAVIGOINTIVIHJEITÄ:**

- ï Monitorin näytön **oikealla** ja **vasemmalla** navigointipainikkeella selataan nykyistä tapausta. **Ylös- ja alas**-navigointipainikkeilla muutetaan trendin aika-asteikkoa.
- ï Kun tapausta selataan, nykyiseen kellonaikaan päästään nopeasti takaisin painamalla **valikkopainiketta** kaksi kertaa tai painamalla **virta/valmiuspainiketta** hetken ajan.
- ï Valikkonäytöt sulkeutuvat itsestään ja järjestelmä palaa monitorointinäyttöön 2 minuutin kuluttua.
- ï Kun valikon välilehti on käytössä, välilehden kehys on keltainen ja teksti korostettuna. Kun valikkonäytön kenttä on käytössä, välilehden kehys on keltainen ja välilehden teksti valkoinen.
- Kun valikko tai alavalikko on avattuna, korostetusta kentästä palataan edelliselle tasolle painamalla **valikkopainiketta**.
- Päävalikossa (ts. Settings (asetukset), Presets (esiasetukset), Case (tapaus), System (järjestelmä)) näytön yläosassa oleva välilehti otetaan käyttöön painamalla **valikkopainiketta** yhden kerran. Monitorointinäyttöön palataan painamalla **valikkopainiketta** kaksi kertaa.
- ï Kun asetuksen nimi on korostettu keltaisella, kenttä on aktiivinen. Kun kentän ympärillä on pieniä keltaisia nuolia, kenttää voi muuttaa.
- ï Ponnahdusvalikko suljetaan painamalla **valikkopainiketta** yhden kerran.
- ï Valikosta palataan monitorointinäyttöön painamalla **virta/valmiuspainiketta** hetken ajan.
- ï Esiasetusten salasanat asettaa käyttäjä ja ne ovat 4 numeroa pitkiä. Laitoksen salasana voi ohittaa esiasetusten salasanat.

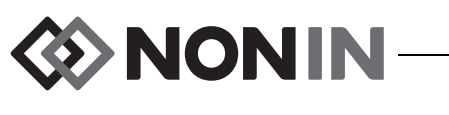

# <span id="page-37-0"></span>**Monitorointinäyttö**

Tämän osan sisältö:

- Monitorointinäytön ominaisuuksien kuvaus
- Monitorointinäytön toimenpiteet (ks. sivu [33](#page-40-0))

# *Monitorointinäyttö – Kuvaus*

### **Kanavat**

Kun enintään neljää kanavaa monitoroidaan, kunkin kanavan tosiaikaiset arvot näytetään näytön oikealla puolella. Kun yli neljää kanavaa monitoroidaan, kanavat näytetään sekä näytön oikealla puolella että alaosassa.

### *rSO<sup>2</sup> -kanavat*

rSO<sub>2</sub>-kanavissa näytetään kanavan numero, anturikohdan nimi (jos asetettu), %rSO<sub>2</sub>, BL (lähtöarvo) ja AUC (käyrän alapuolinen arvo).

### *SpO<sup>2</sup> -kanavat*

 $\mathsf{SpO}_2$ -kanavissa näytetään kanavan numero, anturikohdan nimi (jos asetettu), syketaajuus, sykeamplitudin palkkikaavio ja %SpO $_2$ .

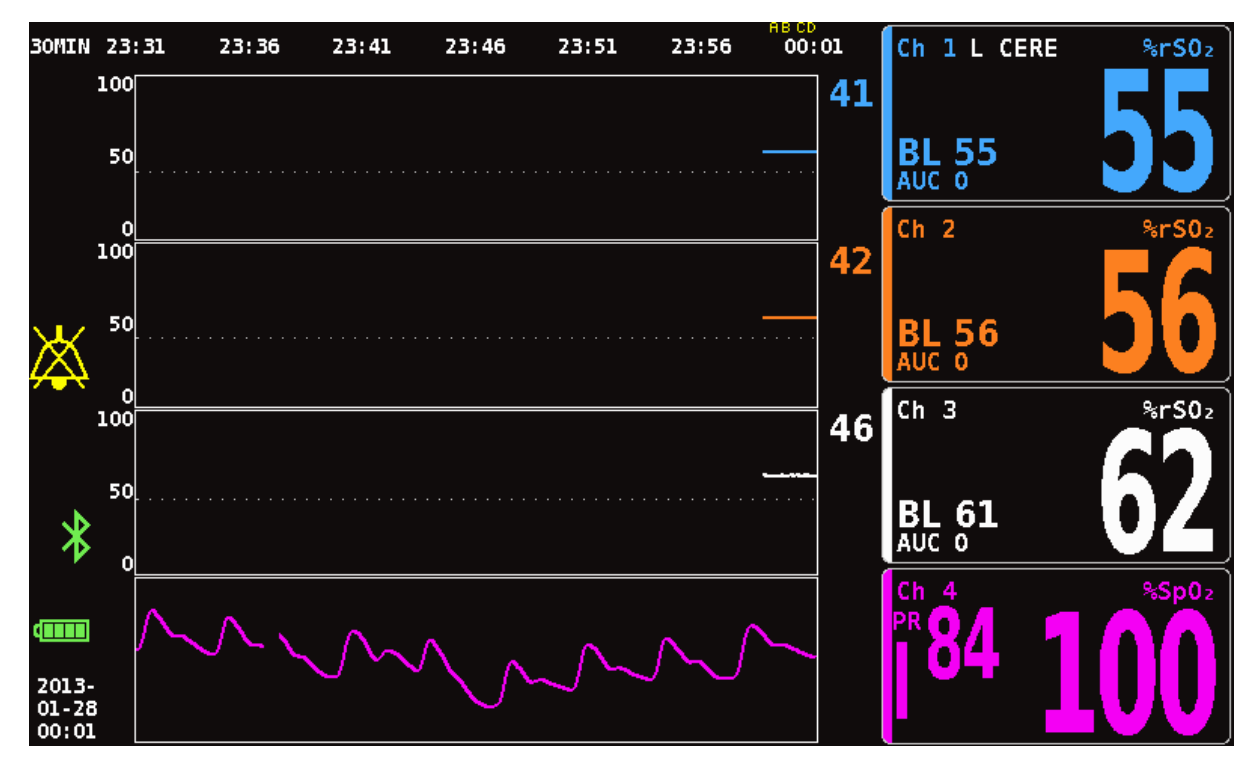

**Kuva 19. Monitorointinäyttö neljä kanavaa yhdistettynä (3 rSO<sup>2</sup> -kanavaa ja 1 SpO<sup>2</sup> -kanava)**

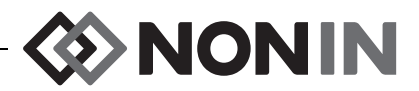

### **Tapahtumamerkit**

Tapahtumamerkit sijaitsevat monitorointinäytön yläosassa aika-asteikon yläpuolella (kuva [20](#page-38-0)).

Kun tapahtumamerkkipainiketta painetaan, se asettaa merkin näytössä oleviin käyriin, muistiin ja tosiaikaiseen, sarjaportin kautta tapahtuvaan tulosteeseen. Tapahtumat merkitään kirjaimilla aakkosjärjestyksessä. Kun viimeinen kirjain Z saavutetaan, merkintä aloitetaan uudestaan kirjaimesta A.

| 30MIN 23:32                                                                                           |     | 23:37 | 23:42 | 23:47 | 23:52 | 23:57 | EF GH<br>00:02 |
|----------------------------------------------------------------------------------------------------|-----|-------|-------|-------|-------|-------|----------------|
| 55<br>61<br>99                                                                                        | 100 |       |       |       |       |       |                |
| $\frac{1}{2} \left( \frac{1}{2} \right) \left( \frac{1}{2} \right) \left( \frac{1}{2} \right)$<br>--- | 50  |       |       |       |       |       |                |
|                                                                                                    |     |       |       |       |       |       |                |

**Kuva 20. Tapahtumamerkit, aika-asteikko ja selauskohdistin**

### <span id="page-38-0"></span>**Tapahtumamerkkitaulukko**

Tapahtumamerkkitaulukko (kuva [21](#page-38-1)) näyttää edelliset 10 tapahtumamerkkiä sekä päivämäärän ja kellonajan, jolloin tapahtuma merkittiin, tapahtumamerkin kirjaimen ja kunkin yhdistettynä oleva kanavan lukemat.

Tapahtumamerkkitaulukon näyttö sulkeutuu itsestään 2 minuutin kuluttua.

Tapahtumamerkkitaulukon näytön voi sulkea nopeasti painamalla **tapahtumamerkkipainiketta**, **valikkopainiketta**, **valintapainiketta** tai **virta/valmiuspainiketta** hetken ajan.

|                             | 1          | $\overline{2}$ | 3           | 4                                             | 5 | 6 |
|-----------------------------|------------|----------------|-------------|-----------------------------------------------|---|---|
| 2013-01-28<br>F<br>00:18:26 | $8r50z$ 55 | $8rS0z$ 56     | 8r50z<br>62 | %Sp02<br>98<br><b>PR</b><br>81                |   |   |
| 2013-01-28<br>E<br>00:17:02 | %rS02 55   | $8rS0z$ 56     | %rS0≥<br>62 | 98<br>%Sp02<br>86<br><b>PR</b>                |   |   |
| 2013-01-28<br>D<br>00:16:22 | %rS02 55   | $8r50z$ 56     | $8rS0z$ 62  | %Sp02<br>97<br>84<br><b>PR</b>                |   |   |
| 2013-01-28<br>с<br>00:15:46 | $8rS0z$ 55 | $8r50z$ 56     | $8rS0z$ 62  | %5p0z<br>97<br>-83<br><b>PR</b>               |   |   |
| 2013-01-28<br>в<br>00:15:14 | $8rS0z$ 55 | $8rS0z$ 56     | 62<br>8rS0z | $%$ Sp0 <sub>2</sub><br>97<br><b>PR</b><br>82 |   |   |
| 2013-01-28<br>A<br>00:14:34 | %rS02 55   | $8rS0z$ 56     | $8rS0z$ 62  | %Sp02<br>-97<br>86<br><b>PR</b>               |   |   |
|                             |            |                |             |                                               |   |   |
|                             |            |                |             |                                               |   |   |
|                             |            |                |             |                                               |   |   |
|                             |            |                |             |                                               |   |   |
|                             |            |                |             |                                               |   |   |

<span id="page-38-1"></span>**Kuva 21. Tapahtumamerkkitaulukko**

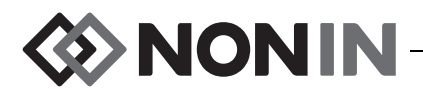

#### **Aika-asteikko**

Aika-asteikko sijaitsee monitorointinäytön vasemmassa yläkulmassa ja näyttää näytössä näytettyjen tietojen kestoaikaa (kuva [20\)](#page-38-0). Oletusaika-asteikko on 30 minuuttia. Ylös- ja alas-navigointipainikkeilla asetusalue voidaan asettaa siten, että monitorointinäyttö näyttää vähintään 7,5 minuuttia tietoa tai enintään 24 tuntia tietoa. Aika-asteikko on 24-tunnin muodossa.

### **Selauskohdistin ja kohdistinarvot**

Selauskohdistin ja kohdistinarvot tulevat näyttöön, kun vasenta navigointipainiketta painetaan. Selauskohdistin on aika-asteikon alapuolella ja se siirtyy edestakaisin kanavakäyrien kentän yläpuolella (kuva [20](#page-38-0)). Kohdistinta liikutetaan vasemmalla ja oikealla navigointipainikkeella.

Kun selainkohdistinta käytetään, potilaslukemat (rSO<sub>2</sub> ja SpO<sub>2</sub>) näytetään monitorointinäytön vasemmalla puolella kohdistinarvojen listalla.

**HUOMAUTUS:** Syketaajuuden arvoja ei näytetä kohdistinarvoissa.

Selaustilasta poistutaan ja tapauksen nykyiseen kellonaikaan päästään nopeasti takaisin painamalla **valikkopainiketta** kaksi kertaa tai **virta/valmiuspainiketta** hetken ajan.

### **Käyrät**

Käyttäjä voi valita kunkin yhdistetyn kanavan käyrän monitorointinäyttöön, yhteensä enintään kuusi käyrää. Käyrät voidaan myös ottaa pois käytöstä. Käyrän korkeus vaihtelee sen mukaan, kuinka monta käyrää monitorointinäytössä näytetään. rSO<sub>2</sub>-kanavissa näytetään trendit ja  $\mathsf{SpO}_2$ -kanavissa näytetään pletysmogrammit.

### *rSO<sup>2</sup> -trendit*

Värikoodatut trendit (kuva [22-](#page-40-1)A) voidaan näyttää erikseen tai yhdistää siten, että useat trendit näytetään samassa käyrässä. Kanavan värikoodattu hälytyksen alaraja näytetään kunkin trendikäyrän oikealla puolella, kun se on käytössä.

Oletusasetuksena kukin kanava näytetään erillisenä käyränä.

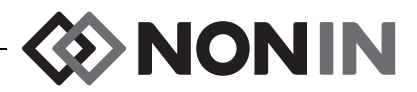

### *SpO<sup>2</sup> -pletysmogrammit*

Kukin värikoodattu pletysmogrammi (kuva [22-](#page-40-1)B) näytetään erillisenä käyränä. Pletysmogrammi normalisoituu ja asteikko määräytyy automaattisesti sen mukaan, kuinka monta käyrää monitorointinäyttöön on valittu näytettäväksi. Pletysmogrammin aika-asteikko on noin 14 mm/s eikä sitä voi muuttaa.

Se on päällä oletusasetuksena.

**HUOMAUTUS:** Kun värikoodatut pletysmogrammit näytetään, ne sijaitsevat automaattisesti rSO<sub>2</sub>-trendien alapuolella eivätkä ole ehkä kanavanumeronsa vieressä. Jos haluat pitää SpO<sub>2</sub>-kanavaruudun sitä vastaavan pletysmogrammin lähellä, kiinnitä SpO<sub>2</sub>-anturi signaaliprosessoriin, jonka kanavan numero on suurempi kuin kaikkien kiinnitettyinä olevien rSO<sub>2</sub>-antureiden.

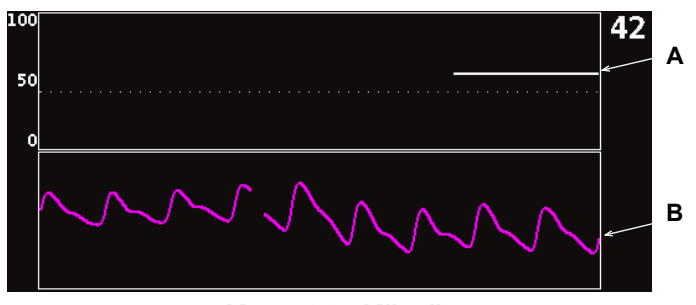

**Kuva 22. Käyrät**

### <span id="page-40-1"></span><span id="page-40-0"></span>*Monitorointinäyttö – Toimenpiteet*

### **Kaikkien rSO<sup>2</sup> -kanavan lähtöarvojen asettaminen nykyisiin %rSO<sup>2</sup> -arvoihin**

- 1. (VALINNAINEN VAIHE) Merkitse tapahtuma painamalla **tapahtumamerkkipainiketta**. Rekisteröi tapahtuman kirjain sairaalan tietueisiin.
- 2. Valitse monitorointinäytöstä **Baseline** (lähtöarvo). Näyttöön tulee "Update baselines for rSO<sub>2</sub> channels" -näyttö (päivitä rSO<sub>2</sub>-kanavien lähtöarvot) yhdessä potilaan lähtöarvojen kanssa.
- 3. Valitse **Baseline** (lähtöarvo) tai paina **valintapainiketta**.
- 4.  $\,$ rSO $_2$ -kanavan lähtöarvot asetetaan nykyisiin lähtöarvolukemiin ja näyttö palaa monitorointinäyttöön.

### **Tapahtuman merkitseminen**

- 1. Paina monitorointinäytössä **tapahtumamerkkipainiketta** hetken ajan.
- 2. Tapahtumamerkin kirjain tulee näyttöön ja tallentuu muistiin.

**HUOMAUTUS:** Voi kulua jopa 4 sekuntia, ennen kuin tapahtumamerkki tulee näkyviin näytössä.

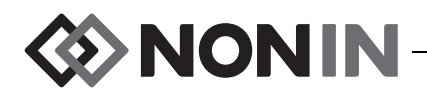

### **Tapahtumamerkkitaulukon näyttäminen**

- 1. Paina monitoroinnin aikana **tapahtumamerkkipainiketta** noin 2 sekunnin ajan.
- 2. Tapahtumamerkkitaulukko (kuva [21](#page-38-1)) tulee monitorin näyttöön.
- 3. Tapahtumamerkkitaulukon näyttö sulkeutuu itsestään 2 minuutin kuluttua. Tapahtumamerkkitaulukon näytön voi sulkea nopeasti painamalla **tapahtumamerkkipainiketta**, **valikkopainiketta**, **valintapainiketta** tai **virta/ valmiuspainiketta** hetken ajan.

#### **Aika-asteikon muuttaminen**

Paina monitoroinnin aikana **ylös-** tai **alas**-navigointipainikkeita ja muuta aika-asteikko toivottuun asetukseen.

Saatavana olevat asetukset:

 $\cdot$  7,5 minuuttia

 $\cdot$  8 tuntia

 $\cdot$  15 minuuttia • 30 minuuttia

(oletusasetus)

 $\cdot$  2 tuntia  $\cdot$  4 tuntia

 $\cdot$  1 tunti

- $\cdot$  12 tuntia
- $\cdot$  24 tuntia

### **Aika-asteikon selaaminen**

- 1. Näytä kohdistin käyrien yläpuolella monitoroinnin aikana painamalla **vasenta** navigointipainiketta.
- 2. Kun kohdistimella selataan, värikoodatun kohdistimen arvot näkyvät monitorointinäytön vasemmalla puolella aika-asteikkonopeuden alapuolella.
- 3. Selaustilasta poistutaan ja tapauksen nykyiseen kellonaikaan päästään nopeasti takaisin painamalla **valikkopainiketta** kaksi kertaa tai **virta/valmiuspainiketta** hetken ajan.

### **Käyrien määrittäminen**

Käyrät määritetään Settings-valikossa (asetukset). Lisätietoja on kohdassa ["Graph position](#page-45-0)  [\(käyrän sijainti\)" sivulla 38](#page-45-0) tai kohdassa ["Käyrän sijainnin asettaminen" sivulla 41](#page-48-0).

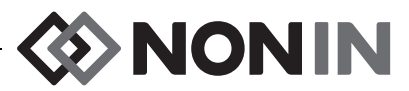

# <span id="page-42-0"></span>**Settings-valikko (asetukset)**

Tämän osan sisältö:

- Settings-valikon (asetukset) kuvaus
- Settings-valikon (asetukset) toimenpiteet (ks. sivu [39](#page-46-0))

# *Settings-valikko (asetukset) – Kuvaus*

Settings-valikossa (asetukset) käyttäjä voi määrittää järjestelmän tiettyjä käyttäjä- ja tapaustarpeita vastaavaksi. Settings-näytössä (asetukset) käyttäjä voi tarkastella ja määrittää seuraavia asetuksia ja hälytysrajoja.

- Sensor site (anturikohta)
- Sensor type (anturityyppi)
- Baseline (lähtöarvo)
- %rSO<sub>2</sub> high (yläraja)
- $\%$ rSO $_2$  low (% BL) (alaraja, % lähtöarvosta) **tai** %rSO $_2$  low (Abs) (alaraja, absoluuttinen)
- %SpO<sub>2</sub> high (yläraja)
- %SpO $_2$  low (alaraja)
- PR high (syketaajuuden yläraja)
- PR low (syketaajuuden alaraja)
- Graph position (käyrän sijainti)
- Preset #: (esiasetusnro)

| Settings                       | <b>Presets</b> |                         | Case       |                   | System     |            |
|--------------------------------|----------------|-------------------------|------------|-------------------|------------|------------|
| Sensor Site                    | 1<br>L CERE    | $\overline{2}$<br>blank | 3<br>blank | 4<br>blank        | 5<br>blank | 6<br>blank |
| Sensor Type                    | 8rS0z          | 8rS0z                   | 8rS0z      | %SpO <sub>2</sub> | 8r50z      | 8rS0z      |
| Baseline                       | 72.            | 47                      | 66         |                   | 0ff        | 0ff        |
| %rSO2 High                     | 0ff            | 0ff                     | 0ff        |                   | 0ff        | 0ff        |
| $8rS0z$ Low $($ % BL)          | -25            | $-25$                   | - 25       |                   | $-25$      | -25        |
| %Sp02 High                     |                |                         |            | 0ff               |            |            |
| %Sp02 Low                      |                |                         |            | 85                |            |            |
| PR High                        |                |                         |            | 200               |            |            |
| PR Low                         |                |                         |            | 50                |            |            |
| Graph Position                 | Α              | B                       | C          | 0n                | Е          | F          |
| *Preset 1: Defaults*<br>ь<br>и |                |                         |            |                   |            |            |

**Kuva 23. Settings-valikko (asetukset)**

### **Sensor site (anturikohta)**

Anturikohdan asetuksella käyttäjä voi valita, räätälöidä tai poistaa anturikohdan nimen. Taulukossa [8](#page-43-0) luetellaan ennalta määritetyt, yleisesti käytetyt anturikohtien nimet.

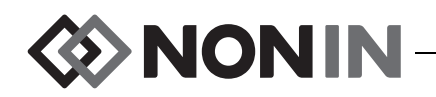

<span id="page-43-0"></span>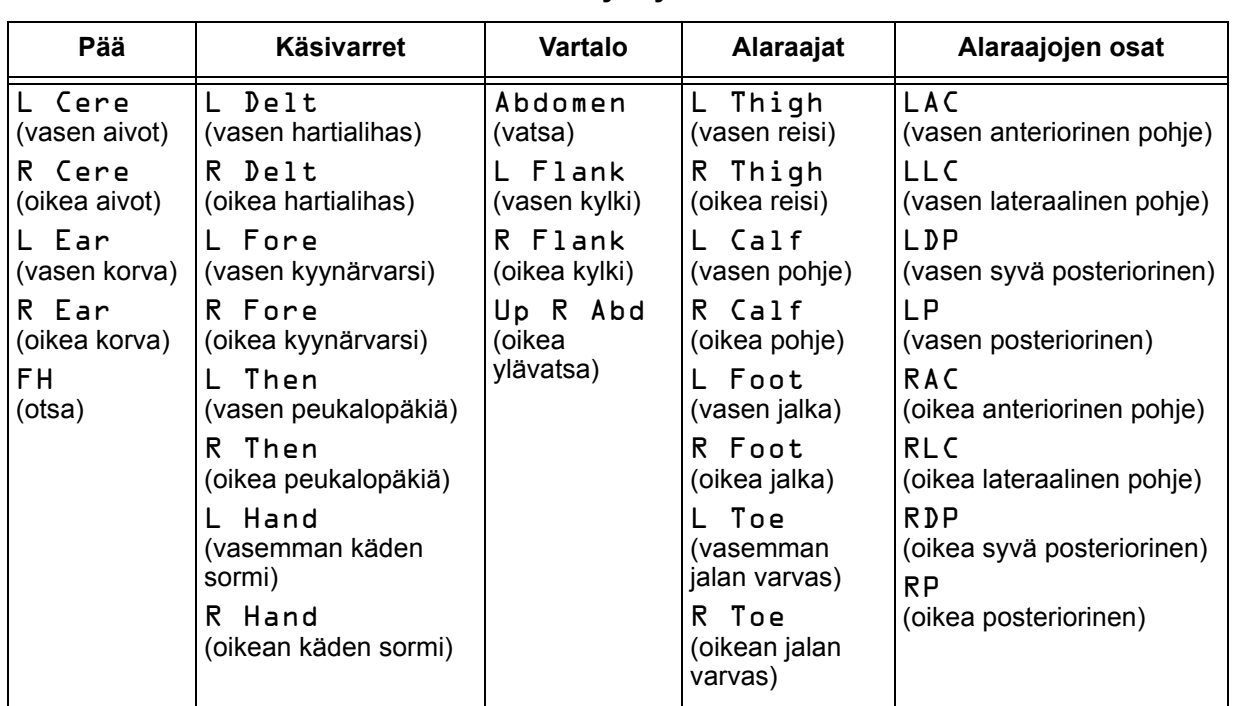

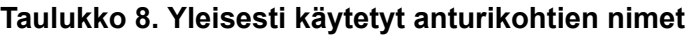

### **Anturityyppi**

Esiasetuksia luotaessa käyttäjä voi tämän asetuksen avulla valita kyseiseen kanavaan kiinnitettävän anturityypin. Anturityyppivaihtoehdot ovat rSO<sub>2</sub> tai SpO<sub>2</sub>. Tämä kenttä on pois käytöstä, kun yhteensopiva anturi on kiinnitettynä.

### **Lähtöarvo (vain rSO<sup>2</sup> -kanavat)**

Jos käyttäjä ei ole vielä asettanut potilaan lähtöarvoja, BL-kentässä on viivoja. Kun uusi tapaus avataan ja rSO<sub>2</sub>-hälytyksen alaraja asetetaan "% lähtöarvon alapuolelle", rSO<sub>2</sub>-hälytyksen alaraja-arvot ovat laitoksen tai esiasetetun %rSO<sub>2</sub> Low (Abs) -arvon (absoluuttinen alaraja) oletusasetus. Kun käyttäjä on asettanut lähtöarvon, rSO $_2$ -hälytyksen alarajaksi tulee prosenttimäärä lähtöarvosta.

Käyttäjän on asetettava rSO<sub>2</sub>-lähtöarvot kullekin potilaalle erikseen, jotta seuraavat rSO<sub>2</sub>-muutokset mitataan suhteessa tähän lähtöarvoon. Kun rSO<sub>2</sub>-arvot näkyvät monitorointinäytössä, laite aloittaa välittömästi trenditietojen rekisteröimisen näytössä. Tässä vaiheessa, mikäli potilaan tila on vakaa, kullekin käytössä olevalle rSO<sub>2</sub>-kanavalle on asetettava lähtöarvo. Esimerkiksi kirurgisilla potilailla lähtöarvo on asetettava ennen toimenpidettä.

Lähtöarvot voi asettaa nykyisiin näytössä oleviin rSO<sub>2</sub>-arvoihin tai ne voidaan määrittää tiettyihin arvoihin.

**VAROTOIMI:** Sammuta mallin X-100M monitori potilashoitojen välillä (valmiustila) tai aloita uusi tapaus (Case-valikko (tapaus)). Tämän laiminlyöminen voi johtaa uuden **!**potilaan epätarkkoihin lähtöarvoihin. Aina kun laite kytketään päälle tai uusi tapaus aloitetaan, monitori poistaa lähtöarvot muistista, nollaa oletusarvojen rajat ja aloittaa uuden potilaan tietojen taltioinnin muistiin.

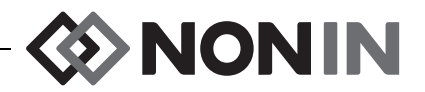

### <span id="page-44-1"></span>**Hälytysrajat**

Useimmat hälytysrajat voidaan asettaa ja tallentaa esiasetukseksi taulukossa [9](#page-44-0) lueteltujen vaihtoehtojen mukaan. Poikkeuksia ovat "%rSO<sub>2</sub> Low" (%SpO<sub>2</sub> alaraja) ja "%SpO<sub>2</sub> Low" (%SpO<sub>2</sub> alaraja). Näitä asetuksia ei voi tallentaa esiasetukseksi laitoksen oletusasetuksia alhaisemmalla arvolla. Lisätietoa on seuraavissa osissa "%rSO<sub>2</sub> Low (%SpO<sub>2</sub> alaraja)" ja "%SpO<sub>2</sub> Low" (%SpO<sub>2</sub> alaraja).

**HUOMAUTUS:** Laitoksen oletusrajat täytetään tehtaan oletusarvoilla, kunnes laitos muuttaa niitä.

<span id="page-44-0"></span>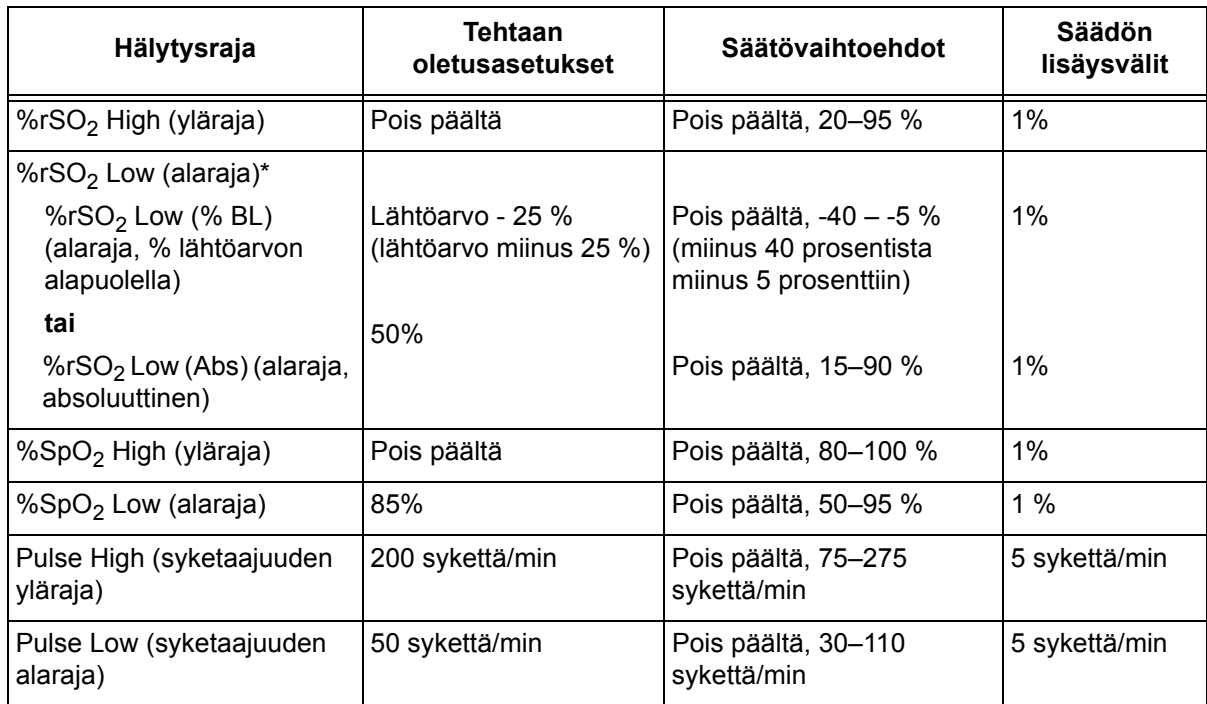

#### **Taulukko 9. Hälytysraja-asetukset**

\* System-valikossa (järjestelmä) asetetusta rSO<sub>2</sub> Low -asetuksesta riippuen, tämä asetus on joko "%rSO<sub>2</sub> Low (% BL)" tai "%rSO<sub>2</sub> Low (Abs)".

**VAROTOIMI:** Esiasetusta ei voi tallentaa %rSO<sub>2</sub>- tai %SpO<sub>2</sub>-hälytyksen alarajaasetuksille, jotka ovat alhaisempia kuin laitoksen oletusasetukset. Laitoksen **!**oletusasetuksia alhaisemmat rSO<sub>2</sub>- ja %SpO<sub>2</sub>-hälytysten alarajat korvataan esiasetuksessa laitoksen oletusasetuksilla.

**VAROITUS: Tarkista kaikki hälytysasetukset ja -rajat järjestelmän käynnistyksen aikana ja varmista, että ne on asetettu oikein.**

**HUOMAUTUS:** AUC-arvoa ei lasketa, jos "%rSO<sub>2</sub> Low (% BL)"- tai "%rSO<sub>2</sub> Low (Abs)" -asetus on POIS PÄÄLTÄ .

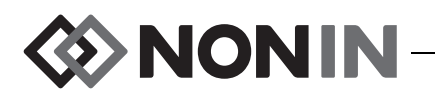

### *%rSO<sup>2</sup> Low (rSO<sup>2</sup> alaraja)*

Kun tapaus aloitetaan, valitun esiasetuksen rSO<sub>2</sub>-hälytyksen alaraja on "%rSO<sub>2</sub> Low" (rSO<sub>2</sub> alaraja). Tapauksen aikana rSO<sub>2</sub>-hälytyksen alarajaa voidaan muuttaa, mutta "%rSO<sub>2</sub> Low" -asetus (rSO<sub>2</sub> alaraja) rajoitetaan laitteen oletuksiin esiasetusta tallennettaessa. rSO<sub>2</sub>-hälytyksen alarajaa ei voi tallentaa laitoksen oletusarvoa alemmalle arvolle.

Aina kun hälytyksen alarajaa muutetaan, AUC-arvo lasketaan uudestaan nykyisen tallenteen alkamisesta.

rSO<sub>2</sub>-hälytyksen alarajan arvo näytetään monitorointinäytön trendikäyrän oikealla puolella. Kun käyrä näyttää yhden rSO<sub>2</sub>-trendin, hälytyksen alaraja näytetään myös valkoisena pisteviivana käyrässä.

Hälytyksen alaraja ei ole monitorointinäytössä, jos kanavan "%rSO<sub>2</sub>-hälytyksen" alaraja-asetus on POIS PÄÄLTÄ.

System-valikossa (järjestelmä) asetetusta rSO<sub>2</sub>-hälytyksen alaraja-asetuksesta riippuen, tämä asetus on joko "%rSO<sub>2</sub> Low (% BL)" tai "%rSO<sub>2</sub> Low (Abs)".

**%rSO**<sup>2</sup>  **Low (% BL) (%rSO<sup>2</sup> alaraja (% lähtöarvosta), oletusasetus)**: Kun "%rSO<sup>2</sup> Low (% BL)" -asetusta (%rSO<sub>2</sub> alaraja, % lähtöarvosta) käytetään, hälytyksen alaraja asetetaan -40 – -5 %:n välille. Hälytyksen alarajaksi lasketaan asetettu lähtöarvo miinus valittu prosentti. Tehtaan oletusasetus on lähtöarvo miinus 25 % lähtöarvosta (ks. taulukko [9](#page-44-0)).

Esimerkki: Jos lähtöarvo on 60, hälytyksen alarajaksi asetetaan 45 (60 miinus 25 % = 45).

%**rSO<sub>2</sub> Low (Abs)** (%rSO<sub>2</sub> alaraja (absoluuttinen): Kun "%rSO<sub>2</sub> Low (Abs)" -asetusta  $\frac{1}{2}$  alaraja, absoluuttinen) käytetään, hälytyksen alaraja asetetaan 15–90 %:n välille. Tehtaan oletusasetus on 50 %.

### *%SpO<sup>2</sup> Low (SpO<sup>2</sup> alaraja)*

Kun tapaus aloitetaan, valitun esiasetuksen SpO<sub>2</sub>-hälytyksen alaraja on "%SpO<sub>2</sub> Low" (rSO<sub>2</sub> alaraja). Tapauksen aikana SpO<sub>2</sub>-hälytyksen alarajaa voidaan muuttaa, mutta "%SpO<sub>2</sub> Low" -asetus (rSO<sub>2</sub> alaraja) rajoitetaan laitteen oletuksiin esiasetusta tallennettaessa.  $\mathsf{SpO}_2$ -hälytyksen alarajaa ei voi tallentaa laitoksen oletusarvoa alemmalle arvolle.

### <span id="page-45-0"></span>**Graph position (käyrän sijainti)**

Tämä asetus määrittää erillisten kanavien trendien tai pletysmogrammien sijainnin.

#### **VIHJEITÄ:**

- Trendit ja pletysmogrammit on värikoodattu ja vastaavat signaaliprosessorin kanavien värejä.
- ï Käyrä ei mahdollisesti ole kohdakkain sitä vastaavan kanavan kanssa monitorointinäytössä.
- Yhteen käyrään voidaan sijoittaa useita rSO<sub>2</sub>-trendejä.
- $\,$ rSO $_2$ -trendit ja SpO $_2$ -pletysmogrammit eivät voi olla samassa käyrässä.
- $\,$ rSO $_2$ -käyrät näytetään monitorointinäytön yläosassa siinä järjestyksessä, kun ne on asetettu (A–F).
- Kukin SpO<sub>2</sub>-pletysmogrammi on erillinen käyränsä. SpO<sub>2</sub>-käyrät näytetään rSO<sub>2</sub>-käyrien alapuolella ja järjestys on kanavanumeron perusteella.

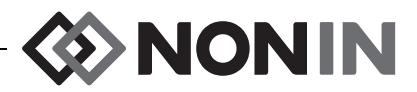

### **Preset #: (esiasetusnro)**

Tästä asetuksesta käyttäjä pääsee nopeasti monitorin esiasetuksiin ja voi tarkastella niitä.

Esiasetuksen nimen ympärillä on tähtimerkki, jos aktiivista esiasetusta on muutettu Settings-valikossa (asetukset) tai System-valikossa (järjestelmä). Tallenna muutokset myöhempää käyttöä varten tallentamalla esiasetus (lisätietoja kohdassa ["Presets-valikko](#page-50-0)  [\(esiasetukset\) – Toimenpiteet" sivulla 43](#page-50-0)).

### <span id="page-46-0"></span>*Settings-valikko (asetukset) – Toimenpiteet*

#### **Settings-valikon (asetukset) avaaminen**

1. Paina **valikkopainiketta** . Näyttöön tulee Settings-valikko (asetukset).

#### **Esimääritetyn anturikohdan nimeäminen**

- 1. Siirry Settings-valikossa (asetukset) navigointipainikkeilla toivotun kanavan "Sensor Site" -asetukseen (anturikohta) ja korosta se.
- 2. Paina **valintapainiketta**. Näyttöön tulee ponnahdusvalikko.
- 3. Siirry navigointipainikkeilla toivottuun anturikohtakategoriaan ja korosta se.
- 4. Paina **valintapainiketta**. Näyttöön tulee ponnahdusalavalikko.
- 5. Siirry navigointipainikkeilla toivottuun anturikohdan nimeen ja korosta se.
- 6. Tallenna painamalla **valintapainiketta**. Näyttö palaa Settings-valikkoon (asetukset). Anturikohdan nimen lyhenne näytetään kanavanumeron alapuolella.
- 7. Jos haluat muuttaa muita asetuksia, palaa monitorointinäyttöön painamalla **valikkopainiketta** kaksi kertaa tai anna näytön sammua itsestään.

### **Anturikohdan nimen räätälöiminen**

- 1. Siirry Settings-valikossa (asetukset) navigointipainikkeilla toivotun kanavan "Sensor Site" -asetukseen (anturikohta) ja korosta se.
- 2. Paina **valintapainiketta**. Näyttöön tulee ponnahdusvalikko.
- 3. Siirry "Custom"-asetukseen (räätälöi) navigointipainikkeilla ja korosta se.
- 4. Paina **valintapainiketta.** Näyttöön tulee aakkosnumeerinen näppäimistö.
- 5. Syötä anturikohdan nimi (enintään 8 merkkiä):
	- a. Siirry navigointipainikkeilla toivottuun merkkiin ja korosta se.
	- b. Paina **valintapainiketta**.
	- c. Syötä koko nimi toistamalla vaiheet a ja b tarpeen mukaan.
- 6. Paina **alas**-navigointipainiketta, kunnes Save-asetus (tallenna) on korostettuna.
- 7. Paina **valintapainiketta**. Näyttö palaa Settings-valikkoon (asetukset). Anturikohdan räätälöity nimi näytetään kanavanumeron alapuolella.
- 8. Jos haluat muuttaa muita asetuksia, palaa monitorointinäyttöön painamalla **valikkopainiketta** kaksi kertaa tai anna näytön sammua itsestään.

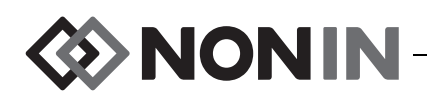

### **Anturikohdan nimen poistaminen**

- 1. Siirry Settings-valikossa (asetukset) navigointipainikkeilla toivotun kanavan "Sensor Site" -asetukseen (anturikohta) ja korosta se.
- 2. Paina **valintapainiketta**. Näyttöön tulee ponnahdusvalikko.
- 3. Siirry "Clear"-asetukseen (poista) navigointipainikkeilla ja korosta se.
- 4. Paina **valintapainiketta**. Näyttö palaa Settings-valikkoon (asetukset). Anturikohdan nimikenttä kanavanumeron alapuolella on tyhjä.
- 5. Jos haluat muuttaa muita asetuksia, palaa monitorointinäyttöön painamalla **valikkopainiketta** kaksi kertaa tai anna näytön sammua itsestään.

### <span id="page-47-0"></span>**Anturityypin asettaminen**

**HUOMAUTUS:** Anturityyppi asetetaan automaattisesti eikä sitä voi muuttaa manuaalisesti, kun Noninin SenSmart-yhteensopiva rSO<sub>2</sub>- tai SpO<sub>2</sub>-anturi kiinnitetään signaaliprosessoriin.

- 1. Siirry Settings-valikossa (asetukset) navigointipainikkeilla toivotun kanavan "Sensor Type" -asetukseen (anturityyppi) ja korosta se.
- 2. Paina **valintapainiketta**. Pienet nuolet näkyvät asetuksen ylä- ja alapuolella.
- 3. Muuta asetusta painamalla **ylös- ja alas**-navigointipainikkeita.
- 4. Aseta anturityyppi painamalla **valintapainiketta**. Kun anturityyppi on asetettu, Settings-valikko (asetukset) ottaa valitun anturityypin asetukset käyttöön:

rSO<sub>2</sub>-asetukset:

SpO<sub>2</sub>-asetukset:

- lähtöarvo
- %rSO<sub>2</sub>-yläraja
- %rSO<sub>2</sub>-alaraja (% lähtöarvosta) **tai** %rSO<sub>2</sub>-alaraja (absoluuttinen alaraja)
- %SpO<sub>2</sub>-yläraja
- %SpO<sub>2</sub>-alaraja
- syketaajuuden yläraja
- syketaajuuden alaraja
- 5. Jos haluat muuttaa muita asetuksia, palaa monitorointinäyttöön painamalla **valikkopainiketta** kaksi kertaa tai anna näytön sammua itsestään.

### **Erillisten lähtöarvojen asettaminen**

- 1. (VALINNAINEN VAIHE) Merkitse tapahtuma monitoroinnin aikana painamalla **tapahtumamerkkipainiketta**. Rekisteröi tapahtuman kirjain sairaalan tietueisiin.
- 2. Paina **valikkopainiketta**. Näyttöön tulee Settings-valikko (asetukset).
- 3. Siirry navigointipainikkeilla toivottuun lähtöarvoasetukseen ja korosta se.
- 4. Paina **valintapainiketta**. Pienet nuolet näkyvät asetuksen ylä- ja alapuolella.
- 5. Muuta asetusta painamalla **ylös- ja alas**-navigointipainikkeita.
- 6. Valitse lähtöarvo painamalla **valintapainiketta**.
- 7. Toista tarvittaessa muiden rSO<sub>2</sub>-kanavien osalta.
- 8. Jos haluat muuttaa muita asetuksia, palaa monitorointinäyttöön painamalla **valikkopainiketta** kaksi kertaa tai anna näytön sammua itsestään.

**HUOMAUTUS:** Hälytysrajat palautuvat käytössä oleviin oletusarvoihin aina, kun laite käynnistetään.

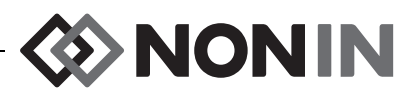

### **Hälytysrajojen asettaminen**

- 1. Noudata kohdassa ["Anturityypin asettaminen" sivulla 40](#page-47-0) annettuja vaiheita 1–4 tai yhdistä Noninin SenSmart-yhteensopiva anturi signaaliprosessoriin.
- 2. Siirry navigointipainikkeilla toivottuun kanavan hälytysraja-asetukseen ja korosta se.
- 3. Paina **valintapainiketta**. Pienet nuolet näkyvät asetuksen ylä- ja alapuolella.
- 4. Muuta asetusta painamalla **ylös- ja alas**-navigointipainikkeita. Hälytysrajojen asetusvaihtoehdot luetellaan taulukossa [9](#page-44-0).
- 5. Aseta raja painamalla **valintapainiketta**.
- 6. Toista tarpeen mukaan kunkin hälytyksen ylä- ja alaraja-asetuksen osalta.
- 7. Jos haluat muuttaa muita asetuksia, palaa monitorointinäyttöön painamalla **valikkopainiketta** kaksi kertaa tai anna näytön sammua itsestään.

### <span id="page-48-0"></span>**Käyrän sijainnin asettaminen**

- 1. Siirry Settings-valikossa (asetukset) navigointipainikkeilla kanavan "Graph Position" -asetukseen (käyrän sijainti) ja korosta se.
- 2. Paina **valintapainiketta**. Pienet nuolet näkyvät asetuksen ylä- ja alapuolella.
- 3. Muuta asetusta painamalla **ylös- ja alas**-navigointipainikkeita.
	- $rSO_2$ -kanavat voidaan asettaa kirjaimiin A–F tai pois päältä (Off). Yhdessä käyrässä voidaan näyttää enintään kuusi rSO<sub>2</sub>-trendiä.
	- SpO<sub>2</sub>-kanavat voidaan asettaa päälle (On) tai pois päältä (Off).
- 4. Aseta käyrän sijainti painamalla **valintapainiketta**.
- 5. Jos haluat muuttaa muita asetuksia, palaa monitorointinäyttöön painamalla **valikkopainiketta** kaksi kertaa tai anna näytön sammua itsestään.

### **Esiasetuksen tarkasteleminen/valitseminen**

- 1. Paina Settings-valikossa (asetukset) **alas**-navigointipainiketta, siirry Settings-valikon alaosassa olevaan "Preset"-kenttään (esiasetus) ja korosta se.
- 2. Selaa ja tarkastele esiasetusten asetuksia **oikealla ja vasemmalla** navigointipainikkeella.
- 3. Valitse esiasetus lopettamalla esiasetusten selaaminen. Näytössä oleva esiasetus asetetaan käytössä olevaksi esiasetukseksi.
- 4. Palaa monitorointinäyttöön painamalla **valikkopainiketta** kaksi kertaa.

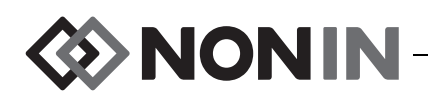

# <span id="page-49-0"></span>**Presets-valikko (esiasetukset)**

Tämän osan sisältö:

- Presets-valikon (esiasetukset) kuvaus
- Presets-valikon (esiasetukset) toimenpiteet (ks. sivu [43](#page-50-0))

#### **VIHJEITÄ:**

- ï Kaikki Settings-valikon (asetukset) kanavakohtaiset asetukset voidaan tallentaa esiasetuksiin.
- ï Kuusi System-valikon (järjestelmä) asetusta tallennetaan esiasetukseen: Brightness (kirkkaus), Alarm Volume (hälytyksen äänenvoimakkuus), rSO<sub>2</sub> Low Alarm Mode (rSO<sub>2</sub>-hälytyksen alaraja), Pulse Tone Volume (sykkeen äänenvoimakkuus), Pulse Tone Source (sykeäänen lähde) ja Data Output Modes (tiedon tulostustilat).

### *Presets-valikko (esiasetukset) – Kuvaus*

Esiasetus on ryhmä kanava- ja järjestelmäasetuksia, jotka voidaan tallentaa ja hakea käyttöön. Presets-valikosta (esiasetukset) käyttäjä voi tallentaa käytössä olevat asetukset esiasetukseksi, ottaa käyttöön tallennetun esiasetuksen, ja poistaa, nimetä uudelleen, lukita tai avata esiasetuksen.

Monitori voi tallentaa enintään 10 esiasetusta. Nämä 10 esiasetusta on aluksi määritetty oletusesiasetuksiksi ja niissä on käytetty tehtaan oletusasetuksia. Jos laitoksen oletusrajat on asetettu, esiasetuksissa käytetään oletuksena näitä asetuksia.

Yksi esiasetus voidaan nimetä laitoksen oletusesiasetukseksi. Kun monitori käynnistetään, laitoksen oletusesiasetusta käytetään uudessa tapauksessa. Käyttäjä voi käyttää kyseistä esiasetusta tai ottaa käyttöön toisen esiasetuksen.

Kun esiasetus poistetaan, nimeksi tulee taas "Defaults" (oletukset) ja asetukset palaavat tehtaan oletusasetuksiin tai laitoksen oletusasetuksiin, jos ne on asetettu.

**VAROITUS: Tarkista kaikki hälytysasetukset ja -rajat järjestelmän käynnistyksen aikana ja varmista, että ne on asetettu oikein.**

**VAROITUS: Eri asetusten käyttö useissa eri mallin X-100M monitoreissa samalla hoitoalueella voi edustaa vaaraa.**

**HUOMAUTUS:** Esiasetukset pysyvät muistissa, vaikka sekä verkkovirta että paristoteho menetetään.

**HUOMAUTUS:** Jos käyttäjä muuttaa käytössä olevan esiasetuksen asetuksia ja haluaa sitten tallentaa uudet asetukset esiasetukseksi, tästä on lisätietoa kohdassa ["Käytössä](#page-50-1)  [olevien asetusten tallentaminen esiasetukseksi" sivulla 43](#page-50-1).

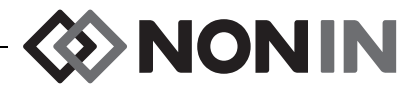

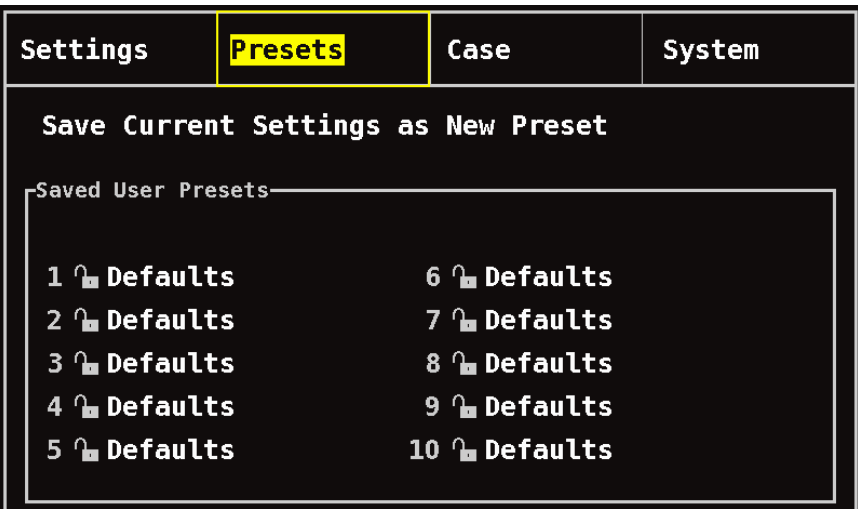

**Kuva 24. Presets-valikko (esiasetukset)**

### <span id="page-50-0"></span>*Presets-valikko (esiasetukset) – Toimenpiteet*

#### **Presets-valikon (esiasetukset) avaaminen**

- 1. Paina **valikkopainiketta**.
- 2. Korosta Presets-välilehti (esiasetukset) painamalla **oikeaa** navigointipainiketta yhden kerran. Näyttöön tulee Presets-valikko (esiasetukset).

### **Esiasetuksen käyttöönottaminen**

- 1. Siirry Presets-valikossa (esiasetukset) navigointipainikkeilla toivottuun esiasetukseen ja korosta se.
- 2. Paina **valintapainiketta**. Näyttöön tulee ponnahdusvalikko, jossa "Use This Preset" (käytä tätä esiasetusta) on korostettuna.
- 3. Paina **valintapainiketta**. Esiasetus otetaan käyttöön ja näyttö palaa Settings-valikkoon (asetukset).
- 4. Jos haluat muuttaa muita asetuksia, palaa monitorointinäyttöön painamalla **valikkopainiketta** tai anna näytön sammua itsestään.

#### <span id="page-50-1"></span>**Käytössä olevien asetusten tallentaminen esiasetukseksi**

**VAROTOIMI:** Hälytyksen %rSO<sub>2</sub>- tai %SpO<sub>2</sub>-alaraja-asetuksia ei voi tallentaa laitoksen oletusasetuksia alhaisimmille asetuksille. Laitoksen oletusasetuksia **!**alhaisemmat rSO<sub>2</sub>- ja %SpO<sub>2</sub>-hälytysten alarajat korvataan esiasetuksessa laitoksen oletusasetuksilla.

- 1. Aseta kaikki parametrit ja asetukset toivottuihin arvoihin Settings- (asetukset) ja System-valikoissa (järjestelmä).
- 2. Siirry navigointipainikkeilla Presets-välilehteen (esiasetukset) ja korosta se.

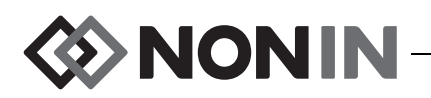

- 3. Siirry Presets-valikossa (esiasetukset) navigointipainikkeilla tekstiin "Save Current Settings as New Preset" (tallenna käytössä olevat asetukset uudeksi esiasetukseksi) ja korosta se.
- 4. Paina **valintapainiketta**. Näyttöön tulee ponnahdusvalikko.
- 5. Valitse korvattava esiasetus **ylös- ja alas-**navigointipainikkeilla.

**HUOMAUTUS:** Jos esiasetus on lukittu, näyttöön tulee viesti *Cannot overwrite locked preset!*  (lukittua esiasetusta ei voi korvata). Lukitun esiasetuksen avaamisohjeet ovat kohdassa ["Esiasetuksen lukitseminen/avaaminen" sivulla 45.](#page-52-0)

- 6. Paina **valintapainiketta**. Näyttöön tulee esiasetuksen nimikenttä ja aakkosnumeerinen näppäimistö. Jos olemassa olevaa esiasetusta päivitetään, siirry vaiheeseen 8.
- 7. Syötä esiasetuksen nimi (enintään 11 aakkosnumeerista merkkiä):
	- a. Siirry navigointipainikkeilla toivottuun merkkiin ja korosta se.
	- b. Paina **valintapainiketta**.
	- c. Syötä koko nimi toistamalla vaiheet a ja b tarpeen mukaan.
- 8. Paina **alas**-navigointipainiketta, kunnes Save-asetus (tallenna) on korostettuna.
- 9. Tallenna painamalla **valintapainiketta**. Esiasetus otetaan käyttöön ja näyttö palaa monitorointinäyttöön.

### **Esiasetuksen poistaminen**

- 1. Siirry Presets-valikossa (esiasetukset) navigointipainikkeilla toivottuun esiasetukseen ja korosta se.
- 2. Paina **valintapainiketta**. Näyttöön tulee ponnahdusvalikko. Avaa esiasetuksen lukitus tarvittaessa (ohjeet kohdassa ["Esiasetuksen lukitseminen/avaaminen" sivulla 45\)](#page-52-0).
- 3. Korosta "Delete" painamalla **alas**-navigointipainiketta yhden kerran.
- 4. Paina **valintapainiketta**. Näyttöön tulee ponnahdusvalikko "Delete selected preset?" (poistetaanko valittu esiasetus), jossa "No" (ei) on korostettuna.
	- ï Peruuta esiasetuksen poistaminen painamalla **valintapainiketta**.
	- ï Poista esiasetus painamalla **alas**-navigointipainiketta ja korostamalla "Yes" (kyllä) ja sen jälkeen painamalla **valintapainiketta**. Esiasetuksen nimi muuttuu "Defaults"-oletusnimeksi ja esiasetuksen arvot muuttuvat laitoksen oletusasetuksiksi.
- 5. Palaa monitorointinäyttöön painamalla **valikkopainiketta** kaksi kertaa.

### **Esiasetuksen uudelleennimeäminen**

- 1. Siirry Presets-valikossa (esiasetukset) navigointipainikkeilla toivottuun esiasetukseen ja korosta se.
- 2. Paina **valintapainiketta**. Näyttöön tulee ponnahdusvalikko. Avaa esiasetuksen lukitus tarvittaessa (ohjeet kohdassa ["Esiasetuksen lukitseminen/avaaminen" sivulla 45\)](#page-52-0).
- 3. Korosta "Rename" (nimeä uudelleen) painamalla **alas**-navigointipainiketta kaksi kertaa.
- 4. Paina **valintapainiketta**. Näyttöön tulee aakkosnumeerinen näppäimistö.
- 5. Syötä esiasetuksen nimi (enintään 11 aakkosnumeerista merkkiä):
	- a. Siirry navigointipainikkeilla toivottuun merkkiin ja korosta se.
	- b. Paina **valintapainiketta**.

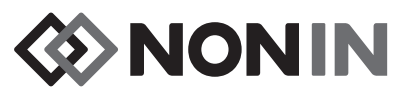

- c. Syötä koko nimi toistamalla vaiheet a ja b tarpeen mukaan.
- 6. Paina **alas**-navigointipainiketta, kunnes Save-asetus (tallenna) on korostettuna.
- 7. Paina **valintapainiketta**. Näyttö palaa Presets-valikkoon (esiasetukset).
- 8. Palaa monitorointinäyttöön painamalla **valikkopainiketta** kaksi kertaa.

### <span id="page-52-0"></span>**Esiasetuksen lukitseminen/avaaminen**

**HUOMAUTUS:** Lukitsemattoman esiasetuksen nimen vieressä on avoin lukkosymboli ja lukitun esiasetuksen nimen vieressä on lukittu lukkosymboli.

- 1. Siirry Presets-valikossa (esiasetukset) navigointipainikkeilla toivottuun esiasetukseen ja korosta se.
- 2. Paina **valintapainiketta**. Näyttöön tulee ponnahdusvalikko.
	- ï Avaa esiasetuksen lukitus painamalla **alas**-navigointipainiketta ja korostamalla "Unlock" (avaa).
	- ï Lukitse esiasetus painamalla **alas**-navigointipainiketta ja korostamalla "Lock" (lukitse).
- 3. Paina **valintapainiketta**.
- 4. Syötä esiasetuksen salasana. Tämä on käyttäjäkohtainen salasana, joka voidaan ohittaa laitoksen salasanalla.
- 5. Näyttö palaa Presets-valikkoon (esiasetukset).
- 6. Palaa monitorointinäyttöön painamalla **valikkopainiketta** kaksi kertaa.

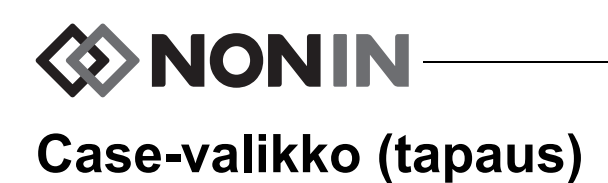

<span id="page-53-0"></span>Tämän osan sisältö:

- Case-valikon (tapaus) kuvaus
- Case-valikon (tapaus) toimenpiteet (ks. sivu [47](#page-54-0))

# *Case-valikko (tapaus) – Kuvaus*

Case-valikossa (tapaus) (kuva [25](#page-53-1)) käyttäjä voi tarkastella nykyisen potilaan potilastunnistetta, aloittaa uuden tapauksen tai muokata potilastunnistetta.

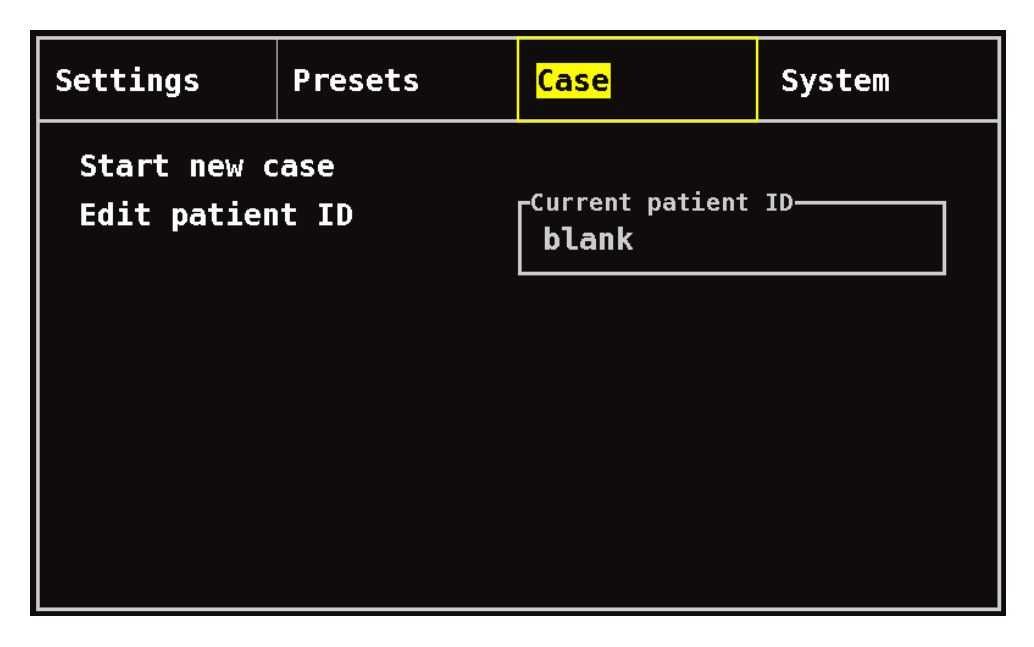

**Kuva 25. Case-valikko (tapaus)**

### <span id="page-53-1"></span>**Start New Case (aloita uusi tapaus)**

Tällä asetuksella käyttäjä voi aloittaa uuden tapauksen ja käyttää käytössä olevaa esiasetusta. Kun uusi tapaus aloitetaan, lähtöarvot poistetaan ja muistiin tallennetaan uusi tallenne.

### **Edit Patient ID (muokkaa potilastunnistetta)**

Tällä asetuksella käyttäjä voi muokata olemassa olevaa potilastunnistetta tai lisätä potilastunnisteen tapaukseen. Potilastunnisteessa saa olla enintään 15 aakkosnumeerista merkkiä.

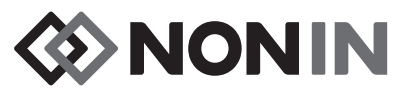

### <span id="page-54-0"></span>*Case-valikko (tapaus) – Toimenpiteet*

### **Case-valikon (tapaus) avaaminen**

- 1. Paina **valikkopainiketta**.
- 2. Korosta Case-välilehti (tapaus) painamalla **oikeaa** navigointipainiketta kaksi kertaa. Näyttöön tulee Case-valikko (tapaus).

### **Uuden tapauksen aloittaminen**

- 1. Siirry Case-valikossa (tapaus) navigointipainikkeilla valintaan "Start new case" (aloita uusi tapaus) ja korosta se.
- 2. Paina **valintapainiketta**. Näyttöön tulee ponnahdusvalikko "Start new case?" (aloitetaanko uusi tapaus), jossa "No" (ei) on korostettuna.
- 3. Korosta "Yes" (kyllä) painamalla **alas**-navigointipainiketta.
- 4. Paina **valintapainiketta**.
	- ï Jos järjestelmään on asetettu pakollisen potilastunnisteen syöttäminen, kun uusi tapaus aloitetaan (lisätietoja kohdassa "Potilastunnistepyyntö"):
		- Näyttöön tulee aakkosnumeerinen näppäimistö. Noudata seuraavan toimenpiteen vaiheita 3–5, "Edit a Patient ID" (potilastunnisteen muokkaaminen).
		- Kun potilastunniste on syötetty, näyttöön tulee "Starting new case..." (aloittaa uutta tapausta). Monitori palaa monitorointinäyttöön ja kaikki edellisen tapauksen lähtöarvot poistetaan.
	- ï Jos järjestelmää ei ole asetettu pakollisen potilastunnisteen syöttämiselle, kun uusi tapaus aloitetaan:
		- Näyttöön tulee "Starting new case..." (aloittaa uutta tapausta). Monitori palaa monitorointinäyttöön ja kaikki edellisen tapauksen lähtöarvot poistetaan.
		- Tapauksella ei ole potilastunnistetta. Syötä potilastunniste seuraavan toimenpiteen "Edit a Patient ID" (muokkaa potilastunnusta) ohjeiden mukaan.

### **Edit a Patient ID (muokkaa potilastunnistetta)**

- 1. Siirry Case-valikossa (tapaus) navigointipainikkeilla valintaan "Edit patient ID" (muokkaa potilastunnistetta) ja korosta se.
- 2. Paina **valintapainiketta**. Näyttöön tulee aakkosnumeerinen näppäimistö.
- 3. Syötä potilastunniste (enintään 15 aakkosnumeerista merkkiä).
	- a. Siirry navigointipainikkeilla toivottuun merkkiin ja korosta se.
	- b. Paina **valintapainiketta**.
	- c. Syötä koko nimi toistamalla vaiheet a ja b tarpeen mukaan.
- 4. Paina **alas**-navigointipainiketta, kunnes Save-asetus (tallenna) on korostettuna.
- 5. Tallenna painamalla **valintapainiketta**. Nykyinen potilastunniste on Case-valikon (tapaus) näytössä.
- 6. Palaa monitorointinäyttöön painamalla **valikkopainiketta** kaksi kertaa tai anna näytön sammua itsestään.

# D NONIN

# <span id="page-55-0"></span>**System-valikko (järjestelmä)**

Tämän osan sisältö:

- System-valikon (järjestelmä) kuvaus
- System-valikon (järjestelmä) toimenpiteet (ks. sivu [54\)](#page-61-0)

# *System-valikko (järjestelmä) – Kuvaus*

System-valikossa (järjestelmä) (kuva [26](#page-55-1)) käyttäjällä on käytettävissä seuraavat asetukset:

- Brightness\* (kirkkaus)
- ï Alarm volume\* (hälytysäänen voimakkuus)
- rSO<sub>2</sub> low alarm mode\* (rSO<sub>2</sub>-hälytyksen alaraja)
- Pulse tone volume\* (sykkeen äänenvoimakkuus)
- Pulse tone source\* (sykeäänen lähde)
- Data output modes\* (tiedon tulostustilat)
- Clear memory (tyhjennä muisti)
- Restore factory defaults (palauta tehtaan oletusasetukset)
- System information (järjestelmätiedot)
- Date / time (päivämäärä/kellonaika)
- Nurse call mode (hoitajan kutsutila)
- Bluetooth
- Language (kielivalinta)
- Patient ID request (potilastunnistepyyntö)
- ï System name (järjestelmän nimi)
- Default preset (oletusesiasetus)
- Institution default limits (laitoksen oletusrajat)
- Institution password (laitoksen salasana)

\* Nämä asetukset voidaan sisällyttää esiasetusparametriksi.

<span id="page-55-1"></span>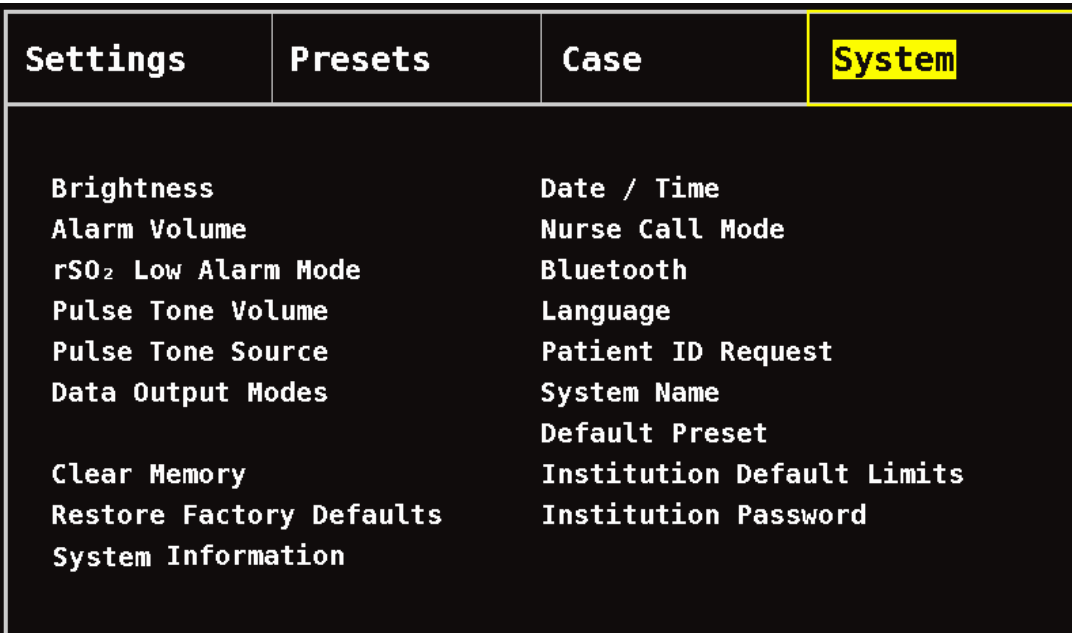

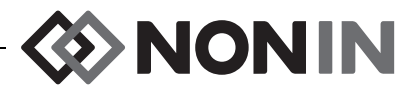

### **Brightness (kirkkaus)**

Tämä asetus määrittää näytön kirkkauden. Kirkkaussäätimessä on 15 astetta. Oletuskirkkaus on enimmäiskirkkaus (15). Tämä asetus voidaan tallentaa esiasetusparametriksi.

### **Alarm Volume (hälytysäänen voimakkuus)**

Tämä asetus määrittää hälytyksen merkkiäänien äänenvoimakkuuden. Hälytysvoimakkuuden säätimessä on 15 astetta. Oletusäänenvoimakkuus on enimmäisvoimakkuus (15). Tämä asetus voidaan tallentaa esiasetusparametriksi.

Jos hälytyksen voimakkuus on vähintään asetuksella 5, säädin on vihreä. Jos hälytyksen voimakkuus on enintään asetuksella 4 (alle 45 desibeliä), säädin on keltainen ja keltainen hälytyksen vaimennusvalo palaa jatkuvasti monitorointinäytössä.

### **rSO<sup>2</sup> Low Alarm Mode (rSO<sup>2</sup> -hälytyksen alaraja)**

Tämä asetus määrittää sen, miten hälytyksen alaraja lasketaan. Se voidaan asettaa joko asetukselle "% Below Baseline" (% lähtöarvon alapuolella) tai asetukselle "Absolute" (absoluuttinen). Oletusasetus on "% Below Baseline" (% lähtöarvon alapuolella).

Kun asetus on tehty, Settings-valikossa (asetukset) näytetään joko %rSO<sub>2</sub> Low (% BL) (rSO $_2$  alaraja (% lähtöarvosta)) tai %rSO $_2$  Low (Abs) (%rSO $_2$  alaraja (absoluuttinen)). Sivulla 37 on lisätietoa rSO<sub>2</sub>-hälytyksen alarajoista.

Tämä asetus voidaan tallentaa esiasetusparametriksi.

#### *% Below Baseline (% lähtöarvon alapuolella)*

Jos rSO<sub>2</sub>-hälytyksen alarajan arvo halutaan laskea automaattisesti prosentiksi lähtöarvosta, valitse rSO<sub>2</sub>-hälytyksen alarajan tilaksi "% Below Baseline" (% lähtöarvon alapuolella, oletusasetus). Tehtaan oletusasetus on lähtöarvo miinus 25 % lähtöarvosta (taulukko [9](#page-44-0) sivulla [37\)](#page-44-0).

Esimerkki: Jos lähtöarvo on 60, hälytyksen alarajaksi asetetaan 45 (60 miinus 25 % = 45).

Kun uusi tapaus avataan ja rSO<sub>2</sub>-hälytyksen alaraja asetetaan "% Below Baseline" (% lähtöarvon alapuolelle), rSO<sub>2</sub>-hälytyksen alaraja-arvot ovat laitoksen tai esiasetetun %rSO<sub>2</sub> Low (Abs) -arvon (absoluuttinen alaraja) oletusasetus. Kun käyttäjä on asettanut lähtöarvon, rSO<sub>2</sub>-hälytyksen alarajaksi tulee prosenttimäärä lähtöarvosta.

#### *Absoluuttinen*

Jos %rSO<sub>2</sub>-hälytyksen alarajan halutaan olevan tietty arvo, aseta rSO<sub>2</sub>-hälytyksen alarajan tilaksi "Absolute" (absoluuttinen).

Kun uusi tapaus avataan ja rSO<sub>2</sub>-hälytyksen alaraja asetetaan asetukselle "Absolute" (absoluuttinen), rSO<sub>2</sub>-hälytyksen alaraja-arvot ovat valitut esiasetuksen %rSO<sub>2</sub> Low (Abs) -arvot (absoluuttinen alaraja).

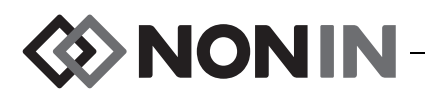

### **Pulse Tone Volume (sykkeen äänenvoimakkuus)**

Tämä asetus määrittää sykkeen äänenvoimakkuuden. Sykeäänen voimakkuuden säätimessä on 15 astetta. Sykkeen äänenvoimakkuuden oletusasetus on pois päältä (0). Tämä asetus voidaan tallentaa esiasetusparametriksi.

### **Pulse Tone Source (sykeäänen lähde)**

Tämä asetus määrittää mitä SpO<sub>2</sub>-kanavaa käytetään sykeäänen lähteenä. Vain yksi  $\operatorname{\mathsf{SpO}}_2$ -kanava voidaan asettaa sykeäänen lähteeksi. Tämä asetus voidaan tallentaa esiasetusparametriksi.

### **Data Output Modes (tiedon tulostustilat)**

Tässä laitteessa on 5 eri, kerran sekunnissa tulostuvaa tosiaikaista tietojen tulostusmuotoa (Nonin 1, Nonin 2, Nonin 3, Nonin 4, Nonin 5). Tämän lisäksi RS-232-portti tulostaa tietoa Dymotulostimen kautta (lisävaruste).

Tämä asetus voidaan tallentaa esiasetusparametriksi.

**HUOMAUTUS:** Bluetoothilla ja RS-232-sarjaportilla on erilliset valinnat ja niitä voi käyttää eri tulostusmuotoihin.

Lisätietoa tietomuodoista on kohdassa ["Muisti ja tietojen tulostaminen" sivulla 65](#page-72-0).

### **Clear Memory (tyhjennä muisti)**

Tämä asetus poistaa potilaan tietotallenteet monitorista. Tämä asetus ei poista esiasetuksia monitorista.

### **Restore Factory Defaults (palauta tehtaan oletusasetukset)**

<span id="page-57-0"></span>Tämä asetus poistaa kaikki esiasetukset, laitoksen oletusasetukset ja muut käyttäjän asetukset ja palauttaa monitorin tehtaan hälytysraja-asetusten oletusasetuksiin (taulukko [10\)](#page-57-0).

| Hälytysraja-asetus                                                    | Tehtaan oletusasetus                     |
|-----------------------------------------------------------------------|------------------------------------------|
| $rSO2$ High (yläraja)                                                 | Pois päältä                              |
| rSO <sub>2</sub> Low $(\%$ BL)<br>(alaraja, % lähtöarvon alapuolella) | Lähtöarvo - 25 % (lähtöarvo miinus 25 %) |
| $rSO2$ Low (Abs)<br>(alaraja, absoluuttinen)                          | 50%                                      |
| $SpO2$ High (yläraja)                                                 | Pois päältä                              |
| $SpO2$ Low (alaraja)                                                  | 85%                                      |
| Pulse High (syketaajuuden yläraja)                                    | 200 sykettä/min                          |
| Pulse Low (syketaajuuden alaraja)                                     | 50 sykettä/min                           |

**Taulukko 10. Tehtaan hälytysrajojen oletusasetukset**

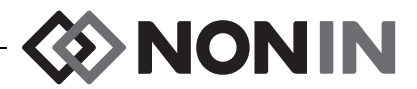

### **System Information (järjestelmätiedot)**

Tässä ponnahdusikkunassa on monitorin ja siihen yhdistettyjen signaaliprosessoreiden järjestelmätietoa. Noninin huoltoedustaja voi pyytää tätä tietoa, kun tekniseen tukeen soitetaan.

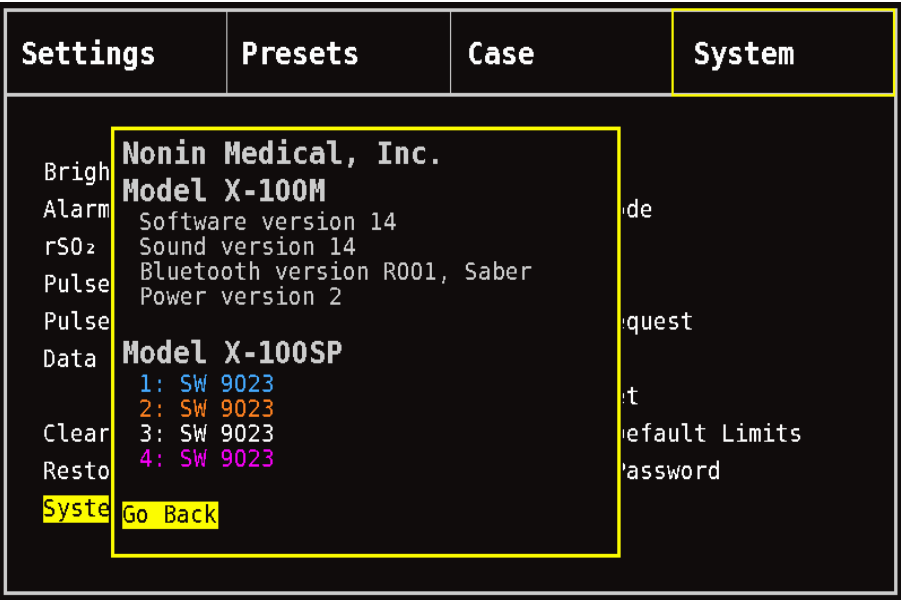

**Kuva 27. Järjestelmätietojen ponnahdusikkuna**

### <span id="page-58-0"></span>**Date / time (päivämäärä/kellonaika)**

Tällä asetuksella käyttäjä voi asettaa monitorin päivämäärän ja kellonajan (24-tunnin muodossa).

### **Nurse Call Mode (hoitajan kutsutila)**

Tällä asetuksella voidaan hälytyksistä ilmoittaa keskusmonitorointipaikassa. Hoitajan kutsu toimii verkkovirralla tai paristoteholla. Sairaala päättää annetaanko hälytykset viesteinä, merkkiääninä vai niiden yhdistelmänä. Hoitajan kutsun vaihtoehdot ovat:

- ï *Normally open, continuous* (normaalisti auki, jatkuva, oletusasetus) Hoitajan kutsun yhteys on normaalisti auki, mutta sulkeutuu hälytystilanteiden aikana. Hoitajan kutsun yhteys muuttaa tilaa hälytystilanteen ajaksi ja palaa alkuperäiseen ei-hälytystilaansa vasta, kun hälytystila on selvitetty.
- ï *Normally open, momentary* (normaalisti auki, hetkellinen) Hoitajan kutsun yhteys on normaalisti auki, mutta sulkeutuu hälytystilanteiden aikana. Hoitajan kutsun yhteys muuttuu tilapäisesti hälytystilanteen alussa ja toistaa 1 sekunnin muutoksen joka minuutti hälytystilanteen keston ajan.
- ï *Normally closed, continuous* (normaalisti suljettu, jatkuva) Hoitajan kutsun yhteys on normaalisti suljettu, mutta avautuu hälytystilanteiden aikana. Hoitajan kutsun yhteys muuttaa tilaa hälytystilanteen ajaksi ja palaa alkuperäiseen ei-hälytystilaansa vasta, kun hälytystila on selvitetty.

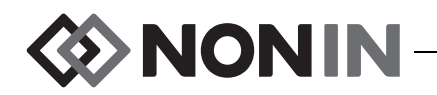

ï *Normally closed, momentary* (normaalisti suljettu, hetkellinen) – Hoitajan kutsun yhteys on normaalisti suljettu, mutta avautuu hälytystilanteiden aikana. Hoitajan kutsun yhteys muuttuu tilapäisesti hälytystilanteen alussa ja toistaa 1 sekunnin muutoksen joka minuutti hälytystilanteen keston ajan.

**HUOMAUTUS:** Hoitajan kutsutoiminto ohittaa vaimennetut hälytykset.

**VAROITUS: Käyttäjän vastuulla on ottaa käyttöön hoitajan kutsujärjestelmän ja mallin X-100M monitorin välinen liitäntä ja testata mallin X-100M monitorin ja kutsujärjestelmän välistä liitäntää riittävästi sen asianmukaisen toiminnan varmistamiseksi. Mallin X-100M monitoria ei ole arvioitu tiettyjen hoitajan kutsujärjestelmien kanssa.**

**VAROITUS: Laitteen hoitajan kutsu- ja Bluetooth-toimintoja ei saa käyttää ensisijaisena hälytysilmoituksen lähteenä.**

#### **Bluetooth**

Tässä ponnahdusikkunassa on tarvittavat tiedot käyttäjälle mallin X-100M monitorin yhdistämiseksi Bluetooth-isäntälaitteeseen ja valinta, josta Bluetooth-radio voidaan ottaa pois käytöstä.

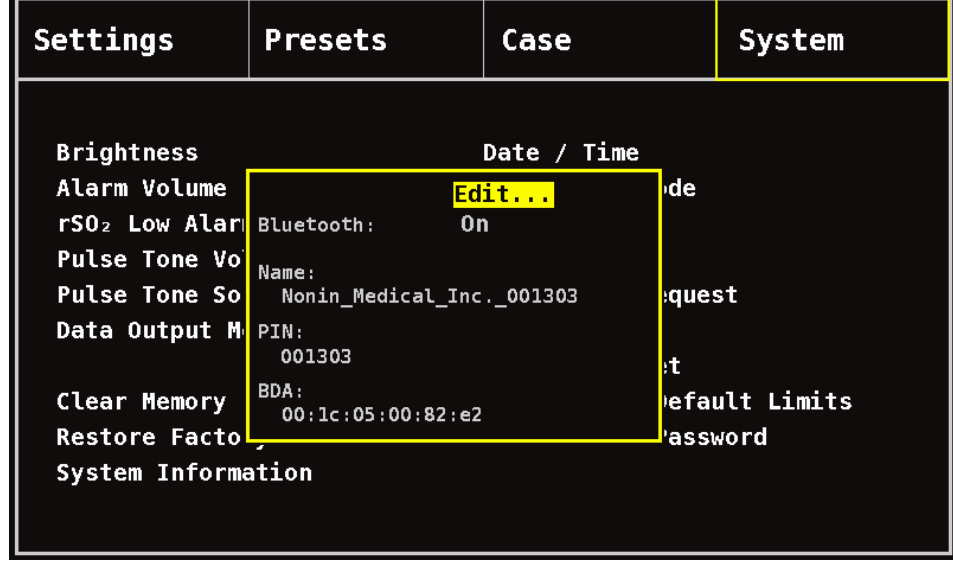

Lisätietoa Bluetooth-teknologiasta on sivulla [66](#page-73-0).

#### <span id="page-59-0"></span>**Kuva 28. Bluetooth-tietojen ponnahdusikkuna**

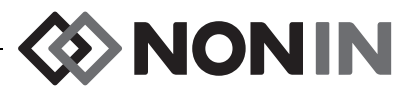

### **Language (kielivalinta)**

Tämä ominaisuus antaa käyttäjälle mahdollisuuden valita monitorin käyttöliittymän kieli. Saatavana olevat kielet ovat:

- Englanti
- Saksa (Deutsch)
- Espanja (Español)
- Ranska (Français)
- Italia (Italiano)
- Hollanti (Nederlands)
- Ruotsi (Svenska)
- Portugali (Português)

### **Patient ID Request (potilastunnistepyyntö)**

Tällä asetuksella määritetään pyydetäänkö käyttäjää syöttämään potilastunniste, kun uusi tapaus aloitetaan. Jos asetuksena on "At Start of New Case" (kun uusi tapaus aloitetaan), Enter Patient ID -näyttö (syötä potilastunniste) tulee näyttöön, kun monitori käynnistetään ja kun "Start a new case" (aloita uusi tapaus) valitaan Case-valikosta (tapaus).

### **System Name (järjestelmän nimi)**

Tällä asetuksella käyttäjä voi antaa järjestelmälle nimen. Oletusnimi on X-100.

### **Default Preset (oletusesiasetus)**

Tällä asetuksella käyttäjä voi valita yhden esiasetuksen oletusesiasetukseksi. Kun esiasetus on valittu oletusesiasetukseksi, se lukittuu automaattisesti. Kun monitori käynnistetään, oletusesiasetus näytetään "Select a Preset" -aloitusnäytössä (valitse esiasetus). Oletusesiasetus pysyy käytössä, kunnes toinen esiasetus valitaan.

### **Institution Default Limits (laitoksen oletusrajat)**

**HUOMAUTUS:** Laitoksen oletusrajat täytetään tehtaan oletusarvoilla, kunnes laitos muuttaa niitä.

Tällä asetuksella käyttäjä määrittää laitoksen %rSO<sub>2</sub>- ja %SpO<sub>2</sub>-hälytysten ylä- ja alarajat ja syketaajuuden. Kun laitoksen oletusrajat on asetettu, niitä käytetään minkä tahansa esiasetuksen oletusarvoina.

Kun laitoksen oletusasetuksia päivitetään, näyttöön tulee viesti *Presets with SpO<sup>2</sup> or rSO<sup>2</sup> low alarm limits lower than the new institution limits have been updated to the new limits* displays (esiasetukset, joiden SpO<sub>2</sub>- tai rSO<sub>2</sub>-hälytysten alarajat ovat alhaisempia kuin uudet laitoksen rajat, on päivitetty uusiin rajoihin). Laitoksen hälytyksen alarajaoletukset ohittavat mitkä tahansa esiasetukseen tallennetut hälytyksen alarajat, jos hälytyksen alarajat rikkovat laitoksen hälytyksen alarajoja.

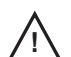

**VAROTOIMI:** Hälytyksen %rSO<sub>2</sub>- tai %SpO<sub>2</sub>-alaraja-asetuksia ei voi tallentaa laitoksen oletusasetuksia alhaisimmille asetuksille. Laitoksen oletusasetuksia **!**alhaisemmat rSO<sub>2</sub>- ja %SpO<sub>2</sub>-hälytysten alarajat korvataan esiasetuksessa laitoksen oletusasetuksilla.

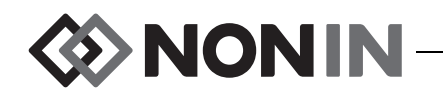

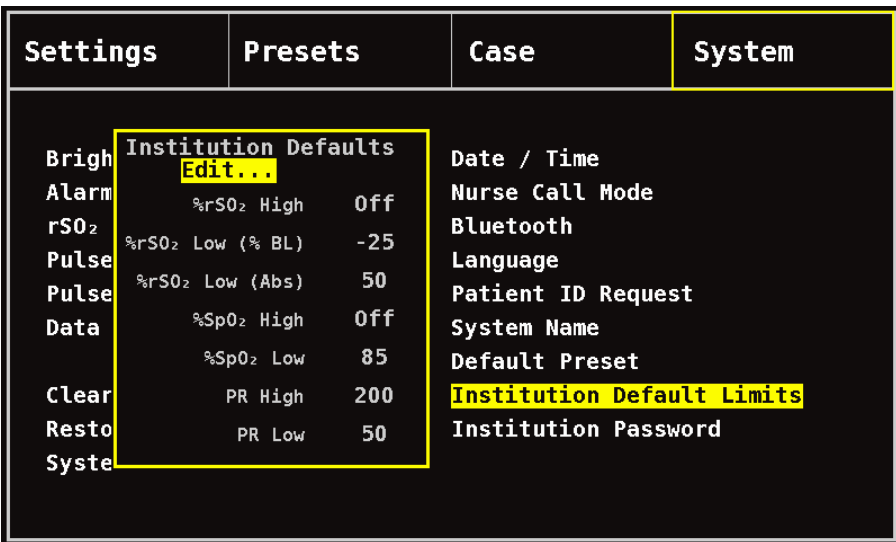

<span id="page-61-1"></span>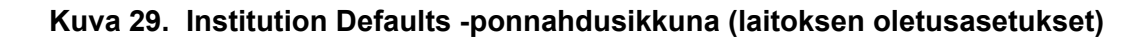

#### **Institution Password (laitoksen salasana)**

Oletussalasana on 0000. Laitoksen salasanaksi voidaan asettaa mikä tahansa nelinumeroinen numero ja sitä käytetään System-valikon (järjestelmä) parametriasetusten lukituksen avaamiseen. Laitoksen salasanaa voidaan käyttää tallennettujen esiasetusten lukituksen avaamiseen.

# <span id="page-61-0"></span>*System-valikko (järjestelmä) – Toimenpiteet*

### **System-valikon (järjestelmä) avaaminen**

- 1. Paina **valikkopainiketta**.
- 2. Korosta System-välilehti (järjestelmä) painamalla **oikeaa** navigointipainiketta kolme kertaa. Näyttöön tulee System-valikko (järjestelmä).

### **Näytön kirkkauden säätäminen**

- 1. Siirry System-valikossa (järjestelmä) navigointipainikkeilla valintaan "Brightness" (kirkkaus) ja korosta se.
- 2. Paina **valintapainiketta**. Kirkkauden liukusäädin tulee näyttöön.
- 3. Säädä asetusta painamalla **ylös- ja alas**-navigointipainikkeita.
- 4. Tallenna asetus painamalla **valintapainiketta**. Näyttö palaa System-valikkoon (järjestelmä).
- 5. Jos haluat muuttaa muita asetuksia, palaa monitorointinäyttöön painamalla **valikkopainiketta** kaksi kertaa tai anna näytön sammua itsestään.

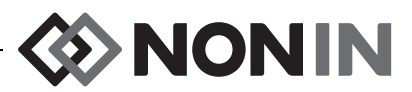

#### **Hälytyksen äänenvoimakkuuden säätäminen**

- 1. Siirry System-valikossa (järjestelmä) navigointipainikkeilla valintaan "Alarm Volume" (äänenvoimakkuus) ja korosta se.
- 2. Paina **valintapainiketta**. Hälytyksen äänenvoimakkuuden liukusäädin tulee näyttöön.
- 3. Säädä asetusta painamalla **ylös- ja alas**-navigointipainikkeita.
	- ï *Vihreä liukusäädin* äänenvoimakkuus on yli 45 desibeliä (vaiheet 5–15).
	- ï *Keltainen liukusäädin* äänenvoimakkuus on alle 45 desibeliä ja hälytyksen vaimennusvalo on näytössä (vaiheet 0–4).
- 4. Tallenna asetus painamalla **valintapainiketta**. Näyttö palaa System-valikkoon (järjestelmä).
- 5. Jos haluat muuttaa muita asetuksia, palaa monitorointinäyttöön painamalla **valikkopainiketta** kaksi kertaa tai anna näytön sammua itsestään.

**VAROITUS: Varmista, että kaikki hälytyksen merkkiäänten voimakkuudet on asetettu asianmukaiselle tasolle ja että ne kuuluvat kaikissa tilanteissa. Kaiuttimen aukkoja ei saa tukkia.**

### **rSO<sup>2</sup> -hälytyksen alarajan asettaminen**

- 1. Siirry System-valikossa (järjestelmä) navigointipainikkeilla valintaan "rSO<sub>2</sub> Low Alarm Mode" (rSO<sub>2</sub>-hälytyksen alaraja) ja korosta se.
- 2. Paina **valintapainiketta**. Näyttöön tulee ponnahdusvalikko.
- 3. Muuta asetusta painamalla **ylös- ja alas**-navigointipainikkeita.
	- % Below Baseline (% lähtöarvon alapuolella)
	- Absoluuttinen
- 4. Tallenna asetus painamalla **valintapainiketta**. Näyttö palaa System-valikkoon (järjestelmä).
- 5. Jos haluat muuttaa muita asetuksia, palaa monitorointinäyttöön painamalla **valikkopainiketta** kaksi kertaa tai anna näytön sammua itsestään.

#### **Sykkeen äänenvoimakkuuden säätäminen**

- 1. Siirry System-valikossa (järjestelmä) navigointipainikkeilla valintaan "Pulse Tone Volume" (sykkeen äänenvoimakkuus) ja korosta se.
- 2. Paina **valintapainiketta**. Sykkeen äänenvoimakkuuden liukusäädin tulee näyttöön. Oletusasetus on pois päältä.
- 3. Muuta asetusta painamalla **ylös- ja alas**-navigointipainikkeita.
- 4. Tallenna asetus painamalla **valintapainiketta**. Näyttö palaa System-valikkoon (järjestelmä).
- 5. Jos haluat muuttaa muita asetuksia, palaa monitorointinäyttöön painamalla **valikkopainiketta** kaksi kertaa tai anna näytön sammua itsestään.

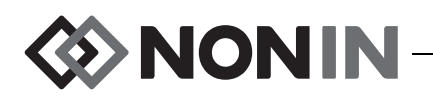

### **Sykeäänen lähteen valitseminen**

**HUOMAUTUS:** Kun kanava asetetaan sykeäänen lähteeksi, varmista että sykkeen äänenvoimakkuus on säädetty kuuluvalle tasolle.

- 1. Siirry System-valikossa (järjestelmä) navigointipainikkeilla valintaan "Pulse Tone Source" (sykeäänen lähde) ja korosta se.
- 2. Paina **valintapainiketta**. Sykeäänen lähteen ponnahdusvalikko tulee näyttöön.
- 3. Muuta asetusta painamalla **ylös- ja alas**-navigointipainikkeita.
- 4. Tallenna asetus painamalla **valintapainiketta**. Näyttö palaa System-valikkoon (järjestelmä).
- 5. Jos haluat muuttaa muita asetuksia, palaa monitorointinäyttöön painamalla **valikkopainiketta** kaksi kertaa tai anna näytön sammua itsestään.

### **Bluetooth- ja/tai RS-232-tiedontulostusmuotojen asettaminen**

- 1. Siirry System-valikossa (järjestelmä) navigointipainikkeilla valintaan "Data Output Modes" (tiedon tulostustilat) ja korosta se.
- 2. Paina **valintapainiketta**. Näyttöön tulee ponnahdusikkuna, jossa on korostettuna Bluetooth-asetus. Jos Bluetoothia ei käytetä, siirry vaiheeseen 3.
	- a. Paina **valintapainiketta**. Pienet nuolet näkyvät asetuksen ylä- ja alapuolella.
	- b. Aseta Bluetooth tiedon tulostusmuodoksi painamalla **ylös- ja alas**navigointipainikkeita.
	- c. Tallenna asetus painamalla **valintapainiketta**. Aseta seuraavaksi RS-232-tiedontulostustila tai siirry vaiheeseen 4, jos RS-232-tilaa ei tarvita.
- 3. Korosta RS-232 painamalla **alas**-navigointipainiketta.
	- a. Paina **valintapainiketta**. Pienet nuolet näkyvät asetuksen ylä- ja alapuolella.
	- b. Aseta RS-232 tiedon tulostusmuodoksi painamalla **ylös- ja alas-**navigointipainikkeita.
	- c. Tallenna asetus painamalla **valintapainiketta**.
- 4. Sulje ponnahdusikkuna ja palaa System-valikkoon (järjestelmä) painamalla **valikkopainiketta**.
- 5. Jos haluat muuttaa muita asetuksia, palaa monitorointinäyttöön painamalla **valikkopainiketta** kaksi kertaa tai anna näytön sammua itsestään.

### **Muistin tyhjentäminen**

- 1. Siirry System-valikossa (järjestelmä) navigointipainikkeilla valintaan "Clear Memory" (tyhjennä muisti) ja korosta se.
- 2. Paina **valintapainiketta**. Näyttöön tulee ponnahdusikkuna "Clear ALL patient data recordings?" (poistetaanko kaikki potilastallenteet), jossa "No" (ei) on korostettuna.
	- ï Peruuta painamalla **valintapainiketta**.
	- ï Tyhjennä muisti painamalla **alas**-navigointipainiketta ja korostamalla "Yes" (kyllä) ja sen jälkeen painamalla **valintapainiketta**.
- 3. Näyttöön tulee viesti *Memory cleared!* (muisti tyhjennetty). Näyttö palaa System-valikkoon (järjestelmä).

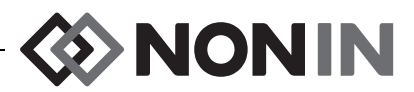

4. Jos haluat muuttaa muita asetuksia, palaa monitorointinäyttöön painamalla **valikkopainiketta** kaksi kertaa tai anna näytön sammua itsestään.

#### **Tehtaan oletusasetusten palauttaminen**

- 1. Siirry System-valikossa (järjestelmä) navigointipainikkeilla valintaan "Restore Factory Defaults" (palauta tehtaan oletusasetukset) ja korosta se.
- 2. Paina **valintapainiketta**. Näyttöön tulee ponnahdusikkuna "Discard ALL presets and settings?" (poistetaanko kaikki esiasetukset ja asetukset), jossa "No" (ei) on korostettuna.
	- ï Peruuta painamalla **valintapainiketta**.
	- ï Palauta tehtaan oletusasetukset painamalla **alas**-navigointipainiketta ja korostamalla "Yes" (kyllä) ja sen jälkeen painamalla **valintapainiketta**.
- 3. Syötä laitoksen salasana.
- 4. Näyttöön tulee viesti *Factory defaults restored!* (tehtaan oletusasetukset palautettu). Näyttö palaa monitorointinäyttöön.

**HUOMAUTUS:** Laitoskohtaiset oletusasetukset menetetään, kun tehtaan oletusasetukset palautetaan.

#### **Järjestelmätietojen tarkasteleminen**

- 1. Siirry System-valikossa (järjestelmä) navigointipainikkeilla valintaan "System Information" (järjestelmätiedot) ja korosta se.
- 2. Paina **valintapainiketta**. Näyttöön tulee järjestelmätietojen ponnahdusikkuna (kuva [27](#page-58-0)).
- 3. Sulje ikkuna painamalla**valikkopainiketta** tai **valintapainiketta**. Näyttö palaa System-valikkoon (järjestelmä).
- 4. Palaa monitorointinäyttöön painamalla **valikkopainiketta** kaksi kertaa.

### **Päivämäärän ja kellonajan asettaminen**

**HUOMAUTUS:** Päivämäärä ja kellonaika tallennetaan painamalla **valikkopainiketta**.

- 1. Siirry System-valikossa (järjestelmä) navigointipainikkeilla valintaan "Date/Time" (päivämäärä/kellonaika) ja korosta se.
- 2. Paina **valintapainiketta**. Näyttöön tulee ponnahdusikkuna.
	- a. Siirry eri kenttien välillä navigointipainikkeita painamalla.
	- b. Päivitä kenttä painamalla **valintapainiketta** (asetuksen ylä- ja alapuolella näkyy pieni nuoli) ja muuta sen jälkeen asetusta **ylös- ja alas-**navigointipainikkeilla. Sulje ikkuna painamalla**valintapainiketta** tai **valikkopainiketta**.
	- c. Toista vaiheet tarvittaessa kunkin päivämäärän/kellonajan kentän osalta.
- 3. Kun asetukset on tehty, tallenna päivämäärä ja kellonaika painamalla **valikkopainiketta**, sulje ponnahdusikkuna ja palaa System-valikkoon (järjestelmä).
- 4. Jos haluat muuttaa muita asetuksia, palaa monitorointinäyttöön painamalla **valikkopainiketta** kaksi kertaa tai anna näytön sammua itsestään.

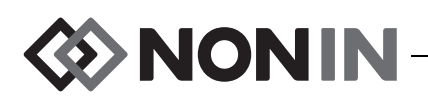

### **Hoitajan kutsun käyttöönottaminen**

- 1. Siirry System-valikossa (järjestelmä) navigointipainikkeilla valintaan "Nurse Call Mode" (hoitajan kutsutila) ja korosta se.
- 2. Näytä käytössä oleva asetus painamalla **valintapainiketta**. Näyttöön tulee ponnahdusikkuna, jossa asetus ja "Edit..." (muokkaa) ovat korostettuna.
	- ï Muuta asetusta painamalla **valintapainiketta** ja jatka vaiheesta 3.
	- ï Peruuta painamalla **valikkopainiketta**. Näyttö palaa System-valikkoon (järjestelmä).
- 3. Syötä laitoksen salasana. Näyttöön tulee ponnahdusvalikko.
- 4. Muuta asetusta painamalla **ylös- ja alas**-navigointipainikkeita.
- 5. Tallenna painamalla **valintapainiketta**. Näyttö palaa System-valikkoon (järjestelmä).
- 6. Jos haluat muuttaa muita asetuksia, palaa monitorointinäyttöön painamalla **valikkopainiketta** kaksi kertaa tai anna näytön sammua itsestään.

### **Bluetoothin ottaminen käyttöön/poistaminen käytöstä**

- 1. Siirry System-valikossa (järjestelmä) navigointipainikkeilla valintaan "Bluetooth" ja korosta se.
- 2. Paina **valintapainiketta**. Näyttöön tulee ponnahdusikkuna (kuva [28\)](#page-59-0), jossa "Edit..." (muokkaa) on korostettuna.
- 3. Muuta asetusta painamalla **valintapainiketta**.
- 4. Syötä laitoksen salasana.
- 5. Paina **valintapainiketta**. Pienet nuolet näkyvät asetuksen ylä- ja alapuolella.
- 6. Muuta asetusta painamalla **ylös-** ja **alas-**navigointipainikkeita.
- 7. Tallenna painamalla **valintapainiketta**. Jos Bluetooth otetaan käyttöön, näyttöön tulee viesti *Please wait...* (odota), kunnes Bluetooth on otettu käyttöön. Näyttöön tulee Bluetooth-tietojen ponnahdusikkuna.
- 8. Palaa System-valikkoon (järjestelmä) painamalla **valikkopainiketta**.
- 9. Jos haluat muuttaa muita asetuksia, palaa monitorointinäyttöön painamalla **valikkopainiketta** kaksi kertaa tai anna näytön sammua itsestään.

### **Kielen muuttaminen**

- 1. Siirry System-valikossa (järjestelmä) navigointipainikkeilla valintaan "Language" (kieli) ja korosta se.
- 2. Paina **valintapainiketta**. Näyttöön tulee ponnahdusvalikko.
- 3. Muuta asetusta painamalla **ylös- ja alas**-navigointipainikkeita.
- 4. Tallenna painamalla **valintapainiketta**. Näyttö palaa System-valikkoon (järjestelmä).
- 5. Jos haluat muuttaa muita asetuksia, palaa monitorointinäyttöön painamalla **valikkopainiketta** kaksi kertaa tai anna näytön sammua itsestään.

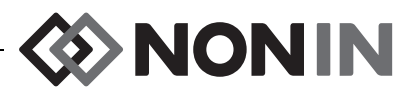

### **Potilastunnistepyynnön asettaminen**

- 1. Siirry System-valikossa (järjestelmä) navigointipainikkeilla valintaan "Patient ID Request" (potilastunnistepyyntö) ja korosta se.
- 2. Näytä käytössä oleva asetus painamalla **valintapainiketta**. Näyttöön tulee ponnahdusikkuna, jossa on asetukset ja "Edit..." (muokkaa) korostettuna.
	- ï Muuta asetusta painamalla **valintapainiketta** ja jatka vaiheesta 3.
	- ï Peruuta painamalla **valikkopainiketta**. Näyttö palaa System-valikkoon (järjestelmä).
- 3. Syötä laitoksen salasana. Näyttöön tulee ponnahdusvalikko.
- 4. Muuta asetusta painamalla **ylös- ja alas**-navigointipainikkeita.
- 5. Tallenna painamalla **valintapainiketta**. Näyttö palaa System-valikkoon (järjestelmä).
- 6. Jos haluat muuttaa muita asetuksia, palaa monitorointinäyttöön painamalla **valikkopainiketta** kaksi kertaa tai anna näytön sammua itsestään.

### **Järjestelmän nimeäminen**

- 1. Siirry System-valikossa (järjestelmä) navigointipainikkeilla valintaan "System Name" (järjestelmän nimi) ja korosta se.
- 2. Näytä käytössä oleva asetus painamalla **valintapainiketta**. Näyttöön tulee ponnahdusikkuna, jossa asetus ja "Edit..." (muokkaa) ovat korostettuna.
	- ï Muuta asetusta painamalla **valintapainiketta** ja jatka vaiheesta 3.
	- ï Peruuta painamalla **valikkopainiketta**. Näyttö palaa System-valikkoon (järjestelmä).
- 3. Syötä laitoksen salasana. Näyttöön tulee aakkosnumeerinen näppäimistö.
- 4. Syötä järjestelmän nimi (enintään 15 aakkosnumeerista merkkiä).
	- a. Poista tarvittaessa olemassa oleva järjestelmän nimi.
	- b. Siirry navigointipainikkeilla toivottuun merkkiin ja korosta se.
	- c. Paina **valintapainiketta**.
	- d. Syötä nimi toistamalla vaiheet b ja c tarpeen mukaan.
- 5. Paina **alas**-navigointipainiketta, kunnes Save-asetus (tallenna) on korostettuna.
- 6. Tallenna painamalla **valintapainiketta**. Näyttö palaa System-valikkoon (järjestelmä).
- 7. Jos haluat muuttaa muita asetuksia, palaa monitorointinäyttöön painamalla **valikkopainiketta** kaksi kertaa tai anna näytön sammua itsestään.

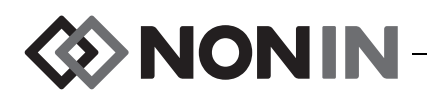

### **Oletusesiasetuksen valitseminen**

- 1. Siirry System-valikossa (järjestelmä) navigointipainikkeilla valintaan "Default Preset" (oletusesiasetus) ja korosta se.
- 2. Näytä käytössä oleva asetus painamalla **valintapainiketta**. Näyttöön tulee ponnahdusikkuna, jossa asetus ja "Edit..." (muokkaa) ovat korostettuna.
	- ï Muuta asetusta painamalla **valintapainiketta** ja jatka vaiheesta 3.
	- ï Peruuta painamalla **valikkopainiketta**. Näyttö palaa System-valikkoon (järjestelmä).
- 3. Syötä laitoksen salasana. Oletusesiasetuksen valintaikkuna tulee näyttöön.
- 4. Käytössä oleva oletusesiasetus on korostettuna. Siirry **ylös- ja alas-**navigointipainikkeilla toivottuun esiasetukseen ja korosta se.
- 5. Tallenna painamalla **valintapainiketta**. Näyttö palaa System-valikkoon (järjestelmä). Valittu oletusesiasetus otetaan käyttöön, kun monitori käynnistetään seuraavan kerran.
- 6. Jos haluat muuttaa muita asetuksia, palaa monitorointinäyttöön painamalla **valikkopainiketta** kaksi kertaa tai anna näytön sammua itsestään.

### **Laitoksen oletusrajojen asettaminen**

- 1. Siirry System-valikossa (järjestelmä) navigointipainikkeilla valintaan "Institution Default Limits" (laitoksen oletusrajat) ja korosta se.
- 2. Näytä käytössä olevat asetukset painamalla **valintapainiketta**. Näyttöön tulee ponnahdusikkuna, jossa on asetukset ja "Edit..." (muokkaa) korostettuna.
	- ï Muuta asetusta painamalla **valintapainiketta** ja jatka vaiheesta 3.
	- ï Peruuta painamalla **valikkopainiketta**. Näyttö palaa System-valikkoon (järjestelmä).
- 3. Syötä laitoksen salasana.
- 4. Laitoksen oletusrajojen valintaikkuna tulee näyttöön (kuva [29](#page-61-1)). Seuraavat laitoksen oletusrajat voidaan asettaa:
	- %rSO<sub>2</sub> High (yläraja)
- %SpO<sub>2</sub> High (yläraja)
- $\cdot$  PR High
- %rSO<sub>2</sub> Low (alaraja, % lähtöarvosta) tai
- %SpO $_2$  Low (alaraja)
- (syketaajuuden yläraja)
- 
- $\%$ r $SO_2$  Low (Abs) (alaraja, absoluuttinen)
- PR Low (syketaajuuden alaraja)
- 5. Siirry asetukseen ja korosta se painamalla **ylös-** ja **alas-**navigointipainikkeita.
- 6. Paina **valintapainiketta**. Pienet nuolet näkyvät asetuksen ylä- ja alapuolella.
- 7. Muuta asetusta painamalla **ylös- ja alas**-navigointipainikkeita.
- 8. Tallenna asetus painamalla **valintapainiketta**.
- 9. Toista vaiheet 5–8, kunnes kaikki toivotut laitoksen oletusrajat on asetettu.
- 10. Paina **valikkopainiketta**. Monitorin näyttöön tulee seuraava viesti: *Institution Defaults Changed. Presets with SpO<sup>2</sup> and rSO<sup>2</sup> low alarm limits lower than the new institution limits have been updated to the new limits. (Laitoksen oletusrajat on muutettu. Esiasetukset, joiden SpO<sup>2</sup> - tai rSO<sup>2</sup> -hälytysten alarajat ovat alhaisempia kuin uudet laitoksen rajat, on päivitetty uusiin rajoihin.)* Näyttö palaa System-valikkoon (järjestelmä).
- 11. Jos haluat muuttaa muita asetuksia, palaa monitorointinäyttöön painamalla **valikkopainiketta** kaksi kertaa tai anna näytön sammua itsestään.

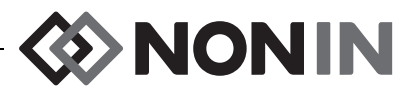

### **Laitoksen salasanan muuttaminen**

- 1. Siirry System-valikossa (järjestelmä) navigointipainikkeilla valintaan "Institution Password" (laitoksen salasana) ja korosta se.
- 2. Paina **valintapainiketta** ja noudata näytön ohjeita:
	- a. Syötä laitoksen nykyinen salasana.
	- b. Syötä laitoksen uusi salasana.
	- c. Syötä uusi salasana uudestaan ja vahvista muutos.
		- Jos vahvistus onnistuu, näyttöön tulee viesti *New password saved!* (uusi salasana tallennettu) ja monitori palaa System-valikkoon (järjestelmä).
		- Jos vahvistus ei onnistu, näyttöön tulee viesti *Confirmation failed* (vahvistus epäonnistui) ja monitori palaa System-valikkoon (järjestelmä).
- 3. Jos haluat muuttaa muita asetuksia, palaa monitorointinäyttöön painamalla **valikkopainiketta** kaksi kertaa tai anna näytön sammua itsestään.

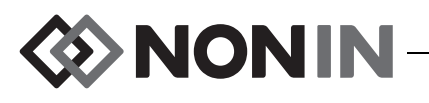

# **Hälytykset**

Mallin X-100M monitorissa on hälytyksen merkkivalot ja merkkiäänet, jotka ilmoittavat käyttäjälle, jos potilas vaatii huomiota tai laitteessa on hälytystila.

Käyttäjän tarkoitettu sijainti on 1 metrin etäisyydellä, jotta hän voi nähdä hälytysviestisignaalin ja sen tärkeystason oikein.

### *Korkean tason hälytykset*

Korkean tason hälytykset vaativat välitöntä huomiota.

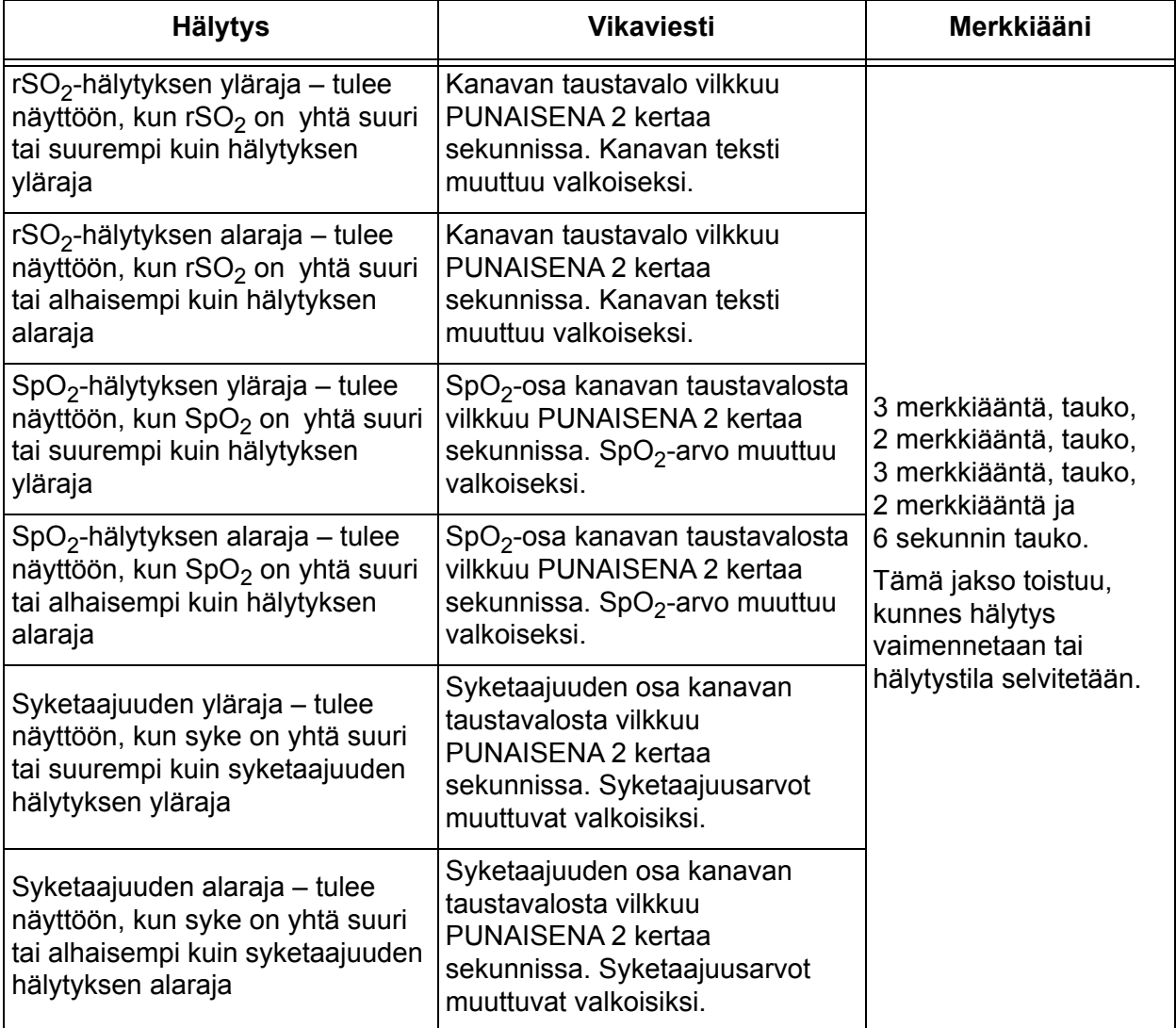

#### **Taulukko 11. Korkean tason hälytykset**

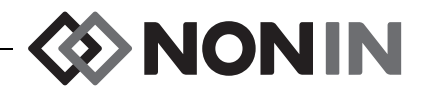

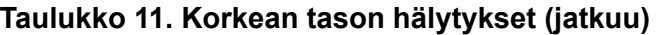

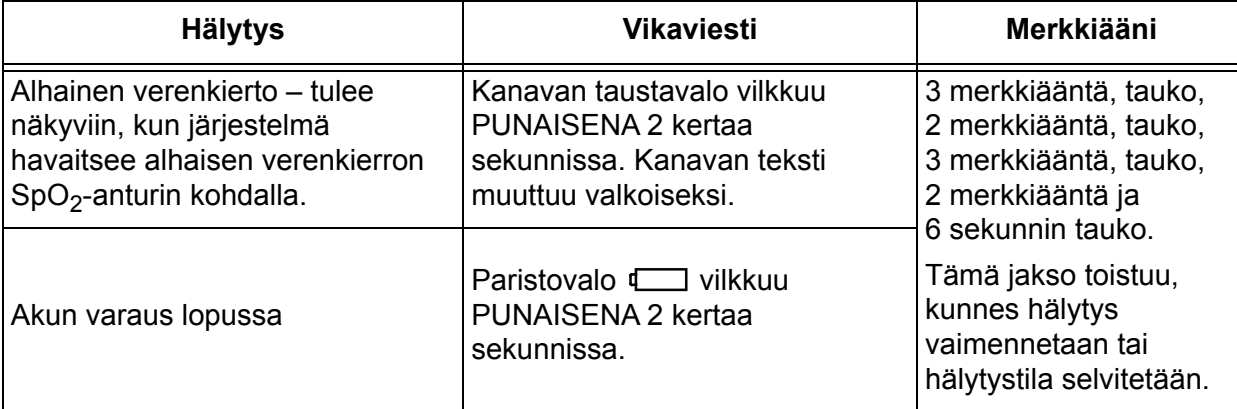

# *Keskitason hälytykset*

Keskitason hälytykset ilmaisevat mahdollista laitteisto- tai muuta ei-hengenvaarallista ongelmatilannetta. Mallin X-100M monitorissa keskitason hälytykset ovat seuraavat:

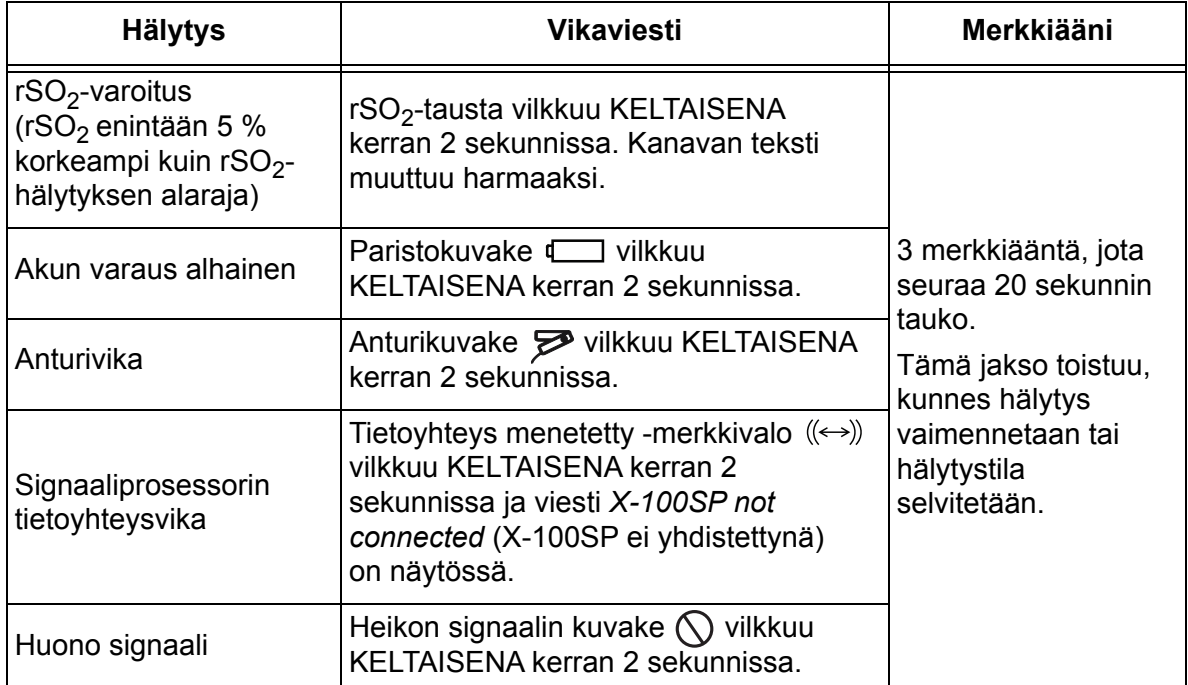

#### **Taulukko 12. Keskitason hälytykset**

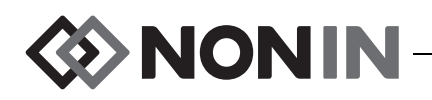

### *Hälytysten vaimentaminen*

**Hälytyksen vaimennuspainikkeen** painallus vaimentaa hälytyksen 2 minuutiksi. Hälytyksen merkkiäänet voidaan aktivoida uudestaan ennen 2 minuutin vaimennusaikaa painamalla hälytyksen vaimennuspainiketta uudestaan. Kaikki vaimennetut hälytykset aktivoidaan automaattisesti, kun uusi fysiologinen hälytystila tulee esiin.

- Hälytyksen vaimennusvalo vilkkuu hälytysten tilapäisen vaimennuksen aikana.
- Hälytyksen vaimennusvalo palaa jatkuvasti, kun hälytyksen voimakkuuden liukusäädin on keltainen (enintään asetuksella 4, alle 45 desibeliä).
- ï Hälytyksen merkkiäänet voidaan poistaa käytöstä System-valikon (järjestelmä) Alarm Volume -asetuksessa (hälytyksen äänenvoimakkuus).

# *Vikakoodit*

Laitteessa on laitteen vikoja ilmaisevat vikakoodit. Kun vikatilanne esiintyy, laite aktivoi äänekkään, kaksitasoisen jatkuvan merkkiäänen ja monitorin näyttöön tulee vikakoodi. Vikakoodeissa on E-kirjain ja kaksinumeroinen koodi (taulukko [13\)](#page-71-0).

Vikatilanteet korjataan seuraavasti:

- 1. Poista vikakoodi näytöstä sammuttamalla laite ja käynnistämällä uudestaan.
- 2. Jos vikatilanne jatkuu, merkitse vikakoodi muistiin ja ota yhteys Noninin tekniseen tukeen (800) 356-8874 (Yhdysvallat ja Kanada), +1 (763) 553-9968 tai +31 (0)13 - 79 99 040 (Eurooppa).

<span id="page-71-0"></span>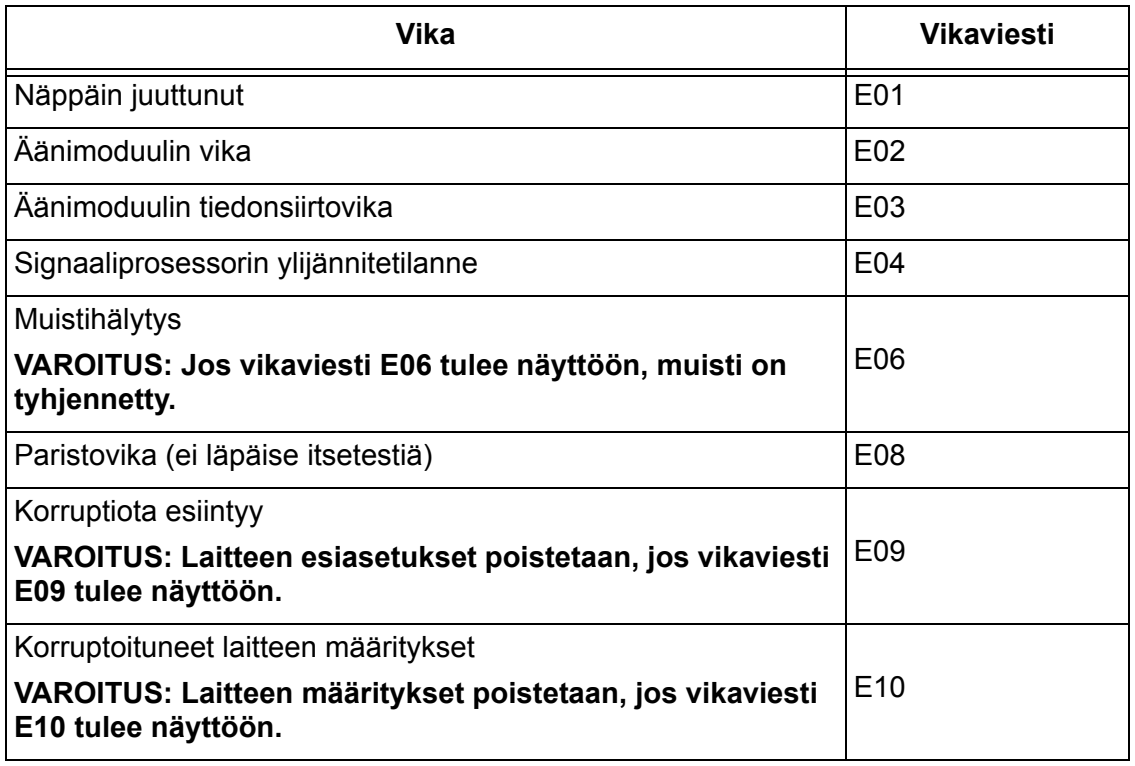

#### **Taulukko 13. Vikakoodit**
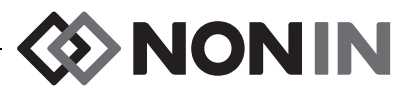

# **Muisti ja tietojen tulostaminen**

# *Muisti*

**!**

Mallin X-100M monitori voi kerätä ja tallentaa tietoa seuraavasti:

- ï 840 tuntia tietoa, kun 2 kanavaa on käytössä.
- ï 420 tuntia tietoa, kun 4 kanavaa on käytössä.
- ï 280 tuntia tietoa, kun 6 kanavaa on käytössä.

Mallin X-100M monitorin muisti toimii samalla tavalla kuin nauhasilmukka. Kun muisti täyttyy, laite poistaa vanhimman tiedon ja tallentaa uusimman tiedon sen tilalle.

**VAROTOIMI:** Tietoa kirjoitetaan muistiin jatkuvasti, kun laite on käynnissä. Jos muisti on täynnä, uuden tietueen tallennus korvaa osia vanhimmasta tietueesta, kun uutta tietoa kirjoitetaan.

Aina kun mallin X-100M monitori käynnistetään, senhetkiset kellonaika- ja päivämäärätiedot (jos kello on asetettu oikein) tallentuvat muistiin ja uuden tiedon taltiointi alkaa.

Kunkin kanavan oksimetriatiedot (rSO<sub>2</sub> tai SpO<sub>2</sub> ja syketaajuus) mitataan ja taltioidaan muistiin kerran 4 sekunnissa. Happisaturaatioarvot tallennetaan 1 % lisäyksin 0–100 % vaihteluvälillä. Syketaajuusarvot tallennetaan 1 sykettä/minuutin lisäyksin vaihteluvälillä 18–300 sykettä/ minuutissa.

Potilastiedot pysyvät muistissa virtakatkostenkin aikana.

Lisätietoa potilasmuistin tyhjentämisestä on kohdassa ["Muistin tyhjentäminen" sivulla 56](#page-63-0).

# *Potilastietojen tulostus*

Mallin X-100M monitori antaa tosiaikaista potilastietoa. Laitteen voi yhdistää PC-tietokoneeseen Bluetoothilla tai RS-232-sarjaportin kautta, joka sijaitsee mallin X-100M monitorin takana (kuva [30](#page-72-0)).

<span id="page-72-0"></span>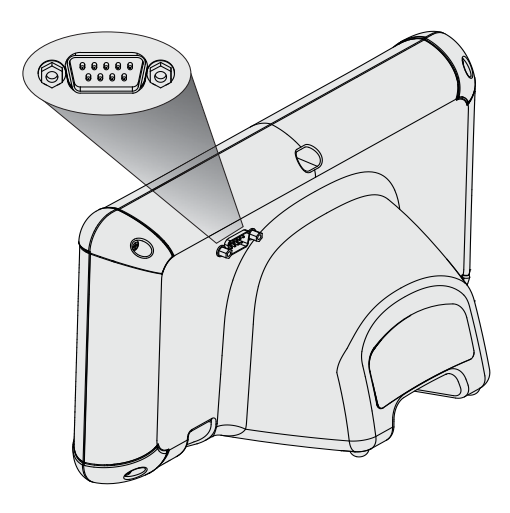

**Kuva 30. RS-232-sarjaportti**

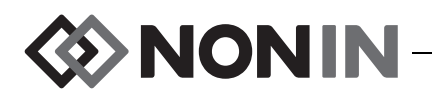

**HUOMAUTUS:** Kytke mallin X-100M monitori PC-tietokoneeseen vain modeemikaapelilla.

**HUOMAUTUS:** Varmista Bluetoothin tila seuraavasti: Bluetooth-kuvake on vihreä, kun Bluetooth on yhdistettynä isäntäkoneeseen, valkoinen, kun se on valittu käyttöön mutta ei yhdistetty isäntäkoneeseen ja harmaa, kun se on pois käytöstä.

**VAROTOIMI:** Kaikkien tämän laitteen sarjaporttiin yhdistettyjen osien ja lisävarusteiden on oltava sertifioitu vähintään IEC-standardin EN 60950, IEC 62368-1- tai UL 1950 - **!**standardin tietojenkäsittelylaitteita koskevien vaatimusten mukaisesti.

#### **Bluetooth-teknologia**

Bluetooth-teknologia mahdollistaa langattoman yhteyden sähkötiedonsiirto- ja tietokonelaitteiden välillä. Teknologia perustuu radiolinkkiin, joka on nopea ja luotettava datan siirtotapa. Bluetoothteknologia käyttää yleisesti saatavana olevaa taajuusaluetta ISM-kaistassa, johon ei tarvita käyttölupaa ja joka on tarkoitettu varmistamaan tietoyhteyksien yhteensopivuus maailmanlaajuisesti.

Noninin käyttämän langattoman Bluetooth-teknologian avulla happisaturaatiotiedot voidaan siirtää Bluetooth-radion välityksellä yhteensopivaan Bluetoothia käyttävään laitteeseen. Noninin langaton järjestelmä poistaa kiinteän yhteyden tarpeen mallin X-100M monitorin ja etämonitorin välillä, josta syystä monitoria voidaan liikuttaa vapaasti. Noninin mallin X-100M monitori käyttää automaattisesti vaihdettavaa luokan I/luokan II Bluetooth-yhteyttä, jonka kantosäde on enintään noin 100 metriä.

Mallin X-100M monitorissa on niin sanottu point-to-point-tietoyhteys, jonka ansiosta yksi isäntälaite (etämonitori) voidaan yhdistää yhteen renkiin (mallin X-100M monitori). Kun mallin X-100M monitori on yhdistetty, se ei muodosta tietoyhteyttä mihinkään muuhun Bluetooth-käyttövalmiiseen laitteeseen.

### **Bluetooth-yhteys**

Bluetooth-asetusta käytetään monitorin ja tulostuslaitteiden yhdistämiseen Bluetoothin kautta. Ennen kuin Bluetooth-isäntälaite voi aikaansaada tietoyhteyden mallin X-100M monitorin (renkilaite) kanssa, laitteet on yhdistettävä keskenään. Mallin X-100M monitori muodostaa yhteyden, kun isäntälaite käynnistää yhteyden.

Bluetooth-kuvake mallin X-100M monitorissa on vihreä, kun Bluetooth on yhdistettynä isäntäkoneeseen, valkoinen, kun se on valittu käyttöön mutta ei yhdistetty isäntäkoneeseen ja harmaa, kun se on pois käytöstä.

#### *Monitorin Bluetooth-osoitteen ja PIN-koodin määrittäminen*

- 1. Paina **valikkopainiketta**.
- 2. Korosta System-välilehti (järjestelmä) painamalla **oikeaa** navigointipainiketta kolme kertaa. Näyttöön tulee System-valikko (järjestelmä).
- 3. Siirry "Bluetooth"-asetukseen navigointipainikkeilla ja korosta se.
- 4. Paina **valintapainiketta**. Näyttöön tulee Bluetooth-tietojen ponnahdusikkuna.
- 5. Huomaa näyttöön tuleva Bluetooth-osoite ja PIN. Näitä numeroita käytetään, kun laite yhdistetään isäntäjärjestelmään. Lisäohjeita ja tietoja on isäntäjärjestelmän käyttöoppaassa.

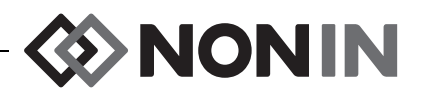

#### **VAROITUS: Käyttäjän on varmistettava laitteen yhteys Bluetoothin kanssa potilaan asianmukaisen etämonitoroinnin varmistamiseksi.**

**HUOMAUTUS:** Jos mallin X-100M monitorin Bluetooth-radio on kytkettävä irti isäntälaitteesta, sen voi tehdä kolmella eri tavalla: 1) käytä isäntälaitetta, 2) poista monitorin Bluetooth-radio käytöstä (lisätietoja kohdassa ["Bluetoothin ottaminen käyttöön/poistaminen](#page-65-0)  [käytöstä" sivulla 58\)](#page-65-0) tai 3) sammuta ja käynnistä monitori uudestaan.

### **Bluetooth-turvallisuus**

Mallin X-100M monitorissa oleva Bluetooth-radio on yhteensopiva Bluetooth-määritysten version 2.0 kanssa. Se tukee turvatilan 2 (turvatila pakollinen) omaavaa sarjaporttiprotokollaa (SPP). Tuettu salausavaimen koko on enintään 128 bittiä ja salaus on pakollinen kaikissa lähtevissä ja tulevissa tietokanavissa. Vaikka mallin X-100M monitorin Bluetooth-yhteys on käytössä, se ei ole saatavana muille yhteyksille. Jos Bluetooth-yhteys ei ole käytössä, suosittelemme että Bluetooth-radio otetaan pois käytöstä varmistamaan, että tahattomia yhteyksiä ei aikaansaada.

### <span id="page-74-1"></span>**RS-232-yhteys tulostimeen**

Valinnainen Dymo LabelWriter® SE450 -tulostin kytketään monitoriin RS-232-portin kautta. Kun tulostin on kytketty ja RS-232-portin tiedontulostustila asetettu tulostimelle, tapahtumayhteenvedon tarra tulostuu aina kun tapahtumamerkkipainiketta painetaan. Tarrassa (kuva [31\)](#page-74-0) on seuraavat tiedot:

- ï Tapahtuman päivä ja kellonaika (jos päivämäärä ja kellonaika on asetettu oikein monitorissa).
- Tapahtumamerkin kirjain ja tila, johon tapahtuman potilasyhteenveto kirjoitetaan.
- Mahdollisuus jäljitykseen, jos oksimetri antoi tapahtumasta ensimmäisen hälytyksen.
- Tila muistiinpanoja varten.
- Kohde- ja pulssioksimetriparametrit kanavittain tapahtumahetkellä (rSO<sub>2</sub>, AUC, BL, SpO<sub>2</sub> ja PR).
- Järjestelmän ja esiasetuksen nimi.
- Potilastunniste ja viivakoodi.

Tarran koko on 59 mm x 101 mm. Lisärullia (Dymo 30256 tai yhteensopiva) on saatavana toimistotarvikeliikkeistä.

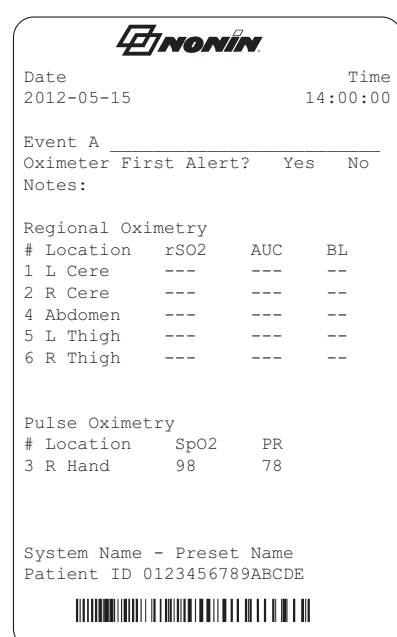

#### <span id="page-74-0"></span>**Kuva 31. Esimerkki Dymo-tulostimen tarrasta**

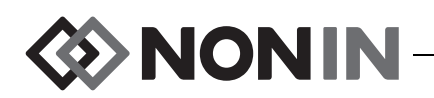

#### *Dymo-tulostimen käyttäminen*

- 1. Aseta RS-232-portti tulostumaan tulostimeen.
	- a. Paina **valikkopainiketta**.
	- b. Korosta System-välilehti (järjestelmä) painamalla **oikeaa** navigointipainiketta kolme kertaa. Näyttöön tulee System-valikko (järjestelmä).
	- c. Siirry "Data Output Modes"-asetukseen (tiedon tulostustilat) navigointipainikkeilla ja korosta se.
	- d. Paina **valintapainiketta**. Näyttöön tulee ponnahdusikkuna, jossa on korostettuna Bluetooth-asetukset.
	- e. Korosta RS-232-asetukset painamalla **alas**-navigointipainiketta.
	- f. Paina **valintapainiketta**. Pienet nuolet näkyvät asetuksen ylä- ja alapuolella.
	- g. Valitse "Printer" (tulostin) painamalla **ylös- ja alas**-navigointipainikkeita.
	- h. Tallenna asetus painamalla **valintapainiketta**.
	- i. Sulje ponnahdusikkuna ja palaa System-valikkoon (järjestelmä) painamalla **valikkopainiketta**.
	- j. Palaa monitorointinäyttöön painamalla **valikkopainiketta**.
- 2. Kytke tulostimen kaapeli RS-232-porttiin.
- 3. Kun potilasta monitoroidaan, tapahtumayhteenvedon tarra tulostuu aina, kun tapahtumamerkkipainiketta painetaan.

# *Laitteen kiinnittäminen lääkinnälliseen järjestelmään*

Laitteen kiinnittäminen lääkinnälliseen järjestelmään edellyttää, että laitteiden kokoaja tunnistaa, analysoi ja arvioi potilaan, käyttäjien ja kolmansien tahojen riskit. Laitteen kokoamisen jälkeen lääkinnälliseen järjestelmään tehdyt muutokset voivat aikaansaada uusia riskejä ja vaativat lisäanalyysia. Lääkinnälliseen järjestelmään tehdyt muutokset, jotka vaativat arviointia, ovat:

- järjestelmän kokoonpanon muuttaminen
- ï lisälaitteiden kiinnittäminen tai laitteiden irrottaminen järjestelmästä
- ï järjestelmään yhdistettyjen laitteiden päivittäminen tai uusiminen

Käyttäjän tekemien järjestelmämuutosten ongelmia ovat muun muassa tietojen menetys tai korruptoituminen.

#### **HUOMAUTUKSET:**

- ï Jatkopistorasian käyttö usean eri laitteen kanssa saa aikaan lääkinnällisen sähköjärjestelmän.
- Kun sarjaporttia käytetään laitteen yhdistämiseen muihin laitteisiin, kunkin laitteen puhdistusohjeita on noudatettava.
- ï Varmista, että kaikki laitteeseen kytketyt laitteet ovat sopivia käytettäväksi potilasympäristössä.

**VAROTOIMI:** Jos verkostoliitäntä (sarjakaapeli/liittimet/langaton yhteys) ei toimi, tiedonsiirto ei onnistu. **!**

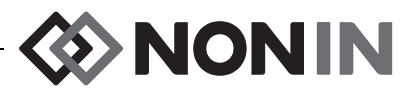

# *Tietojen tulostusmuodot*

Tässä laitteessa on 5 kerran sekunnissa tulostuvaa tosiaikaista tietojen tulostusmuotoa (Nonin 1 – Nonin 5). Tietomuodossa on ASCII-otsikko, jossa on mallinumero, kellonaika ja päivämäärä. Tämän lisäksi RS-232-portti tulostaa tietoa Dymo-tulostimen kautta.

Muodot valitaan System-valikosta (järjestelmä) (lisätietoja kohdassa ["Bluetooth- ja/tai](#page-63-1)  [RS-232-tiedontulostusmuotojen asettaminen" sivulla 56](#page-63-1)). Data Output Modes -asetuksessa (tietojen tulostustilat) Bluetoothilla ja RS-232-sarjaportilla on erilliset valinnat ja niitä voi käyttää eri tulostusmuotoihin.

**HUOMAUTUS:** Kun SenSmart-ohjelmaa käytetään monitorin kanssa, tietojen lataamiseen käytettävä portti (joko Bluetooth tai RS-232-sarjaportti) on asetettava asetukselle Nonin 1 tai Nonin 5 ennen SenSmart-ohjelmaan yhdistämistä.

### **Nonin 1**

**HUOMAUTUS:** Tämä muoto ei ole yhteensopiva kaikkien X-100M-monitorin ominaisuuksien kanssa.

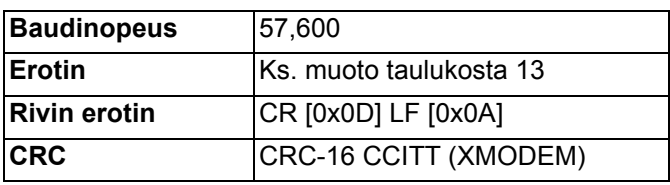

Tiedot lähetetään laitteesta kerran sekunnissa seuraavassa muodossa:

```
Ch1=XXX Ch2=XXX Ch3=XXX Ch4=XXX 1234&$*|
yyyy-mm-ddThh:mm:ss|rSO<sub>2</sub>=xxx,xxx,xxx,xx|Hbl=xx.x,xx.x,xx.x,xx.x|x|AUC=xxxx,xxxx,xxxx,xxxx|REF=xxx,xxx,xxx,xxx|HI_LIM=xxx,xxx,xxx,xxx|
LOW_LIM=xxx,xxx,xxx,xxx|ALM=xxx,xxx,xxx,xxx|SIG_QUAL_ALM=x,x,x,x|
POD COMM ALM=x,x,x,x|SNS FLT=x,x,x,x\LCD FLT=x\
LOW_BATT=x\CRIT_BATT=x\BATT_FLT=x\STK_KEY=x\SND_FLT=x\
SND_ERR=x\EXT_MEM_ERR=x\CKSUM=xxxx<CR><LF>
```
**HUOMAUTUS:** Järjestys 1234&\$\* ylläpidetään kaikissa hälytystilayhdistelmissä.

#### **Taulukko 14. Nonin 1 tiedon tulostusmuoto**

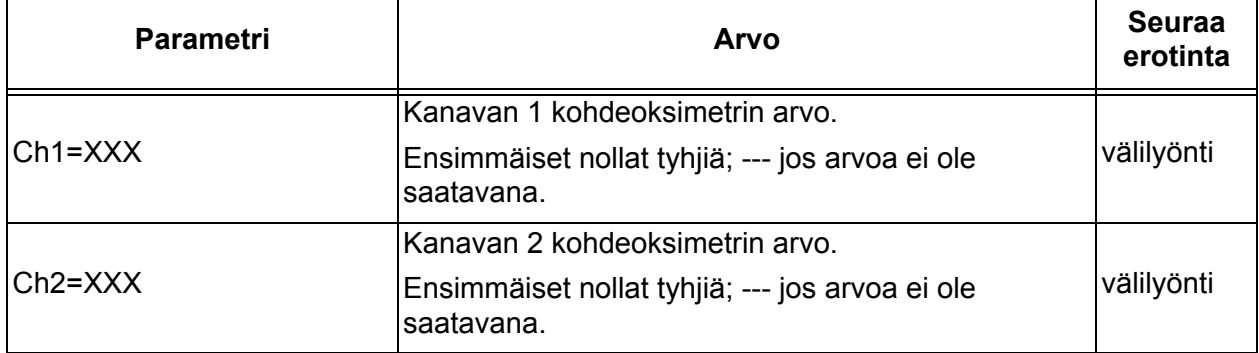

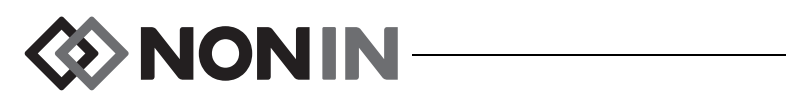

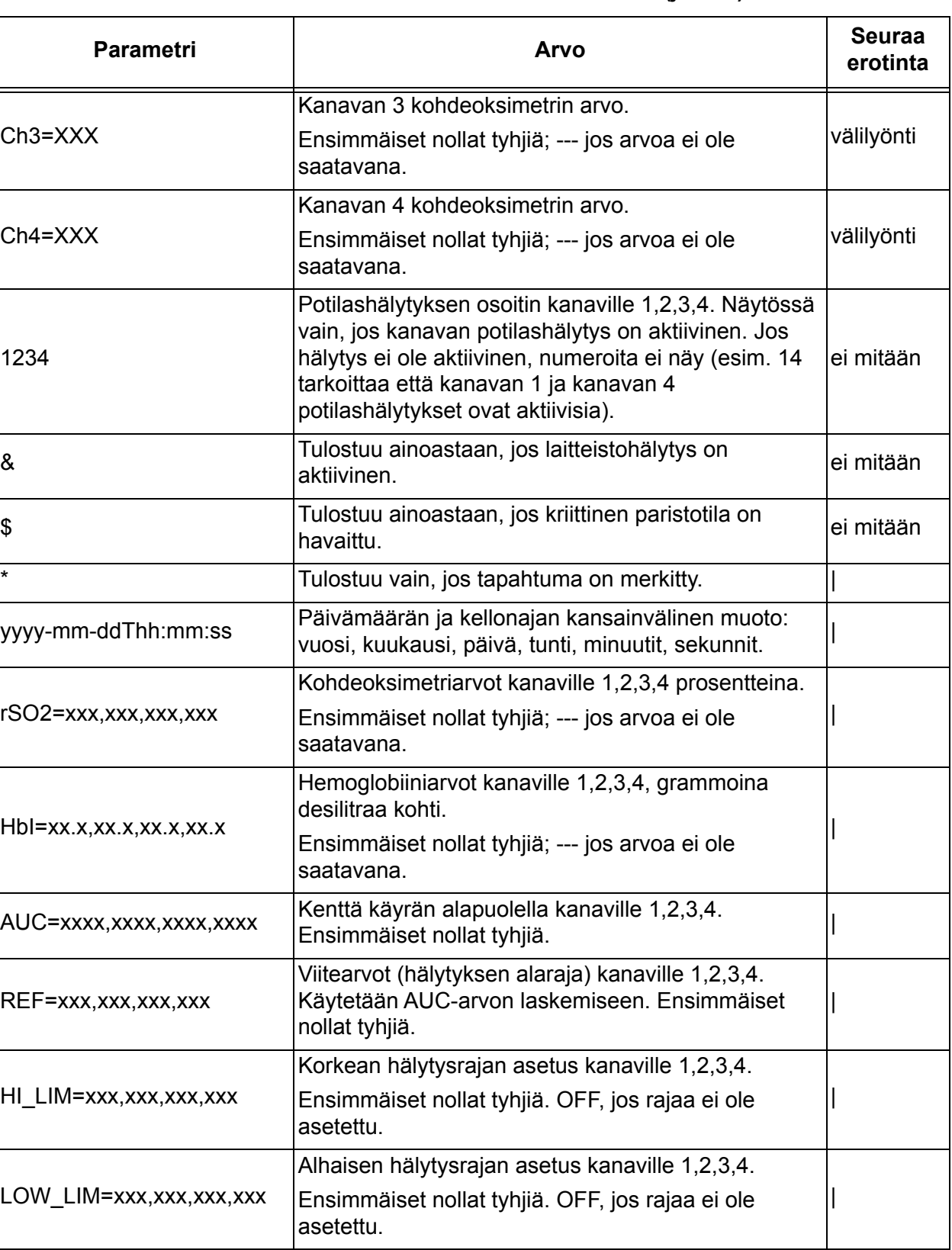

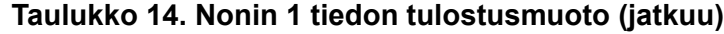

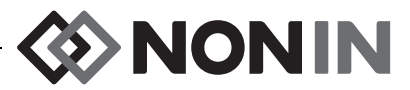

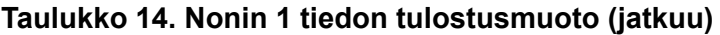

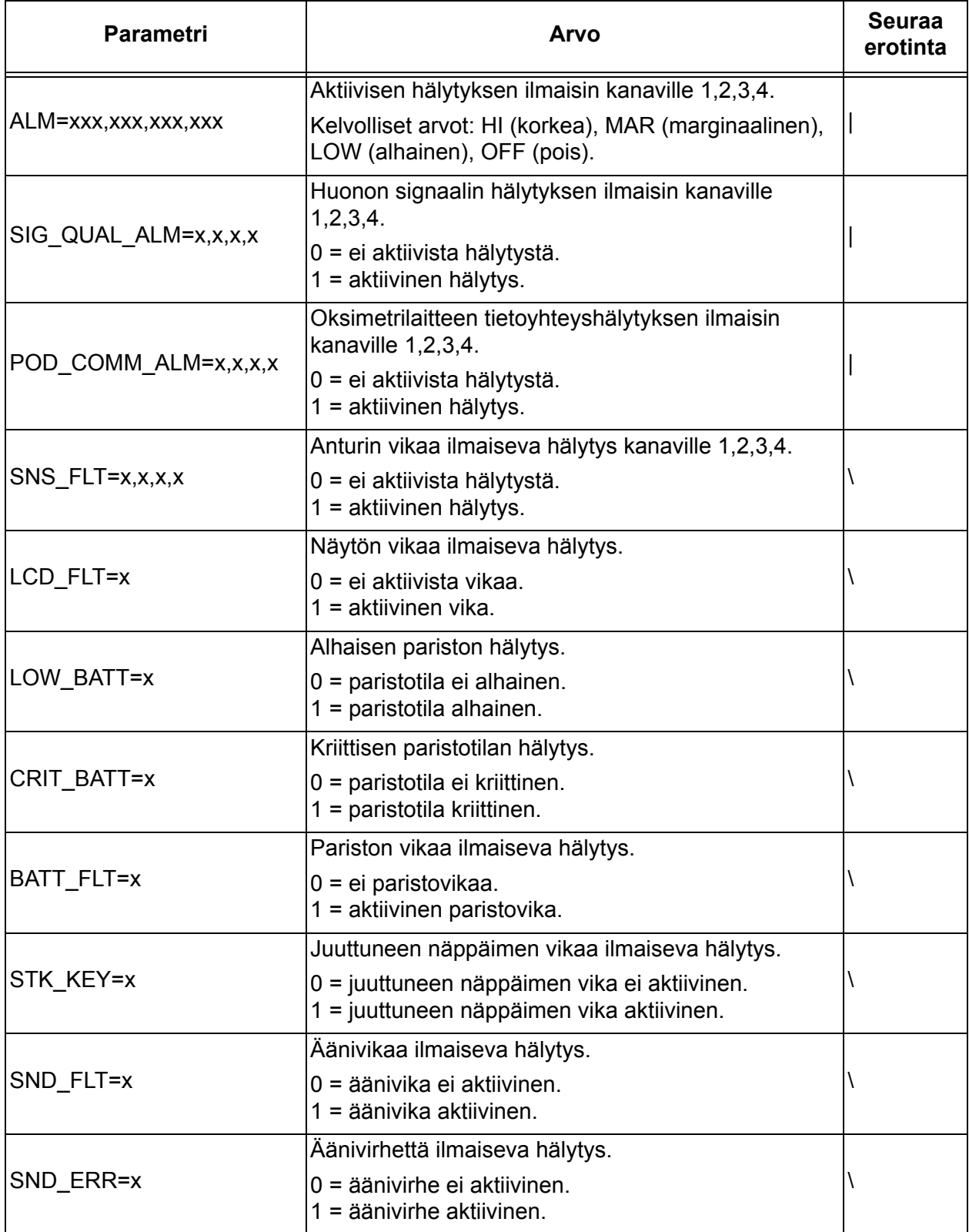

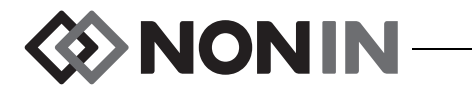

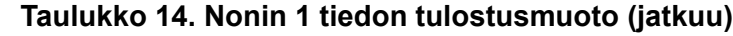

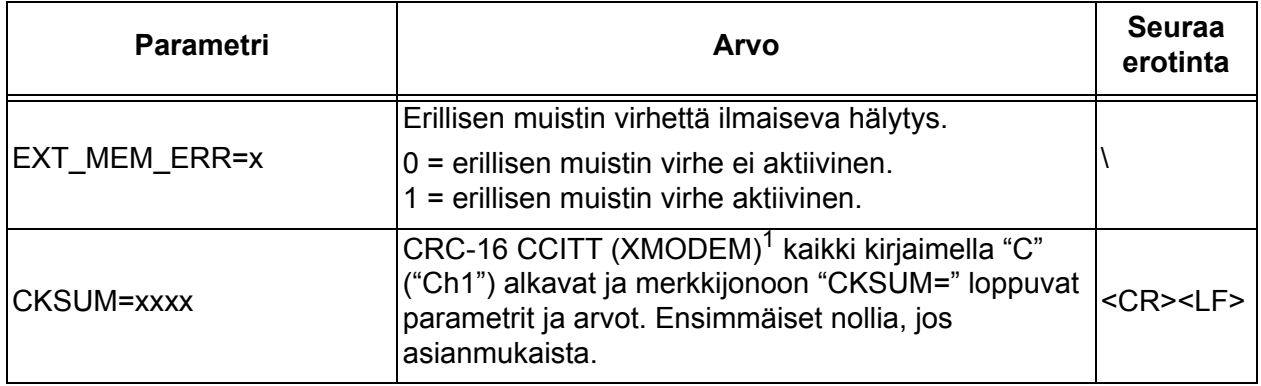

<sup>1</sup> CRC-16 CCITT (XMODEM) algoritmi

- Algoritmin yksityiskohdat:
- 
- Ensimmäinen arvo: 0<br>• Polynomiaalinen: x<sup>16</sup> + x<sup>12</sup> + x<sup>5</sup> + 1 [0x1021]
- XOR out: 0
- Reflektio: ei mitään

Testi

- ï Aja algoritmi ASCII-merkkijonoa "123456789" vasten
- Tuloksen pitäisi olla 0x31C3

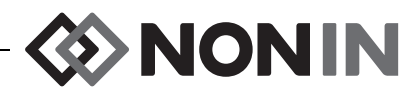

**HUOMAUTUS:** Tämä muoto ei ole yhteensopiva kaikkien X-100M-monitorin ominaisuuksien kanssa.

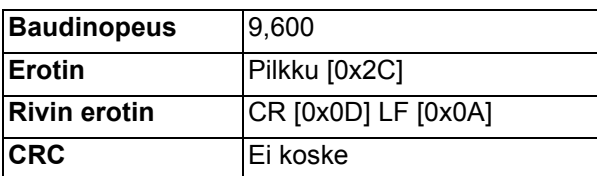

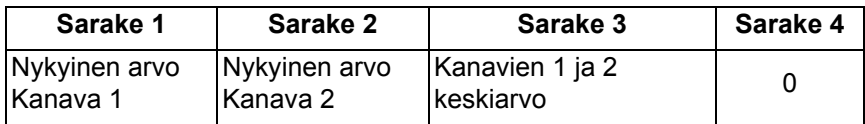

Puuttuvan tiedon tuloste -1.

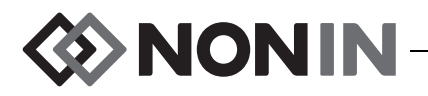

**HUOMAUTUS:** Tämä muoto ei ole yhteensopiva kaikkien X-100M-monitorin ominaisuuksien kanssa.

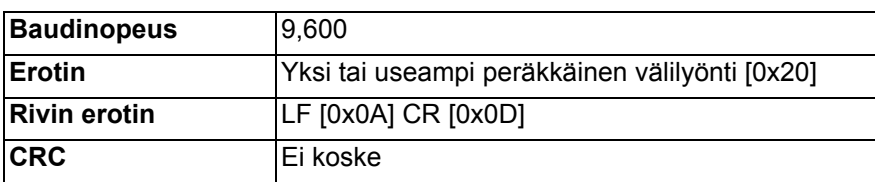

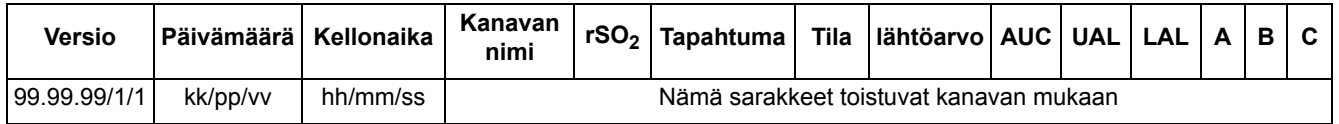

Jatkuu:

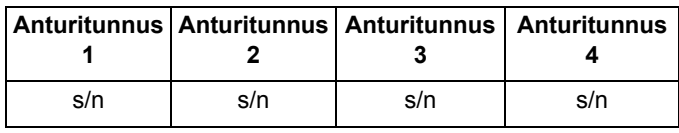

Versio on 99.99.99/1/1.

Päivämäärä: kuukausi, päivä, vuosi

Kellonaika: tuntia, minuuttia, sekuntia

Kanavien nimet:

L = Kanava 1 R = Kanava 2 S1 = Kanava 3 S2 = Kanava 4

rSO<sub>2</sub>-lukemat puuttuville tietotulosteille 0.

Tapahtuma: 0 = ei tapahtumaa; 1 = sekalainen tapahtuma.

Statusarvot:

- 1 = Oksimetrilaite yhdistetty ilman anturia (anturivika)
- 2 = Liiallinen valo (käytetään signaalin huonoon laatuun)
- 4 = Hyvä signaalin laatu, oikeita rSO $_2$ -lukemia rekisteröidään
- 5 = rSO<sub>2</sub>-ylärajahälytys
- 6 = rSO<sub>2</sub>-alarajahälytys
- 7 = Oksimetrilaite yhdistettynä järjestelmään
- 9 = Melkein tyhjän pariston hälytys
- 11 = Oksimetrilaite ei yhdistettynä järjestelmään

Lähtöarvo ja AUC nykyisiä arvoja.

UAL on hälytyksen yläraja. 0 = POIS PÄÄLTÄ.

LAL on hälytyksen alaraja. 0 = POIS PÄÄLTÄ.

A, B, C ovat 0.

Sensor ID (anturin tunnus) on anturin kuvanumero.

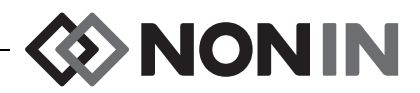

**HUOMAUTUS:** Tämä muoto ei ole yhteensopiva kaikkien X-100M-monitorin ominaisuuksien kanssa.

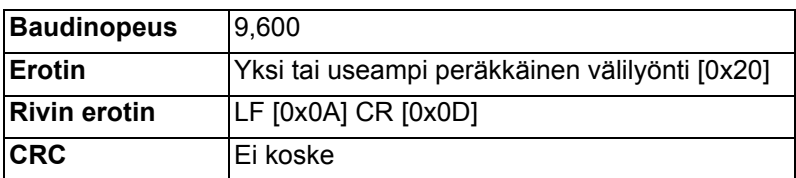

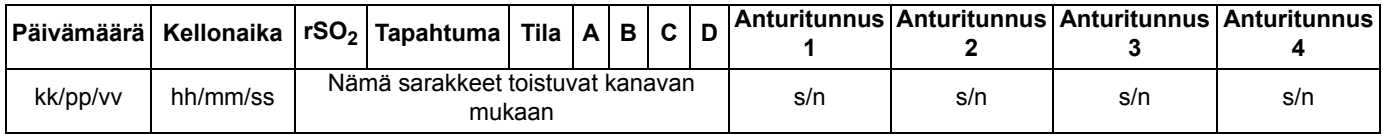

Päivämäärä: kuukausi, päivä, vuosi

Kellonaika: tuntia, minuuttia, sekuntia

rSO<sub>2</sub>-lukemat puuttuville tietotulosteille 0.

Tapahtuma: 0 = ei tapahtumaa; 1 = sekalainen tapahtuma

Statusarvot:

- 1 = Oksimetrilaite yhdistetty ilman anturia (anturivika)
- 2 = Liiallinen valo (käytetään signaalin huonoon laatuun)
- 4 = Hyvä signaalin laatu, oikeita rSO<sub>2</sub>-lukemia

rekisteröidään

- 5 = rSO<sub>2</sub>-ylärajahälytys
- 6 = rSO<sub>2</sub>-alarajahälytys
- 7 = Oksimetrilaite yhdistettynä järjestelmään
- 9 = Melkein tyhjän pariston hälytys
- 11 = Oksimetrilaite ei yhdistettynä järjestelmään

A, B, C ja D ovat 0.

Sensor ID (anturin tunnus) on anturin kuvanumero.

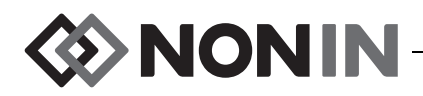

Tämä tietomuoto on tarkoitettu tulevaa käyttöä varten. Mallin X-100M monitorin tulevat päivitykset voidaan sisällyttää tietotulostukseen. Kun näitä päivityksiä on saatavana, uusia sarakeotsikoita voidaan lisätä mihin tahansa kohtaan tietomuodossa.

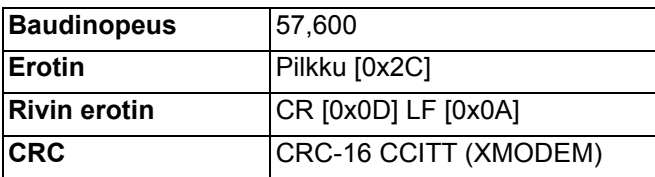

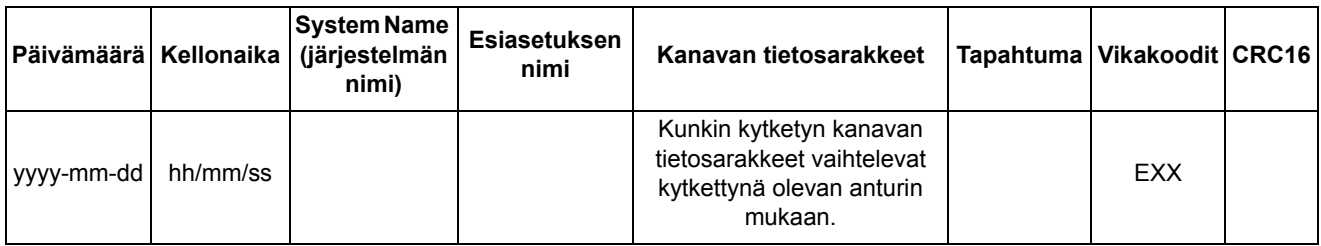

Päivämäärä: vuosi, kuukausi, päivä

Kellonaika: tuntia, minuuttia, sekuntia

Järjestelmän nimi on järjestelmälle annettu nimi.

Esiasetuksen nimi on käytössä olevan esiasetuksen nimi.

Kanavan tietosarakkeet: seuraavassa on lisätietoa kohdeoksimetrisarakkeista, pulssioksimetrisarakkeista ja tunnistamattomien oksimetrien sarakkeista.

Tapahtuma: 0 = ei tapahtumaa; 1 = sekalainen tapahtuma.

Error\_Code: Lisätietoa virhekoodeista on taulukon [13](#page-71-0) virhekoodiosassa.

 $CRC16$  on  $CRC-16$   $CCHT<sup>1</sup>$ .

<sup>1</sup> CRC-16 CCITT (XMODEM) algoritmi

Algoritmin yksityiskohdat:

- 
- Ensimmäinen arvo: 0<br>• Polynomiaalinen: x<sup>16</sup> + x<sup>12</sup> + x<sup>5</sup> + 1 [0x1021]
- $\cdot$  XOR out: 0
- Reflektio: ei mitään

**Testi** 

ï Aja algoritmi ASCII-merkkijonoa "123456789" vasten

• Tuloksen pitäisi olla 0x31C3

#### *Kohdeoksimetrisarakkeet*

Kun kohdeoksimetri kiinnitetään signaaliprosessoriin, kanavan tietosarakkeet ovat seuraavat:

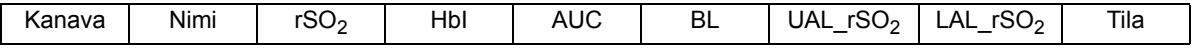

Kanava on kanavan numero.

Nimi on anturikohdan nimi.

rSO $_{2}$ , HbI, AUC ja BL ovat nykyisiä arvoja. Tyhjä jos tietoa puuttuu [näytössä katkoviivoja]. UAL on nykyinen hälytyksen yläraja-arvo.

LAL on nykyinen hälytyksen alaraja-arvo.

Status määritetään seuraavien mukaan ja ovat aktiiveja yläarvoja:

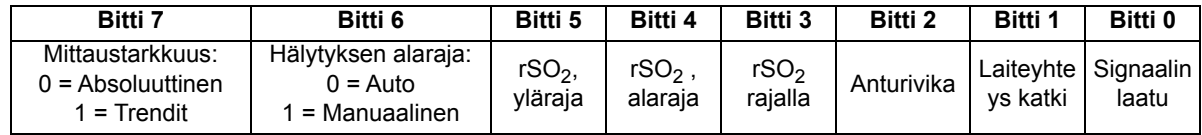

**ODINION** 

#### *Pulssioksimetrin sarakkeet*

Kun pulssioksimetri kiinnitetään signaaliprosessoriin, kanavan tietosarakkeet ovat seuraavat:

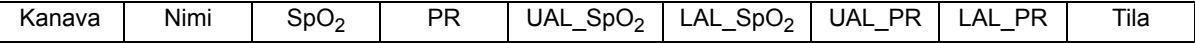

Kanava on kanavan numero.

Nimi on anturikohdan nimi.

SpO $_2$ , PR ovat nykyisiä arvoja. Tyhjä jos tietoa puuttuu [näytössä katkoviivoja].

UAL on nykyinen hälytyksen yläraja-arvo.

LAL on nykyinen hälytyksen alaraja-arvo.

Status määritetään seuraavien mukaan ja ovat aktiiveja yläarvoja:

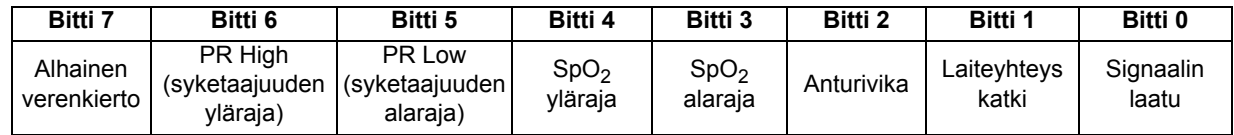

#### *Tunnistamattoman oksimetrin sarakkeet*

Kun anturia ei ole kiinnitetty signaaliprosessoriin, kanavan tietosarakkeet ovat seuraavat:

Kanava | Nimi | Tila

Kanava on kanavan numero.

Nimi on anturikohdan nimi.

Status määritetään seuraavien mukaan ja ovat aktiiveja yläarvoja:

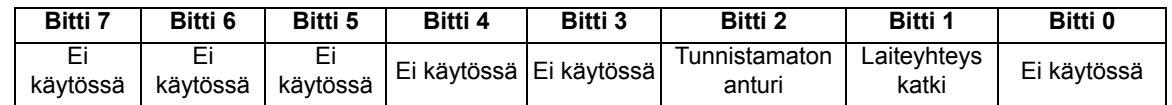

### **Printer (Tulostin)**

Tämä tietojen tulostusmuoto on tarkoitettu toimimaan Dymo LabelWriter SE450 -tarratulostimen kanssa. Lisätietoja on kohdassa ["RS-232-yhteys tulostimeen" sivulla 67](#page-74-1).

D NONIN

# **SenSmart-latausohjelmisto**

SenSmart-oksimetriajärjestelmässä on kattavat tietojenhallintaominaisuudet. Luottamukselliset potilastiedot haetaan järjestelmästä Bluetoothin tai RS-232-sarjaportin välityksellä SenSmartlatausohjelmistoa käyttäen. Muistin lataamisen aikana monitorointinäytön vasemmalla puolella on kirjaimet *TX* ja latauksen edistymistä osoittava prosentti.

Kukin datatietue SenSmart-järjestelmässä tunnistetaan päivämäärän ja kellonajan mukaan. Isäntäkoneessa tiedostot tunnistetaan tämän päivämäärän ja kellonajan perusteella, haetaan ja tallennetaan joko .txt- tai .pdf-muodossa. Tiedot noudattavat STS-järjestön kansallisessa aikuisten sydänkirurgiatietokannassa määritettyjä standardeja.

Tietojenhallintaominaisuuden käyttöohjeet ovat SenSmart-latausohjelmiston käyttöoppaassa, joka on järjestelmän mukana toimitettavassa SenSmart-latausohjelman CD-levyssä.

# *Järjestelmävaatimukset*

- Käyttöjärjestelmä: Windows® 7 (32- ja 64-bittinen), Windows 8 (32- ja 64-bittinen), Windows 10 (32- ja 64-bittinen)
- Bluetooth-tietoyhteyslaite tai RS-232-sarjaportti
- 1024 x 768 resoluution monitori
- CD/DVD-asema
- 50 Mt vapaata tilaa kiintolevyllä

# *SenSmart-latausohjelmiston asentaminen*

Noninin SenSmart -potilastietojen hallintaohjelmisto toimii Microsoft Windowskäyttöjärjestelmien kanssa. Sen avulla käyttäjät voivat siirtää taltioitua potilastietoa laitteesta PC-tietokoneeseen, ja analysoida, raportoida ja arkistoida tietoja.

Ohjelmiston asentaminen:

- 1. Asenna CD-levy tietokoneen CD/DVD-asemaan.
- 2. Asennuksen pitäisi käynnistyä automaattisesti. Jos se ei käynnisty automaattisesti, käynnistä asennus seuraavasti:
	- ï Windows 7-käyttöjärjestelmät: Aseta käynnistysvalikossa kohdistin hakuruutuun ja kirjoita **D:\setup.exe** (jossa D on CD/DVD-aseman kirjain).
	- ï Windows 8 -käyttöjärjestelmät: Napsauta käynnistysnäyttöä hiiren kakkospainikkeella ja näytä sovellusrivi. Valitse sovellusriviltä **All apps** (kaikki sovellukset) ja sen jälkeen **Computer** (tietokone). Kaksoisnapsauta CD/DVD-kuvaketta tai asennuskansiota. Kaksoisnapsauta **setup.exe**.
	- ï Windows 10 -käyttöjärjestelmät: Avaa **Resurssienhallinta**. Siirry CD/DVD-asemaan. Kaksoisnapsauta **Setup.exe**.
- 3. Noudata näytön ohjeita, kunnes ohjelmistoasennus on suoritettu.
- 4. Ohjeita SenSmart-latausohjelmiston käytöstä saa avaamalla ohjelmiston ja sitten Ohjeen > Käyttöoppaan.

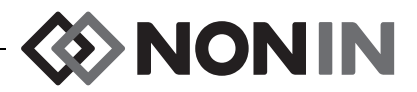

# **Ylläpito ja huolto**

Mallin X-100 järjestelmän sisäistä digitaalista piiriä ei tarvitse kalibroida eikä muuta ylläpitoa tarvita kuin pätevän teknisen huoltohenkilön suorittama X-100M-monitorin paristojen vaihtaminen.

Mallin X-100 järjestelmän osia ei voi korjata paikan päällä. Järjestelmän minkään osan koteloa ei saa yrittää avata eikä elektroniikkaa korjata. Kotelon avaaminen voi vaurioittaa osaa ja mitätöi takuun. Jos laite tai järjestelmä ei toimi kunnolla, lisätietoja on osassa ["Vianmääritys" sivulla 81](#page-88-0).

Datrend Systems, Inc:n Oxitest<sup>Plus7</sup>-testiä (ohjelmaversio 2.5 tai uudempi) voidaan käyttää pulssioksimetrin toiminnan varmistamiseen.

#### **VAROTOIMET: !**

- $\searrow$  Laitteen ia sen osien hävittämisessä on noudatettava paikallisia ja maakohtaisia säännöksiä ja kierrätysohjeita paristot mukaan lukien.
	- ï Käytä ainoastaan Noninin hyväksymiä paristoja.
	- ï Vaurioituneet paristot aiheuttavat tulipalovaaran. Niitä ei saa vaurioittaa, käsitellä väärin, purkaa, huoltaa tai vaihtaa muihin kuin määritettyihin osiin.
	- Li-ion-akkua ei saa ladata 0 °C:n (32 °F) tai sitä alhaisemmassa lämpötilassa, sillä se voi lyhentää akun käyttöikää huomattavasti.

# *Puhdistusohjeet*

Seuraavat puhdistusohjeet koskevat X-100M-monitoria, X-100SP-signaaliprosessoria, X-100H-sarjaliitintä, X-100HH -sarjaliittimen koteloa, X-100EC-jatkokaapelia ja INT-100-välikaapelia.

- 1. Pyyhi osa pehmeällä 10-prosenttiseen valkaisuaine-/90-prosenttiseen vesiliuokseen kostutetulla pyyhkeellä (sisältää alle 10 % natriumhypokloriittia). Älä käytä laimentamatonta valkaisuainetta tai muita pesuliuoksia kuin mitä tässä yhteydessä suositellaan, sillä se voi aiheuttaa pysyviä vaurioita laitteeseen.
- 2. Kuivaa pehmeällä pyyhkeellä ja anna kuivua.

**VAROITUS: Suojattava altistukselta vedelle tai millekään muulle nesteelle, joko verkkovirtaa käytettäessä tai muulloin.**

**VAROTOIMI:** Älä aseta laitetta nesteeseen tai puhdista sitä ammoniakkikloridia sisältävillä aineilla, isopropyylialkoholilla tai tuotteilla, joita ei ole lueteltu tässä **!**käyttöoppaassa.

# **EXAMPLE**

# **Osat ja lisävarusteet**

Lisätietoja Noninin osista ja lisävarusteista:

- Lisätietoja on käyttöopas-CD-levyn osa- ja lisävarusteluettelossa.
- ï Ota yhteyttä jälleenmyyjään tai Noniniin, puh. (800) 356-8874 (Yhdysvallat ja Kanada), +1 (763) 533-9968 tai +31 (0)13 - 79 99 040 (Eurooppa).
- Verkko-osoite www.nonin.com

**VAROITUS: Käytä mallin X-100M monitoria ainoastaan Nonin Medicalin toimittamien virtasovittimien kanssa.**

**VAROITUS: Muiden kuin Osat ja lisävarusteet -luettelossa lueteltujen signaaliprosessoreiden, antureiden, lisävarusteiden ja kaapeleiden käyttö voi lisätä sähkömagneettista säteilyä ja/tai haitata tämän laitteen häiriönsietokykyä.**

**VAROITUS: Käytetään ainoastaan Nonin-merkkisten oksimetriantureiden kanssa. Nämä anturit vastaavat Noninin oksimetrien teknisiä tarkkuusvaatimuksia. Muiden valmistajien antureiden käyttö voi johtaa oksimetrin toimintahäiriöihin.**

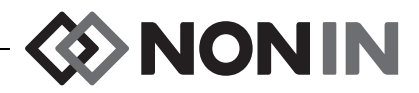

# <span id="page-88-0"></span>**Vianmääritys**

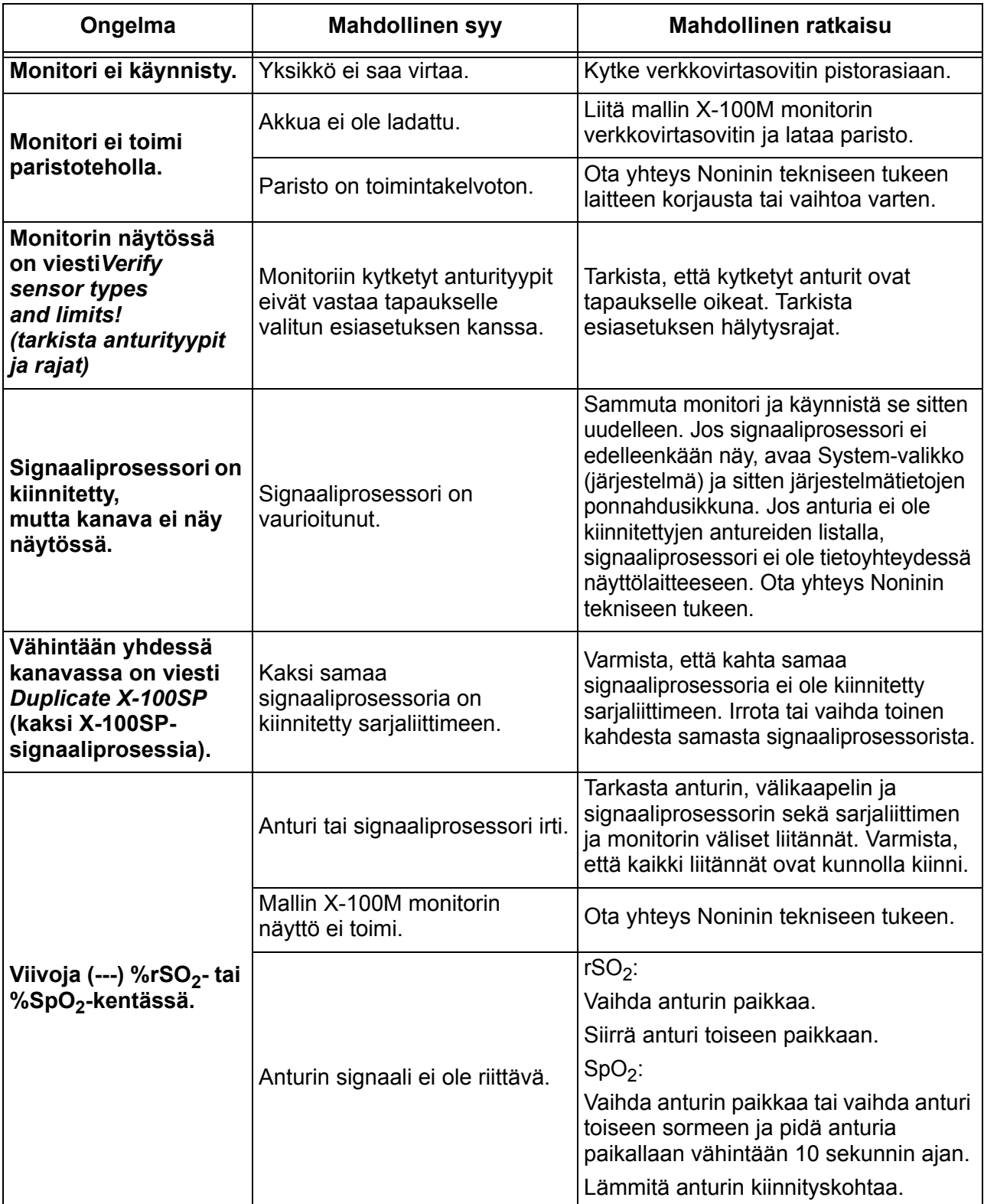

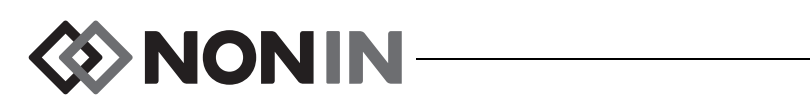

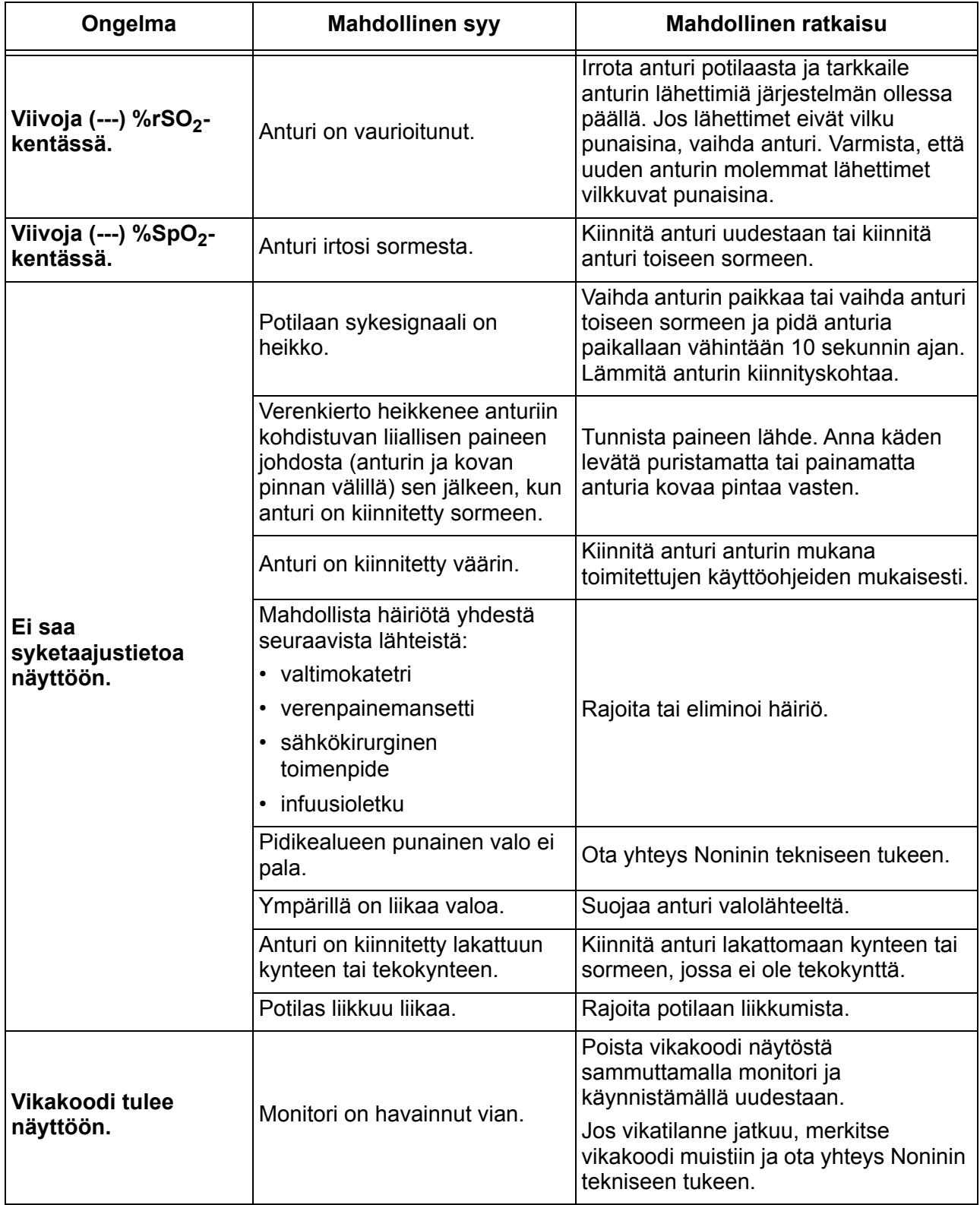

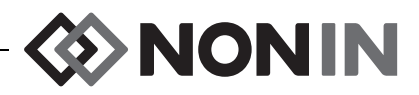

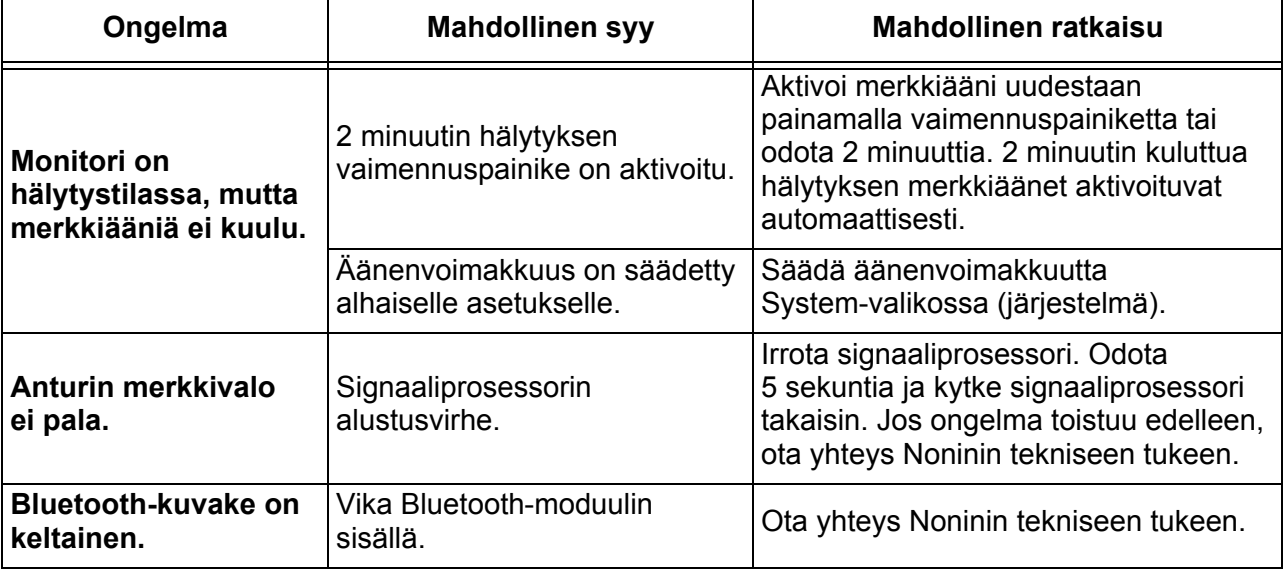

Jos nämä toimenpiteet eivät korjaa ongelmaa, ota yhteys Noninin tekniseen tukeen, puhelin (800) 356-8874 (Yhdysvallat ja Kanada), +1 (763) 553-9968 tai +31 (0)13 - 79 99 040 (Eurooppa).

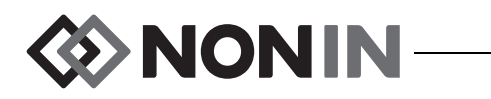

# **Huolto, tuki ja takuu**

# *Huolto ja tuki*

Tuotteen palauttamiseen Noninille vaaditaan tuotteen palautusnumero. Tuotteen palautusnumeron saa ottamalla yhteyttä Noninin tekniseen tukeen:

> **Nonin Medical, Inc.** 13700 1st Avenue North Plymouth, Minnesota 55441-5443 USA

(800) 356-8874 (USA ja Kanada) +1 (763) 553-9968 (USA:n ja Kanadan ulkopuolella) Faksi: +1 (763) 553-7807 Sähköposti: technicalservice@nonin.com

> **Nonin Medical B.V.** Prins Hendriklaan 26 1075 BD Amsterdam, Hollanti

+31 (0)13 - 79 99 040 (Eurooppa) Faksi: +31 (0)13 - 79 99 042 Sähköposti: technicalserviceintl@nonin.com

nonin.com

**VAROITUS: Tämä laite on elektroninen tarkkuusinstrumentti ja sen saa korjata ainoastaan pätevä tekninen huoltohenkilö. Laitetta ei voi korjata paikan päällä. Sen koteloa ei saa yrittää avata tai elektroniikkaa korjata. Kotelon avaaminen voi vaurioittaa laitetta ja mitätöi takuun.**

# *Takuu*

NONIN MEDICAL, INCORPORATED (Nonin) antaa ostajalle mallin X-100M paristoa ja INT-100-välikaapelia koskevan 1 vuoden takuun ostopäivästä lukien. Nonin antaa X-100Mmonitorille, X-100SP-signaaliprosessoreille, X-100H-sarjaliittimelle, X-100HH -sarjaliittimen kotelolle ja X-100EC-jatkokaapeleille 3 vuoden takuun ostopäivästä lukien. Pidennettyjä takuuaikoja on saatavana useimmille Noninin oksimetrimalleille. Lisätietoja saa paikalliselta Noninin jälleenmyyjältä.

Nonin korjaa tai vaihtaa vialliseksi todetun X-100M-monitorin, X-100SP-signaaliprosessorin, X-100H-sarjaliittimen, X-100HH - sarjaliittimen kotelon, X-100EC-jatkokaapelin tai INT-100-välikaapelin tämän takuun mukaisesti maksutta edellyttäen, että ostaja on ilmoittanut Noninille laitevian luonteen ja laitteen sarjanumeron ja että ilmoitus tapahtuu soveltuvan takuuajan sisällä. Tämä takuu on ostajan ainoa ja yksinomainen korvauskeino minkä tahansa ostajalle toimitetun mallin X-100 järjestelmän osan osalta, joka on todettu jollakin tavalla vialliseksi, olivat nämä korvauskeinot sopimuksen, kanteen tai lain mukaisia.

Tähän takuuseen eivät kuulu lähetyskulut Noninille ja Noninilta asiakkaalle. Ostajan on vastaanotettava korjatut laitteet Noninin toimitiloissa. Nonin pidättää oikeuden veloittaa takuunalaisen laitteen korjauksesta, jos sen havaitaan olevan teknisten tietojen mukainen.

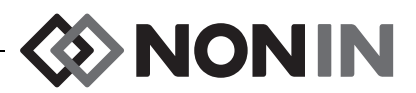

Mallin X-100 oksimetrijärjestelmä on elektroninen tarkkuusinstrumentti ja sen saa korjata ainoastaan pätevä tekninen huoltohenkilö. Samoin jos näyttää siltä, että laitteen on avannut paikanpäällä NONINin palvelukseen kuulumaton henkilö, jos laitetta on käytetty väärin tai laiminlyöty, takuu on kokonaisuudessaan mitätön. Kaikki korjaukset, joita takuu ei kata, tehdään Noninin toimitushetkellä voimassa olevien normaalien korjaushintojen mukaisesti.

#### **TAKUUN VASTUUVAPAUS:**

TÄSSÄ KÄYTTÖOPPAASSA ANNETUT ILMAISTUT TAKUUT OVAT YKSINOMAISIA EIKÄ MUITA TAKUITA ANNETA, MUKAAN LUKIEN SÄÄNTÖJENMUKAISET, KIRJALLISET, SUULLISET TAI KONKLUDENTTISET JA TIETTYYN TARKOITUKSEEN SOVELTUVUUTTA TAI KAUPATTAVUUTTA KOSKEVAT TAKUUT.

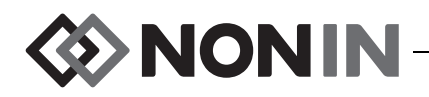

# **Tekniset tiedot**

**HUOMAUTUS:** Tämä laite noudattaa lääketieteellisten laitteiden biologista arviointia koskevan ISO 10993 -standardin, osan 1 arviointi- ja testausvaatimuksia.

**VAROTOIMI:** Toimintatesteriä ei voi käyttää monitorin tai anturin tarkkuuden arviointiin. **!**

**VAROITUS: Radiotaajuusenergiaa käyttäviä kannettavia viestintälaitteita, kuten matkapuhelimia tai radioita (mukaan lukien oheislaitteet, kuten antennikaapelit ja ulkoiset antennit) ei saa käyttää 30 cm:n (12 tuuman) säteellä ME-järjestelmän mistä tahansa osasta, mukaan lukien valmistajan määrittelemät kaapelit. Muussa tapauksessa tämän laitteen suorituskyky voi heikentyä.**

# *Valmistajan ilmoitus*

### **Olennainen suorituskyky**

SenSmart X-100 -oksimetriajärjestelmän olennainen suorituskyky sisältää SpO2-tarkkuuden, syketarkkuuden, rSO2-tarkkuuden ja raja-arvohälytystilat tai teknisen hälytystilan luomisen. Altistumisella sähkömagneettisille häiriöille käyttöindikaatioissa lueteltujen ympäristöjen ulkopuolella saattaa olla vaikutuksia tarkkuuksiin tai hälytyksiin. Jos ongelmia ilmenee, siirrä Nonin-järjestelmä paikkaan, jossa ei ole sähkömagneettisten häiriöiden lähdettä.

Noudata seuraavassa taulukossa annettuja tämän laitteen IEC-standardin 60601-1-2 vaatimustenmukaisuutta koskevia yksityiskohtaisia tietoja.

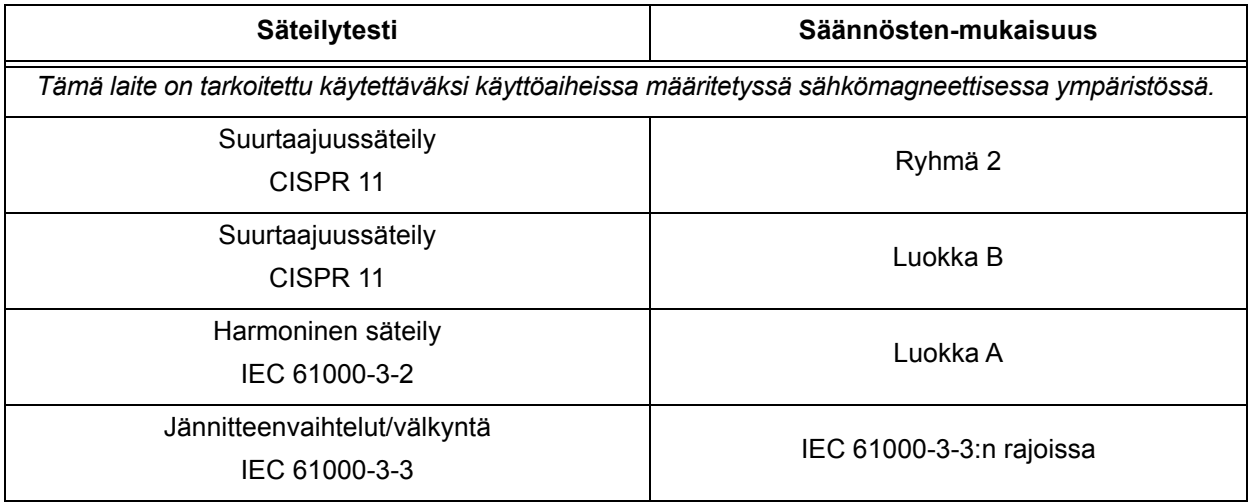

#### **Taulukko 15. Sähkömagneettinen säteily**

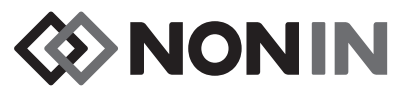

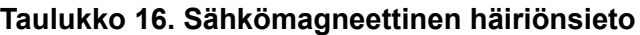

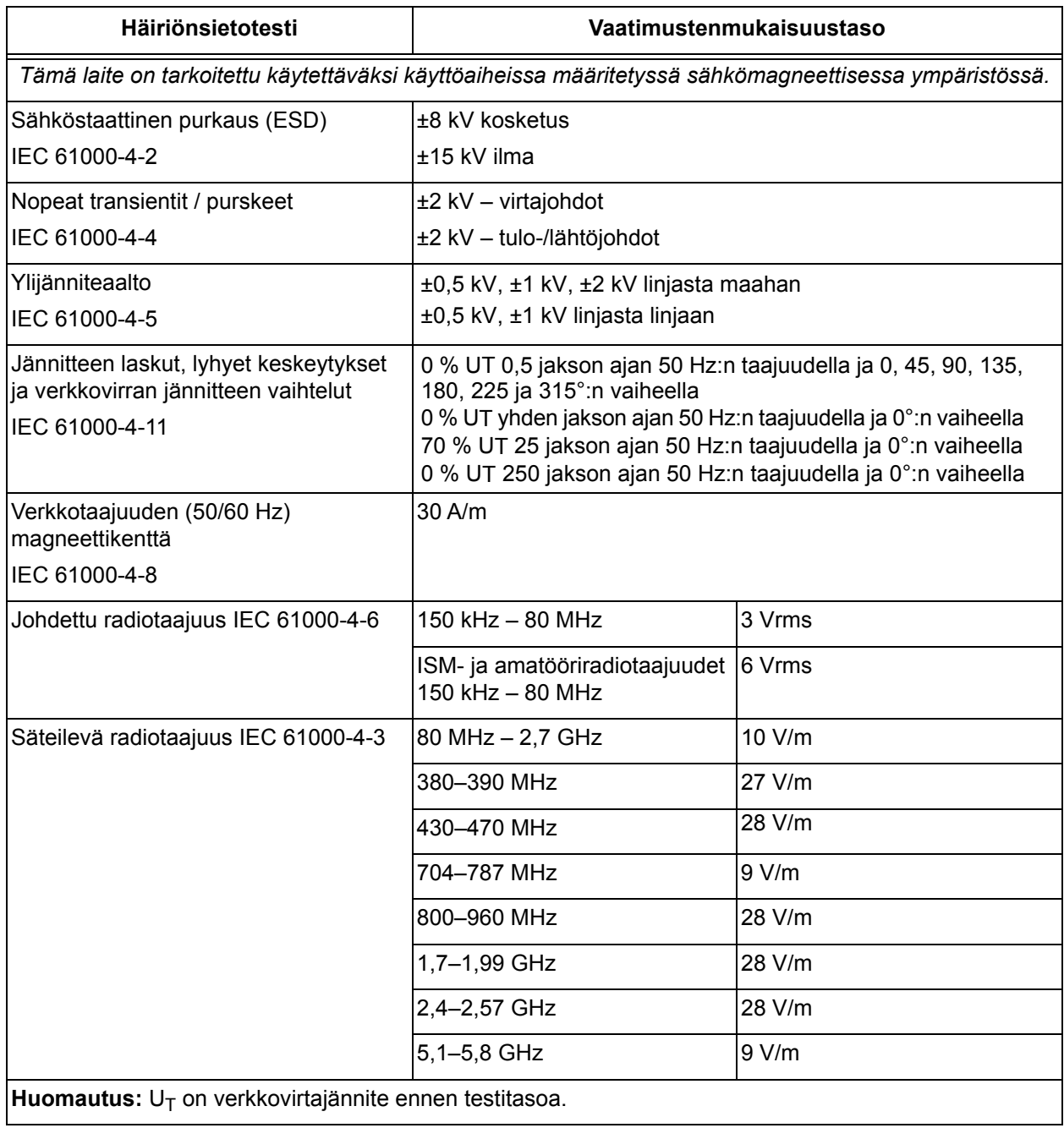

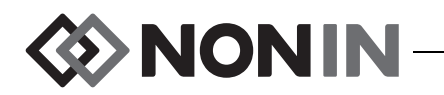

### *Laitteiston vasteaika*

Jos anturista tuleva signaali ei ole riittävä, viimeksi mitatut arvot pysähtyvät 20 sekunnin ajaksi ja niiden tilalle tulee sitten pisteviivat.

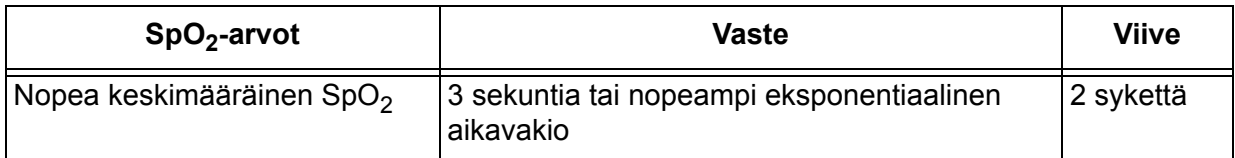

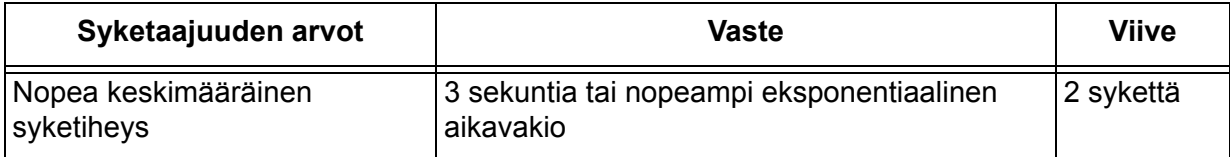

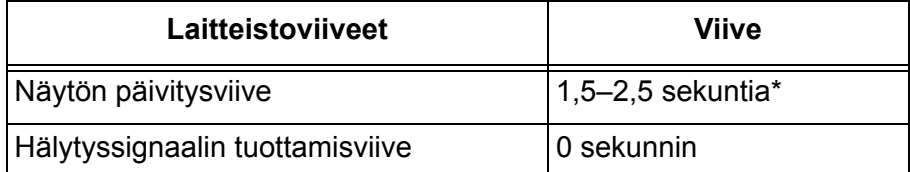

\* Kaikissa kokoonpanoissa näytön päivitysviive on yleensä alle 2 sekuntia.

#### *Esimerkki - SpO<sup>2</sup> :n eksponentiaalinen keskiarvotus*

SpO $_{2}$  laskee 1,0 % joka 2. sekunti (5 % 10 sekunnin kuluessa)

Syketaajuus = 75 sykettä/min

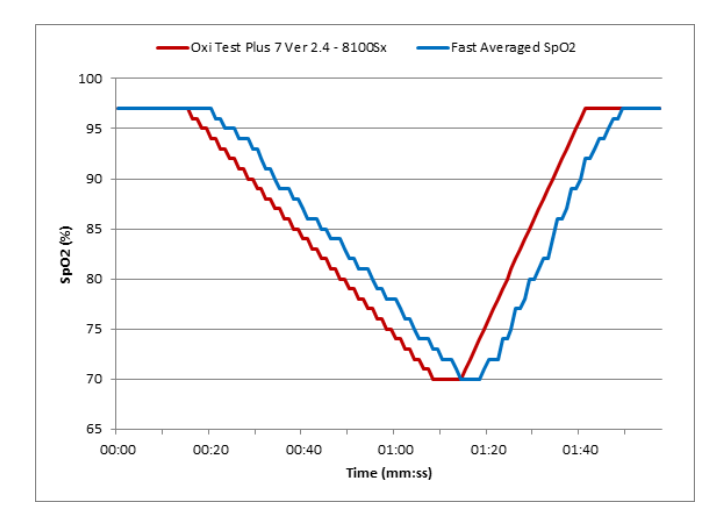

Tässä esimerkissä:

• SpO<sub>2</sub>:n keskimääräinen vaste on 6 sekuntia.

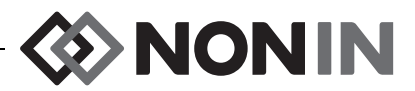

# *Testausyhteenveto*

# **rSO<sup>2</sup> Toimintaperiaatteet**

Mallin X-100SP signaaliprosessori käyttää Beer-Lambertin tai Beerin lakiin perustuvia laskutoimituksia paikallisen happisaturaation määrittämiseen. Beer-Lambertin laki suhteuttaa valon absorption sen materiaalin ominaisuuksiin, jonka läpi valo kulkee. Lain mukaan yhdisteen pitoisuuden ja sen läpi kulkevan valon välillä on logaritminen suhde. Yhdisteen pitoisuus voidaan määrittää käyttämällä mitattavan yhdisteen absorboimia valoaaltomuotoja. Paikallisessa oksimetriassa kohdeyhdisteitä ovat hemoglobiini, hapeton hemoglobiini ja kudos.

Oksimetrianturit käyttävät alkuperäistä, patentoitua valolähetin- (loistediodit) ja valotunnistinsarjaa (fotodiodit). Tämä sarja mittaa aivojen syväkudoksen absorboimaa valoa tehokkaasti. Absorption mittaukseen eivät juuri vaikuta pinnalla tai pinnan lähellä olevat ominaisuudet, epäsäännöllisyydet tai aineet.

# **SpO<sup>2</sup> Toimintaperiaatteet**

Pulssioksimetria on ei-invasiivinen menetelmä, joka lähettää puna- ja infrapunavaloa perfusoidun kudoksen läpi ja tunnistaa valtimosykkeiden aiheuttamat vaihtelevat signaalit. Paljon happea sisältävä veri on kirkkaanpunaista, kun taas vähän happea sisältävä veri on tummanpunaista. Pulssioksimetri mittaa valtimoveren hemoglobiinin toiminnallisen happisaturaation (SpO<sub>2</sub>) tämän värieron perusteella mittaamalla puna- ja infrapunavalon suhteen määrän vaihdellessa sykkeiden mukaan.

# **rSO<sup>2</sup> Tarkkuustestaus**

Nonin Medical Inc. suoritti rSO<sub>2</sub>:n tarkkuustestauksen seuraavasti:

#### *8003CA/8004CA/8204CA*

rSO<sub>2</sub>:n tarkkuustestaus suoritettiin riippumattomassa tutkimuslaboratoriossa indusoitua hypoksiaa käyttävissä tutkimuksissa vähintään 18-vuotiailla terveillä, tupakoimattomilla, vaaleaja tummaihoisilla tutkittavilla. Antureiden mittaamaa paikallista hemoglobiinin saturaatioarvoa (rSO<sub>2</sub>) verrattiin valtimo-/laskimohemoglobiinin happiarvoon (SavO<sub>2</sub>), joka mitattiin laskimo- ja valtimoverinäytteistä. Aivoverinäytteissä otettiin 70 % laskimoverta ja 30 % valtimoverta. Tämä vastaa normokapnisia olosuhteita. Laskimoveri otettiin oikean kaulalaskimon kupulasta. Antureiden mittaamien arvojen tarkkuutta voidaan verrata kaasuanalysaattorin mittaamiin arvoihin rSO<sub>2</sub>-vaihteluvälillä 45–100 %. Tarkkuus laskettiin käyttäen neliöiden keskiarvon neliöjuuriarvoa (Arms-arvo) kaikkien tutkittavien kohdalla ISO 80601-2-61 -standardin (Lääkinnällinen sähkölaitteisto – Turvallisuuden erityisvaatimukset ja olennainen suorituskyky pulssioksimetrilaitteille) mukaisesti.

#### *8004CB/8004CB-NA*

rSO<sub>2</sub>-tarkkuustestaus suoritettiin sydänkatetrointilaboratorioissa sairailla poika- ja tyttöpotilailla, joiden ikä vaihteli 4 päivästä 10 vuoteen ja joiden ihonväri oli vaalea tai tumma. Antureiden mittaamaa paikallista hemoglobiinin saturaatioarvoa (rSO<sub>2</sub>) verrattiin valtimo-/ laskimohemoglobiinin happiarvoon (SavO<sub>2</sub>), joka mitattiin laskimo- ja valtimoverinäytteistä. Aivoverinäytteissä otettiin 70 % laskimoverta ja 30 % valtimoverta. Laskimoveri otettiin oikean kaulalaskimon kupulasta. Antureiden mittaamien arvojen tarkkuutta voidaan verrata

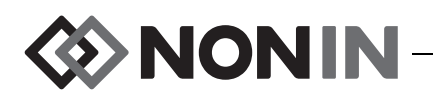

kaasuanalysaattorin mittaamiin arvoihin rSO<sub>2</sub>-vaihteluvälillä 45–95 %. Tarkkuus laskettiin käyttäen neliöiden keskiarvon neliöjuuriarvoa (A<sub>rms</sub>-arvo) kaikkien tutkittavien kohdalla ISO 80601-2-61 -standardin (Turvallisuuden erityisvaatimukset ja olennainen suorituskyky pulssioksimetrilaitteille) mukaisesti.

### **SpO<sup>2</sup> :n tarkkuustestaus**

SpO $_2$ :n tarkkuustestaus suoritettiin riippumattomassa tutkimuslaboratoriossa indusoitua hypoksiaa käyttävissä tutkimuksissa vähintään 18-vuotiailla terveillä, tupakoimattomilla, vaaleaja tummaihoisilla mies- ja naispuolisilla tutkittavilla liikettä sisältävissä ja liikkumattomissa olosuhteissa. Antureiden mittaamaa valtimohemoglobiinin saturaatioarvoa (SpO<sub>2</sub>) verrattiin valtimohemoglobiinin happiarvoon (SaO<sub>2</sub>), joka mitattiin verinäytteistä laboratorion cooksimetrilla. Antureiden mittaamien arvojen tarkkuutta voidaan verrata co-oksimetrin mittaamiin arvoihin SpO<sub>2</sub>-vaihteluvälillä 70–100 %. Tarkkuus laskettiin käyttäen neliöiden keskiarvon neliöjuuriarvoa (Arms-arvo) kaikkien tutkittavien kohdalla ISO 80601-2-61 -standardin (Lääkinnällinen sähkölaitteisto – Turvallisuuden erityisvaatimukset ja olennainen suorituskyky pulssioksimetrilaitteille) mukaisesti.

### **Syketaajuuden tarkkuustestit (liike ja ei-liike)**

Tämä testi mittasi syketaajuuden mittaustulosten tarkkuutta pulssioksimetritesterin tuottamassa liikeartefaktasimulaatiotilanteessa ja ilman sitä. Tämä testi määrittää täyttääkö oksimetri ISO 80601-2-61 -standardin syketaajuudelle määrittämät kriteerit simuloiduissa liike-, värinä- ja piikkiolosuhteissa.

### **Alhaisen verenkierron tarkkuustestaus**

Tässä testissä käytettiin SpO<sub>2</sub>-simulaattoria ja syketaajuus simuloitiin säädettävillä amplitudiasetuksilla eri SpO<sub>2</sub>-tasoilla oksimetrin luettavaksi. Oksimetrin on ylläpidettävä tarkkuutta ISO 80601-2-61 -standardien syketaajuutta ja SpO $_2$ -tarkkuutta koskevien sääntöjen mukaan alhaisimmalla saatavissa olevalla sykkeen amplitudilla (modulaatio 0,3 %).

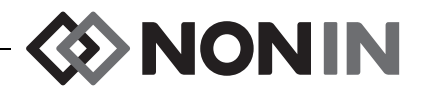

### *Tekniset tiedot*

**VAROTOIMI:** Laite on tarkoitettu käytettäväksi määritettyjen vaihteluvälien sisällä. Käyttöä näiden vaihteluvälien ulkopuolella ei ole testattu ja se voi aiheuttaa oksimetrin **!**toimintahäiriön.

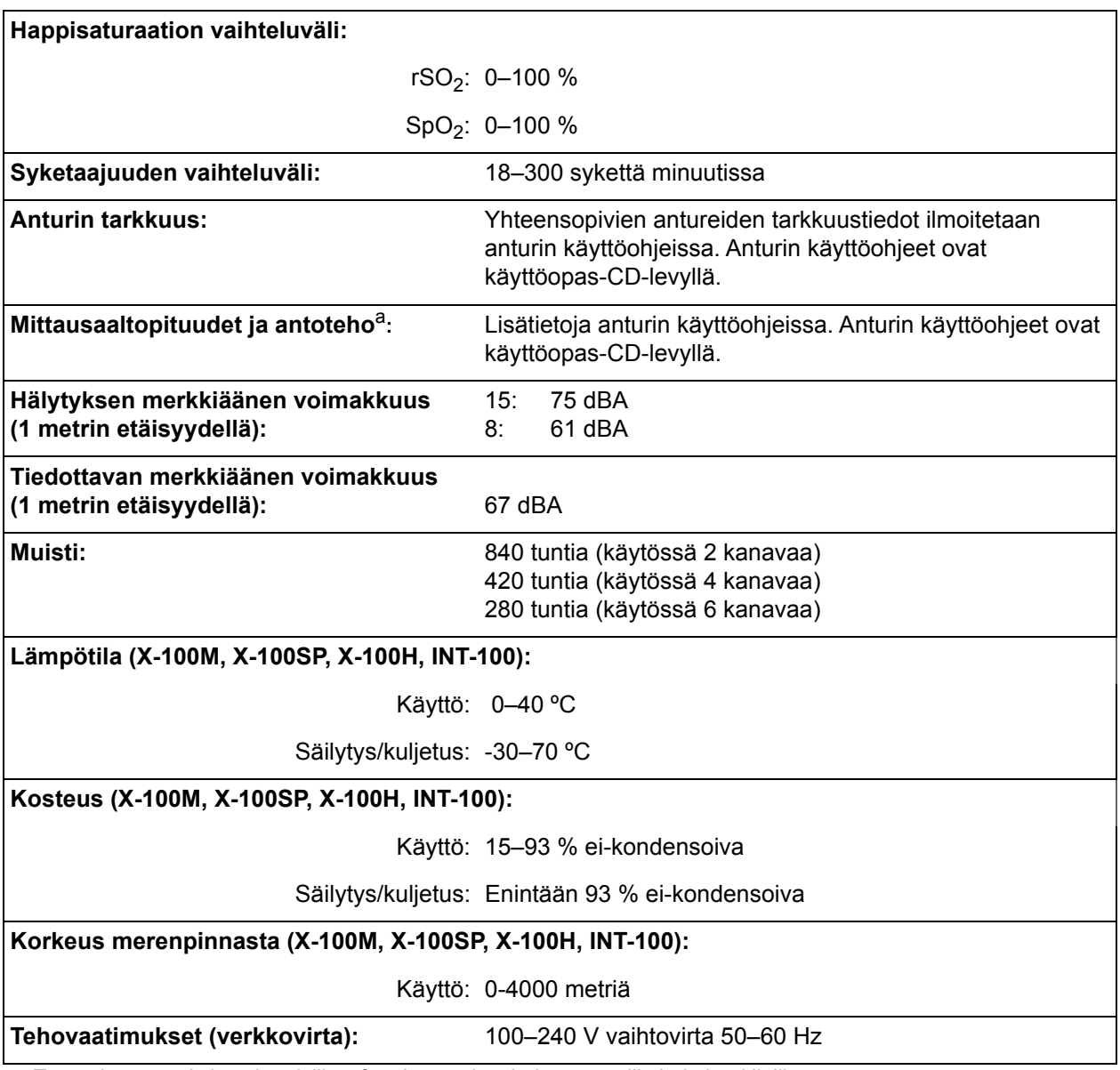

a. Tämä tieto on erityisen hyödyllistä fotodynaamista hoitoa antaville hoitohenkilöille.

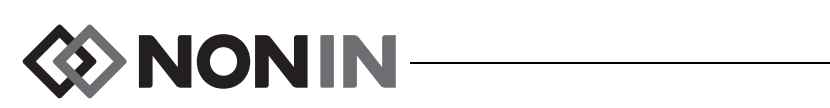

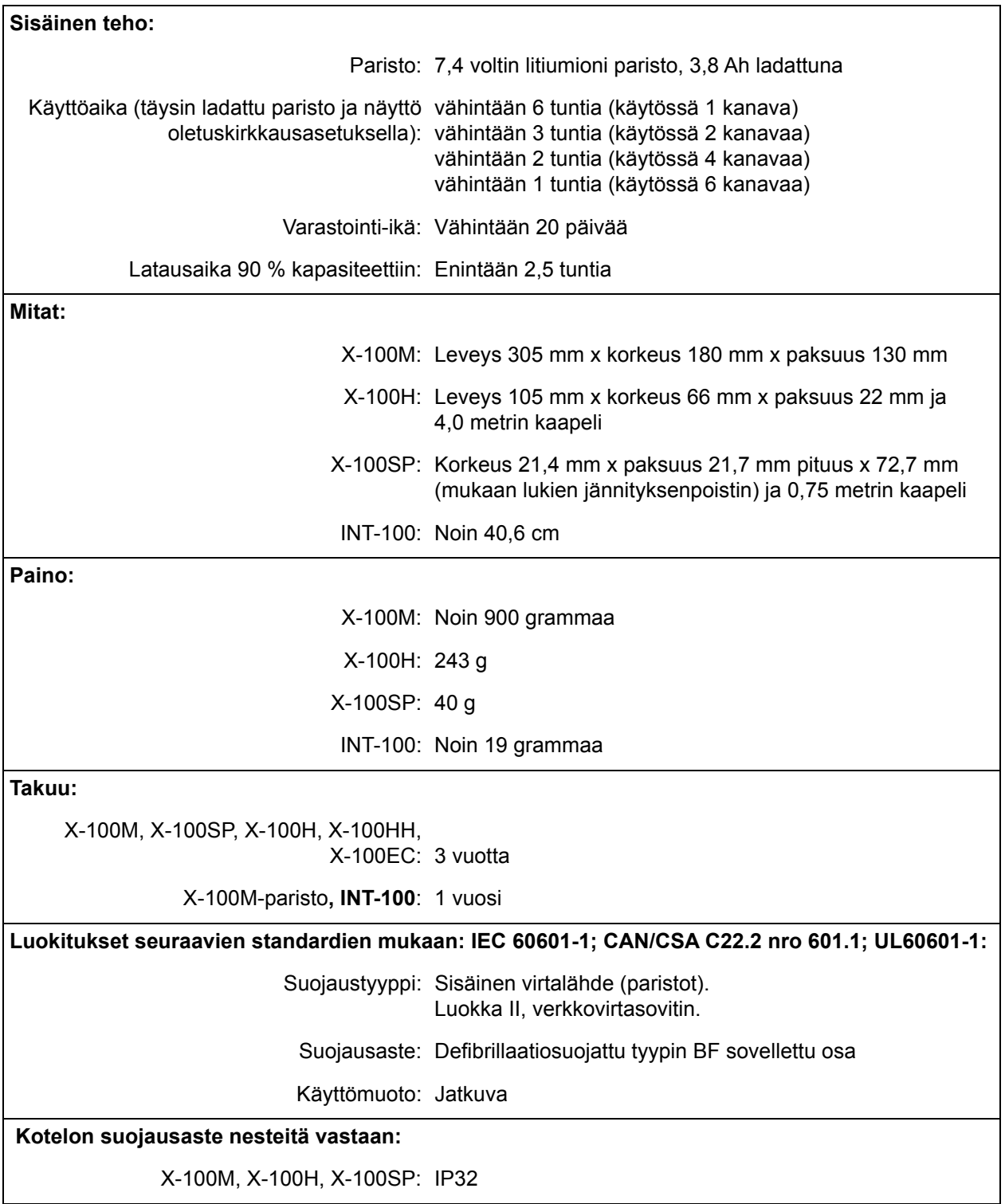

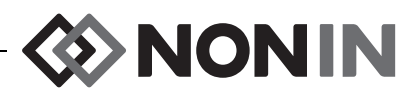

# *Lähetin*

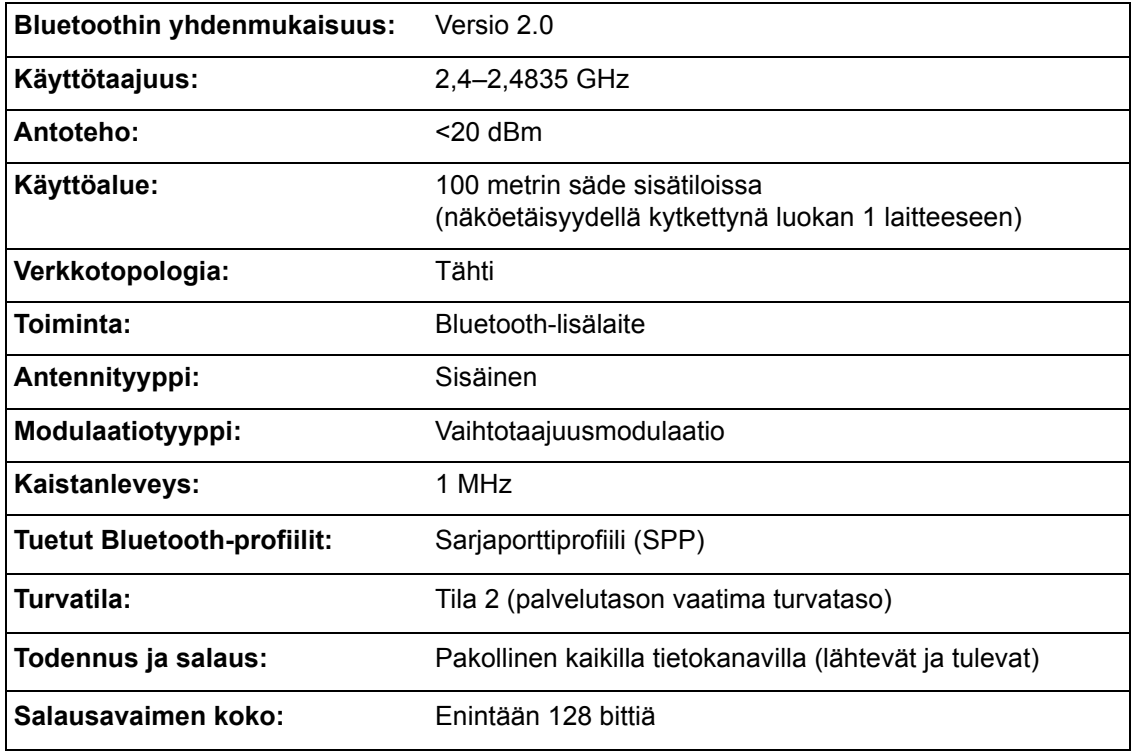

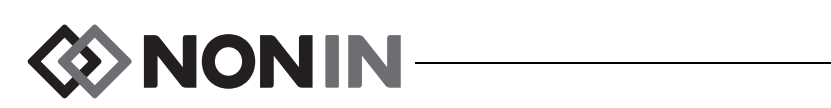

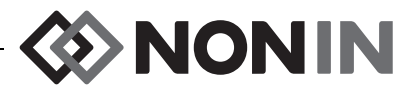

# **Erillisen monitorin asennusohjeet**

# *Philipsin monitorit*

Mallin X-100 yleiskäyttöinen SenSmart-oksimetrijärjestelmä on tietoyhteydessä Philipsin potilasmonitorijärjestelmän kanssa liitäntämoduulin ja kaapelin (kuvat [32](#page-104-0) ja [34](#page-105-0)) välityksellä. Yksityiskohtaiset ohjeet kohdassa Liitännän käyttöönottaminen.

### **Osat**

- ï Noninin mallin X-100 oksimetrijärjestelmä
- ï Philipsin IntelliVue™-potilasmonitorijärjestelmä (MP40/50/60/70/90, MX600/700/800, ohjelmistoversiot H.0 ja uudemmat)

#### *VueLink-osat*

- ï Philipsin M1032A nro A05 VueLink -liitäntämoduuli (tyyppi B) ja digitaalinen liitäntäajuri (Philips osanro M1032-60605)
- ï VueLink-liitäntäkaapeli ja 9-nastainen liitin (Philipsin osanro M1032-61699)
- Philipsin M1032A VueLink-moduulin käyttöopas (Philipsin osanro M1032-9000D)

#### *IntelliBridge-osat*

- ï IntelliBridgen EC10-liitäntämoduuli (Philipsin osanro 865115 #A01), liitäntäajuri IB-ED101-A.2
- IntelliBridgen EC5 ID -moduuli (Philipsin osanro 865114 #104)
- Patch-kaapeli, CAT5 tai parempi, suoraan langoitettu
- ï Philipsin käyttöohjeet ja huoltotiedot IntelliBridge-liitäntää käyttäville laitteille (Philipsin osanro 4534 642 15921)

# *Liitännän tekniset tiedot*

Baudinopeus (mallin X-100M tietoyhteys liitäntämoduuliin): 19200

Merkkijonon pituus: 8 bittiä

Alkubitti: 1

Loppubitti: 1

Pariteetti: Ei mitään

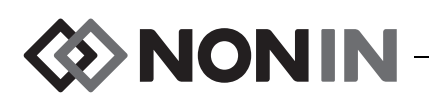

# *X-100M-monitorin yhdistäminen Philipsin monitoriin*

Kun X-100M-monitorin ja Philipsin monitorin liitäntä on aikaansaatu, X-100M-monitori siirtää kaikki potilastiedot (rSO<sub>2</sub> ja AUC) sekä potilas- ja laitteistohälytykset Philipsin monitoriin. VueLink-liitäntämoduulilla varustettu Philipsin monitori voi näyttää enintään 6 numeroa kerrallaan. IntelliBridgen EC10-liitäntämoduulilla varustettu Philipsin monitori voi näyttää enintään 8 numeroa kerrallaan.

Liitännän käyttöönotto tarvitsee suorittaa vain yhden kerran. Kun se on suoritettu, X-100M-monitori ja Philipsin monitori ovat tietoyhteydessä, vaikka X-100M-monitori kytketään irti/yhdistetään takaisin tai se sammutetaan/käynnistetään.

#### **HUOMAUTUKSET:**

- ï Liitäntäprotokolla on yhdensuuntainen. Philipsin monitori näyttää X-100M-monitorista vastaanotetun tiedon, mutta ei voi etäohjata X-100M-monitoria.
- Liitäntäprotokollan erityisominaisuuksien johdosta tiedonsiirto X-100M-monitorista Philipsin monitoriin voi tapahtua muutaman sekunnin viiveellä.

### **X-100M-monitorin kokoonpano**

X-100M-monitori on käyttöönottovalmis laite. Sitä ei tarvitse määrittää erityisesti käytettäväksi Philipsin monitorin kanssa. X-100M-monitori tunnistaa liitännän ja aloittaa tietoyhteyden automaattisesti.

**HUOMAUTUS:** Jos X-100M-monitorin kielivalintaa muutetaan käytön aikana, Philipsin monitorin näyttökieli ei päivity ennen kuin X-100M-monitori sammutetaan ja käynnistetään uudestaan.

### **Philipsin liitäntämoduulin asentaminen ja määrittäminen**

Philipsin valtuuttama teknikko asentaa liitäntämoduulin. Asennuksen aikana teknikko aktivoi moduulin siten, että sitä voi käyttää minkä tahansa erillisen laitteen kanssa, joka tukee liitäntää.

**HUOMAUTUS:** Seuraavassa annetut ohjeet koskevat Philipsin IntelliVue MP50 -potilasmonitoria. Liitännän käyttöönottomenetelmät voivat vaihdella jonkin verran muiden Philipsin IntelliVue-mallien kyseessä ollen.

#### *Liitännän käyttöönottaminen – VueLink*

X-100M-monitorin yhdistäminen Philipsin monitoriin:

- 1. Kytke Philipsin monitori POIS PÄÄLTÄ.
- 2. Varmista, että VueLink-liitäntämoduuli on asennettu Philipsin monitorin moduulitelineeseen (tämän suorittaa Philipsin valtuuttama teknikko).
- 3. Yhdistä VueLink-liitinkaapeli VueLink-liitäntämoduuliin (kuva [32\)](#page-104-0).
- 4. Yhdistä VueLink-liitinkaapeli X-100M-monitorin takana olevaan RS-232-sarjaporttiin. Kiinnitä kaapeli kiinni sarjaporttiin ruuveilla.

#### **HUOMAUTUS:** RS-232-jatkojohtoja ei saa käyttää.

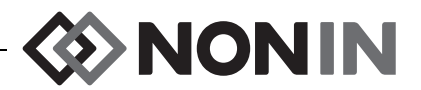

- 5. Kytke X-100M-monitori päälle.
- 6. Kytke Philipsin monitori päälle. Varmista, että VueLink-liitäntämoduulin liitäntävalo palaa. Tämä merkitsee sitä, että Philipsin monitori on tunnistanut ja määrittänyt moduulin asianmukaisesti (jos VueLink-liitäntämoduulia ei ole määritetty, ota yhteyttä Philipsin valtuuttamaan teknikkoon).
- 7. Tietoyhteys X-100M-monitorin ja Philipsin monitorin välillä pitäisi toimia noin 45 sekunnin kuluessa. Kun tietoyhteys on aikaansaatu, X-100M-monitorin vasemmalla puolella näkyy MPM (moniparametritila) (kuva [33\)](#page-104-1).

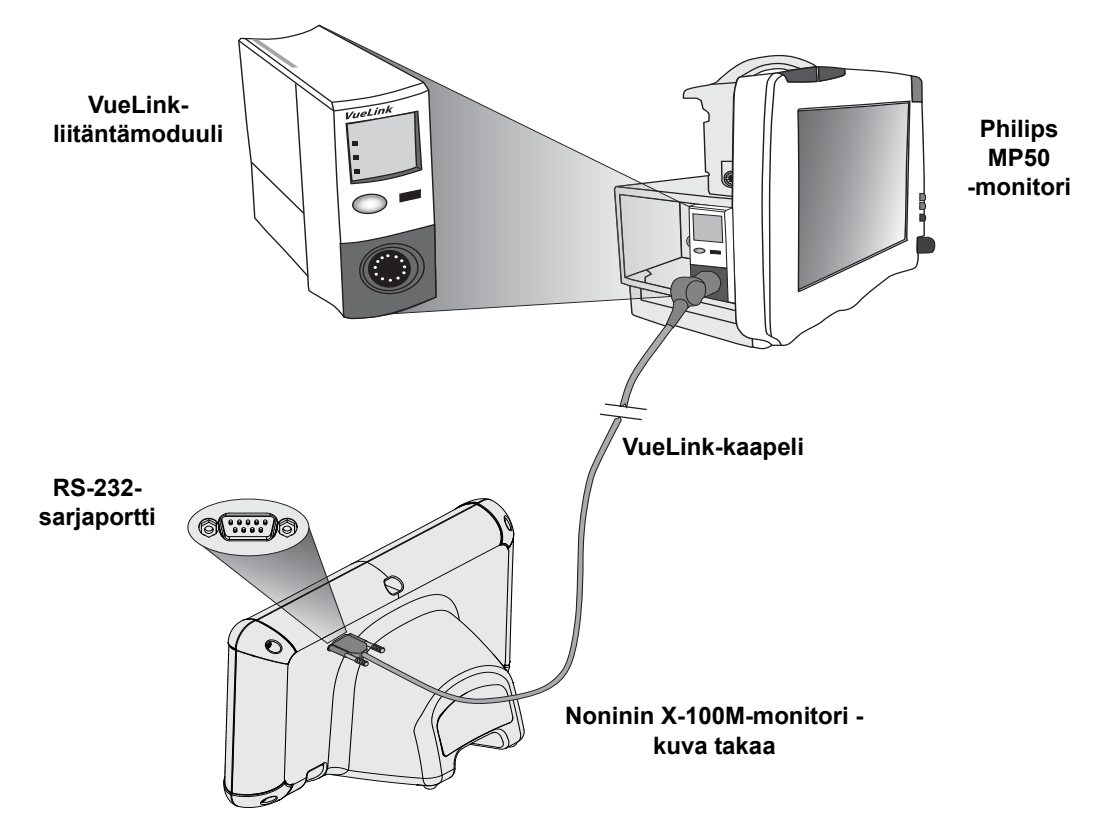

<span id="page-104-0"></span>**Kuva 32. X-100M-monitorin liitäntä VueLink-liitännällä varustettuun Philipsin monitoriin**

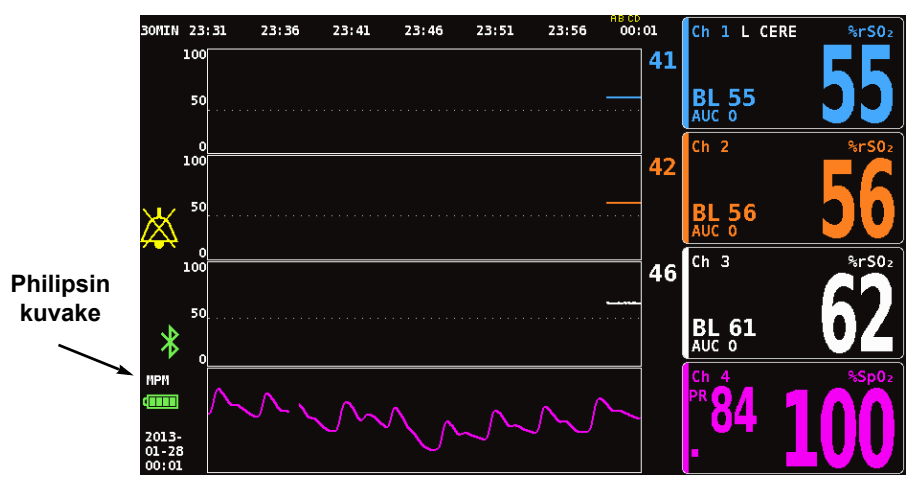

<span id="page-104-1"></span>**Kuva 33. Philipsin kuvake X-100M-monitorin näytössä**

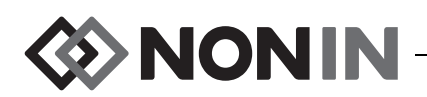

#### *Liitännän käyttöönottaminen – IntelliBridge*

X-100M-monitorin yhdistäminen Philipsin monitoriin:

- 1. Kytke Philipsin monitori POIS PÄÄLTÄ.
- 2. Varmista, että EC10-liitäntämoduuli on asennettu Philipsin monitorin moduulitelineeseen (tämän suorittaa Philipsin valtuuttama teknikko).
- 3. Yhdistä IntelliBridge-patch-kaapeli EC10-liitäntämoduuliin (kuva [34](#page-105-0)).
- 4. Yhdistä patch-kaapeli IntelliBridgen EC5 ID -moduuliin.
- 5. Yhdistä EC5-moduuli X-100M-monitorin takana olevaan RS-232-sarjaporttiin. Kiinnitä moduuli kiinni sarjaporttiin ruuveilla.

#### **HUOMAUTUS:** RS-232-jatkojohtoja ei saa käyttää.

- 6. Kytke X-100M-monitori päälle.
- 7. Kytke Philipsin monitori päälle. Varmista, että liitäntämoduulin liitäntävalo palaa. Tämä merkitsee sitä, että Philipsin monitori on tunnistanut ja määrittänyt moduulin asianmukaisesti (jos liitäntämoduulia ei ole määritetty, ota yhteyttä Philipsin valtuuttamaan teknikkoon).
- 8. Tietoyhteys X-100M-monitorin ja Philipsin monitorin välillä pitäisi toimia noin 45 sekunnin kuluessa. Kun tietoyhteys on aikaansaatu, X-100M-monitorin vasemmalla puolella näkyy MPM (moniparametritila) (kuva [33\)](#page-104-1).

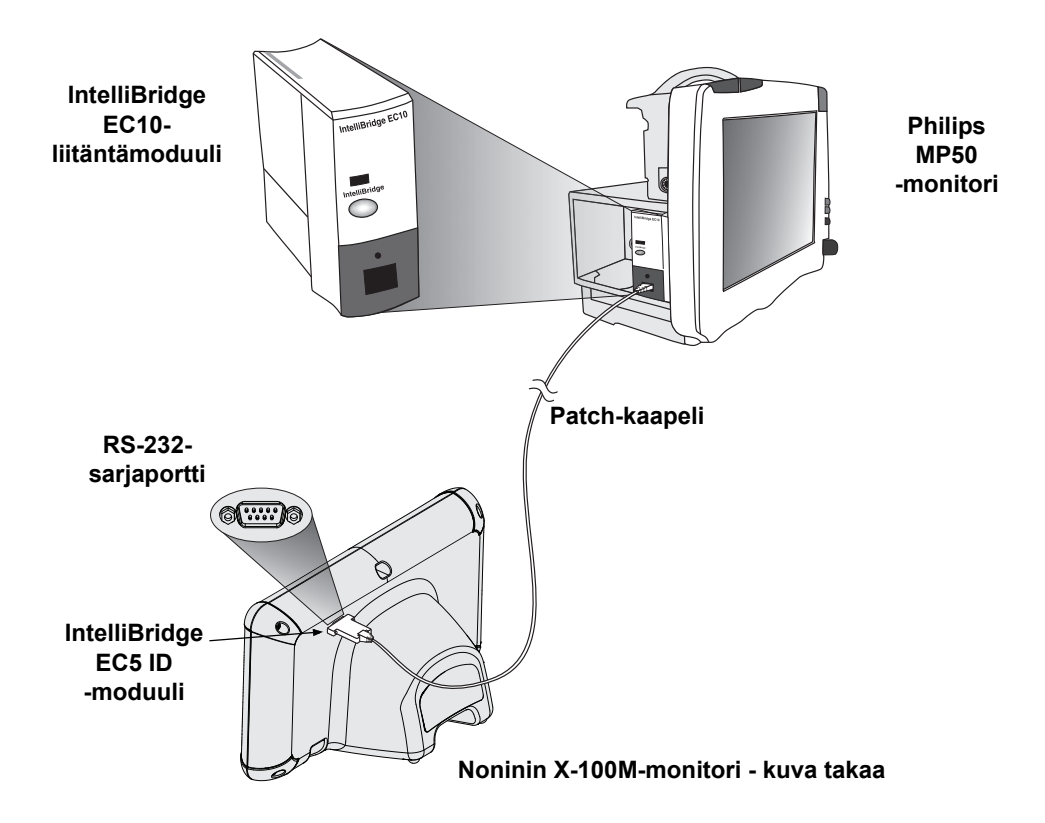

<span id="page-105-0"></span>**Kuva 34. X-100M-monitorin liitäntä IntelliBridge-liitännällä varustettuun Philipsin monitoriin**

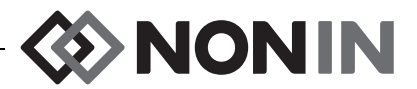

#### **Philipsin monitorin näytön määritykset**

Noninin X-100M-monitorista Philipsin monitoriin lähetetyt numerot vaihtelevat käytössä olevan Philipsin liitäntämoduulin mukaan.

**VueLink-liitäntämoduuli –** Noninin X-100M-monitorin tosiaikaiset rSO<sub>2</sub>- ja AUC-arvot lähetetään Philipsin monitoriin VueLink-liitäntämoduulin kautta. Enintään 12 arvoa voidaan siirtää samanaikaisesti ja enintään 6 potilasarvoa voidaan näyttää Philipsin monitorissa.

**IntelliBridge EC10 -liitäntämoduuli –** Noninin X-100M-monitorin tosiaikaiset rSO<sub>2</sub>- ja AUC-arvot lähetetään Philipsin monitoriin EC10-liitäntämoduulin kautta. Enintään 12 arvoa voidaan siirtää samanaikaisesti ja enintään 8 potilasarvoa voidaan näyttää Philipsin monitorissa.

Kanavien 1–6 oletusarvot ovat rSO<sub>2</sub>. Kanavien 1–4 rSO<sub>2</sub>-trendit ovat saatavana Philipsin IntelliVue MP40- ja IntelliVue MP90-monitoreissa, joiden ohjelmistoversio on vähintään H.0.

**HUOMAUTUS:** Philipsin monitori voi näyttää useita eri liitäntämoduuleja samanaikaisesti. Ne tunnistetaan seuraavasti: moduuli 1 on AUXILIARY PLUS 1, moduuli 2 on AUXILIARY PLUS 2 jne. Varmista, että valitset oikean moduulin.

#### *VueLink-liitäntämoduulilla varustetun Philipsin monitorin asettaminen näyttämään X-100M-monitorin arvoja*

- 1. Kytke X-100M-monitori Philipsin monitoriin (ohjeet osassa Liitännän käyttöönottaminen).
- 2. Varmista, että X-100M-monitori ja Philipsin monitori ovat päällä.
- 3. Siirry määritystilaan Philipsin monitorissa valitsemalla **Main Setup** (pääasetus).
- 4. Valitse **Operating Modes** (käyttötilat).
- 5. Valitse **Config** (määritykset).
- 6. Syötä 5-numeroinen määrityssalasana ja paina **Enter**. Salasana on Philipsin asetusoppaassa.
- 7. Philipsin monitori siirtyy määritystilaan.
- 8. Valitse **Main Setup** (pääasetus).
- 9. Valitse **Measurements** (mittaukset).
- 10. Valitse **NONIN X-100M** (katso seuraavaa huomautusta). NONIN X-100M -asetusikkuna avautuu.

**HUOMAUTUS:** Jos tietoyhteyttä X-100M-monitorin ja Philipsin monitorin kanssa ei ole aikaansaatu, näytön mittausvalikossa ei näy NONIN X-100M, vaan sen sijaan VueLink X (jossa X on VueLinkin mallinumero). Valitse VueLink X.

**HUOMAUTUS:** Kun NONIN X-100M on valittu, Philipsin monitori pysähtyy siksi ajaksi, kun VueLink synkronoituu uudestaan X-100M-monitorin kanssa. Odota, kunnes arvot tulevat näyttöön.

- 11. Päivitä valitsemalla **Numeric #** (numero).
	- a. Numeroiden oikealle puolelle tulee valintalista, jossa on saatavana ja käytössä olevat arvot. **HUOMAUTUS:**X-100M-monitorin kanavan numero on kunkin arvon jäljessä (esim. AUC 1, rSO<sub>2</sub>-3).
	- b. Valitse saatavana oleva arvo. Jos arvo on käytössä, se näkyy harmaana.
	- c. Toista tarvittaessa, kunnes kaikki 6 arvoa on nimetty.

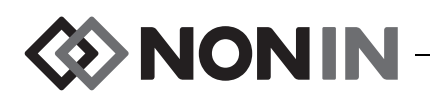

- 12. Käyttäjä voi myös asettaa laitehälytykset (Device Alarms, vaihtoehdot ovat Accepted (hyväksytty) tai Ignored (ohitettu) ja oletusvärin (Default Color). X-100M-monitorin arvot näytetään valitun värisinä.
- 13. Kun asetukset on tehty, valitse **Store to Module** (tallenna moduuliin) ja tallenna asetukset VueLink-moduuliin. Muut valinnat ovat Restore from Module (palauta moduulista) ja Recall Mod. Def. (palauta moduulin oletusasetukset).
- 14. Käyttäjää pyydetään vahvistamaan ja tallentamaan uudet asetukset Please Confirm -tehtävärivillä. Valitse **Confirm** (vahvista).
- 15. Philipsin monitori tallentaa aktiiviset arvot käyttäjän oletusasetuksiksi.
- 16. Sulje NONIN X-100M -asetusikkuna.
- 17. Sulje Measurements-ikkuna (mittaukset).
- 18. Sulje Main Setup -ikkuna (pääasetus).
- 19. Arvo näytetään Philipsin monitorissa seuraavasti:
	- a. Valitse Philipsin monitorille asianmukaiset näyttömääritykset (lisätietoa Philipsin IntelliVue-potilasmonitorin käyttöohjeiden [Philipsin osanro M8000-9001K] näyttömäärityksiä koskevassa osassa).
	- b. Valitse arvon kenttä Philipsin monitorissa joko kosketusnäyttöä tai navigointinuppia käyttäen. Monitorissa näkyy valkoinen kenttä.
	- c. Valitse valkoinen kenttä ja avaa arvon muuttoikkuna (Change Numeric).

**HUOMAUTUS:** Jos arvon muuttoikkuna ei avaudu, kyseinen kenttä ei ole saatavana X-100M-monitorin arvoille.

- d. Selaa 6:n eri arvon välillä.
- e. Valitse Philipsin monitorissa näytettävä arvo.
- f. Toista sama toimenpide kaikkien 6 näytettävän arvon osalta.
- 20. Poistu määritystilasta sammuttamalla Philipsin monitori.
- 21. Kytke Philipsin monitori takaisin päälle. Monitori on käyttövalmis.

#### *IntelliBridge-liitäntämoduulilla varustetun Philipsin monitorin asettaminen näyttämään X-100M-monitorin arvoja*

- 1. Kytke X-100M-monitori Philipsin monitoriin (ohjeet osassa Liitännän käyttöönottaminen).
- 2. Varmista, että X-100M-monitori ja Philipsin monitori ovat päällä.
- 3. Siirry määritystilaan Philipsin monitorissa valitsemalla **Main Setup** (pääasetus).
- 4. Valitse **Operating Modes** (käyttötilat).
- 5. Valitse **Config** (määritykset).
- 6. Syötä 5-numeroinen määrityssalasana ja paina **Enter**. Salasana on Philipsin asetusoppaassa.
- 7. Philipsin monitori siirtyy määritystilaan.
- 8. Valitse **Main Setup** (pääasetus).
- 9. Valitse **Measurements** (mittaukset).
- 10. Valitse **Auxiliary Device** (lisälaite) (katso seuraavaa huomautusta). Setup Auxiliary Device -näyttö (lisälaitteen asetukset) avautuu.
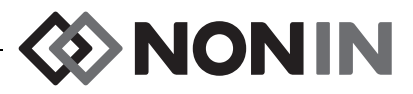

**HUOMAUTUS:** Kun NONIN X-100M on valittu, Philipsin monitori pysähtyy siksi ajaksi, kun liitäntämoduuli synkronoituu uudestaan X-100M-monitorin kanssa. Odota, kunnes arvot tulevat näyttöön.

- 11. Valitse **Device Driver** (laiteajuri).
- 12. Valitse **Setup Numerics** (arvojen asetukset).
	- a. Numeroiden oikealle puolelle tulee valintalista, jossa on käytössä olevat arvot. **HUOMAUTUS:**X-100M-monitorin kanavan numero on kunkin arvon jäljessä (esim. AUC 1, rSO<sub>2</sub>-3).
	- b. Arvoja voidaan lisätä tai poistaa. Lisää arvo valitsemalla **Add** (lisää). Arvojen valintalista tulee näyttöön. Valitse saatavana oleva arvo. Jos arvo on käytössä, se näkyy harmaana.
	- c. Toista tarvittaessa, kunnes kaikki 8 arvoa on nimetty.
	- d. Sulje arvojen asetusikkuna.
- 13. Valitse Open Interface (avaa liitäntä) Setup Auxiliary Device -ikkunasta (lisälaitteen asetukset).
	- a. Laitehälytykset: Valintoja ovat Accepted (hyväksytty) tai Ignored (ohitettu).
	- b. Oletusväri: X-100M-monitorin arvot näytetään valitun värisinä.
- 14. Sulje Setup Auxiliary Device -ikkuna (lisälaitteen asetukset).
- 15. Sulje Measurements-ikkuna (mittaukset).
- 16. Sulje Main Setup -ikkuna (pääasetus).
- 17. Arvo näytetään Philipsin monitorissa seuraavasti:
	- a. Valitse Philipsin monitorille asianmukaiset näyttömääritykset (lisätietoa Philipsin IntelliVue-potilasmonitorin käyttöohjeiden [Philipsin osanro M8000-9001K] näyttömäärityksiä koskevassa osassa).
	- b. Valitse arvon kenttä Philipsin monitorissa joko kosketusnäyttöä tai navigointinuppia käyttäen. Monitorissa näkyy valkoinen kenttä.
	- c. Valitse valkoinen kenttä ja avaa arvon muuttoikkuna.

**HUOMAUTUS:** Jos arvon muuttoikkuna ei avaudu, kyseinen kenttä ei ole saatavana X-100M-monitorin arvoille.

- d. Selaa ylös tai alas 8 eri arvon välillä.
- e. Valitse Philipsin monitorissa näytettävä arvo.
- f. Toista sama toimenpide kaikkien 8 näytettävän arvon osalta.
- 18. Poistu määritystilasta sammuttamalla Philipsin monitori.
- 19. Kytke Philipsin monitori takaisin päälle. Monitori on käyttövalmis.

# *Hälytykset*

Liitäntäprotokolla tunnistaa kahdentyyppisiä hälytyksiä: potilashälytykset ja laitteistohälytykset (tunnetaan myös nimellä vikatilanteet).

Vain yksi kummankin tyyppinen hälytys voidaan näyttää Philipsin monitorissa samaan aikaan. Tästä syystä kullekin hälytykselle ja vikatilanteelle on asetettu tärkeysjärjestys. Kaikki muut kahteen tai useampaan aktiiviseen hälytykseen liittyvät toiminnot (esim. näytössä vilkkuva arvo, näytöstä poistettu arvo) voivat tapahtua samanaikaisesti.

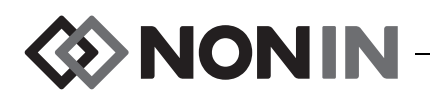

#### **HUOMAUTUKSET:**

- Oletusasetuksena hälytykset ovat pois käytöstä. Niiden aktivoiminen vaatii monitorin määritystilan käyttöoikeuksia, ja ne voi suorittaa vain tekninen henkilökunta.
- ï Liitäntämoduuli ei salli hälytyksen merkkiäänien aktivoimista Philipsin monitorista potilaspaikassa X-100M-monitorin aktivoimille hälytyksille ja vikatilanteille.

## **Potilashälytykset**

Liitäntäprotokollassa on kahdentyyppisiä potilashälytyksiä:

- ï **Punaiset hälytykset:** Mahdollisesti hengenvaaralliset tilanteet, jotka vaativat välitöntä huomiota.
- ï **Keltaiset hälytykset:** Vähemmän kriittiset tilanteet. Vaativat huomiota, mutta eivät ole yhtä kriittisen tärkeitä.

## *Hälytysviestit*

Philipsin IntelliVue-potilasmonitorissa punaiset hälytysviestit voidaan näyttää monitorin näytön yläoikealla. Keltaiset hälytysviestit voidaan näyttää monitorin näytön yläosan keskellä. Lisätietoja Philipsin monitorin hälytysviesteistä on kyseisen monitorin asiakirjoissa.

### *Hälytyksen merkkivalot*

Philipsin IntelliVue-potilasmonitorissa hälytyksen merkkivaloja voi olla monitorin näytön yläosassa, vasemmalla puolella. Lisätietoja Philipsin monitorin hälytyksen merkkivaloista on kyseisen monitorin asiakirjoissa.

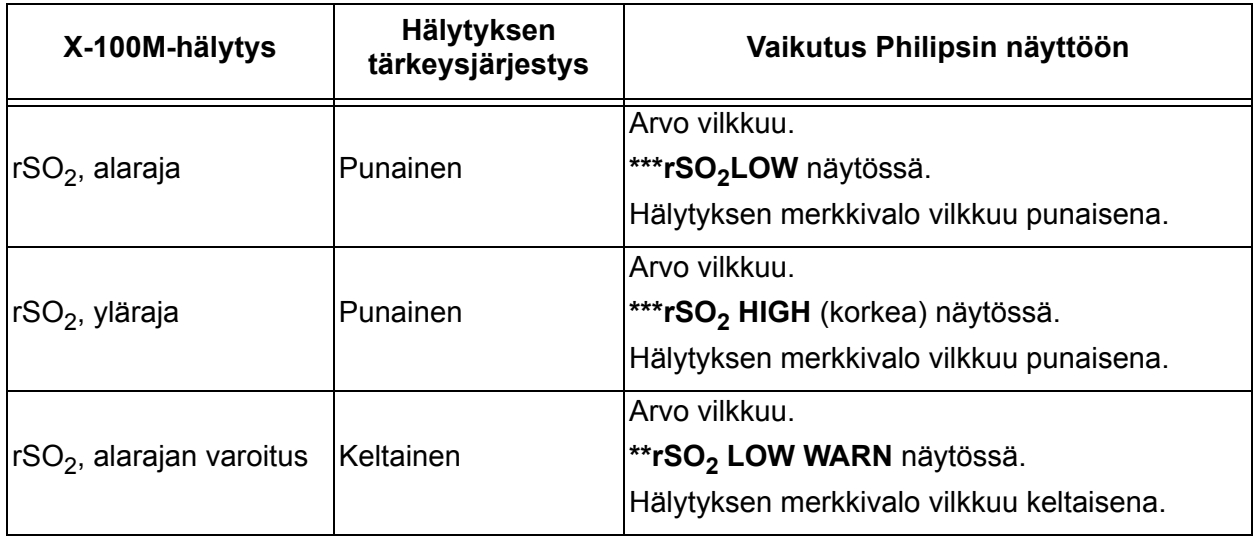

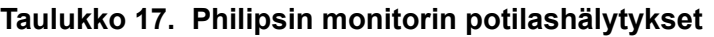

**HUOMAUTUS:** Lisätietoja X-100M-monitorin hälytyksistä on luvussa Hälytykset.

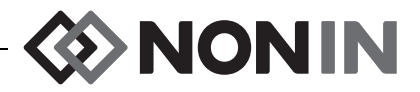

# **Laitteistohälytykset**

Philipsin monitori näyttää laitteistohälytykset vikatilanteina. Kukin vikatilanne sisältää tietoa joko kaikkien liittyvien arvojen kelpoisuudesta (yleinen vikatilanne) tai tietyn arvon kelpoisuudesta. Tiedosta riippuen näytön arvo voi näyttää erilaiselta Philipsin IntelliVue-monitorissa (esim. se voi vilkkua tai muuttua kysymysmerkiksi "-?-").

Philipsin IntelliVue-potilasmonitorissa vikatilanteet voidaan näyttää monitorin näytön vasemmassa yläkulmassa. Vikatilanteiden viestit ovat sinisiä. Lisätietoja Philipsin monitorin laitteistohälytyksistä on kyseisen monitorin asiakirjoissa.

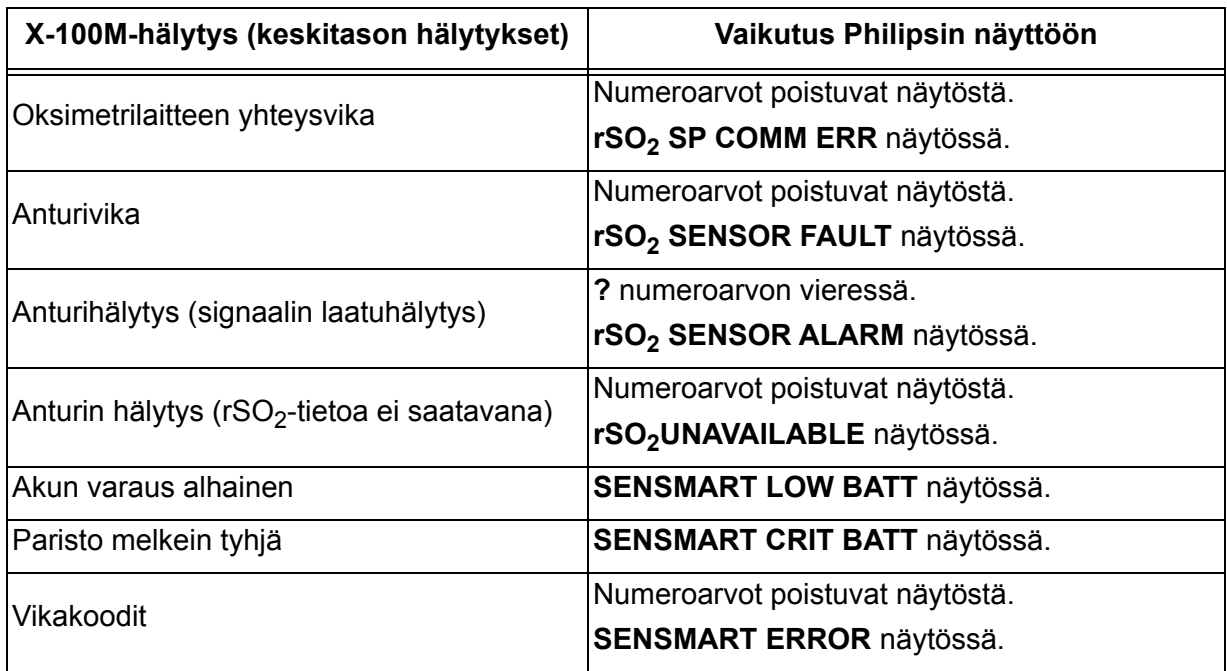

#### **Taulukko 18. Philipsin monitorin laitteistohälytykset**